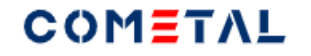

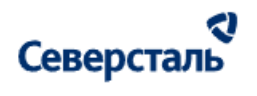

# Руководство пользователя "SEVERSTAL COMETAL" для пользователей с ролью "Администратор"

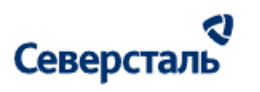

### <span id="page-1-0"></span>Оглавление

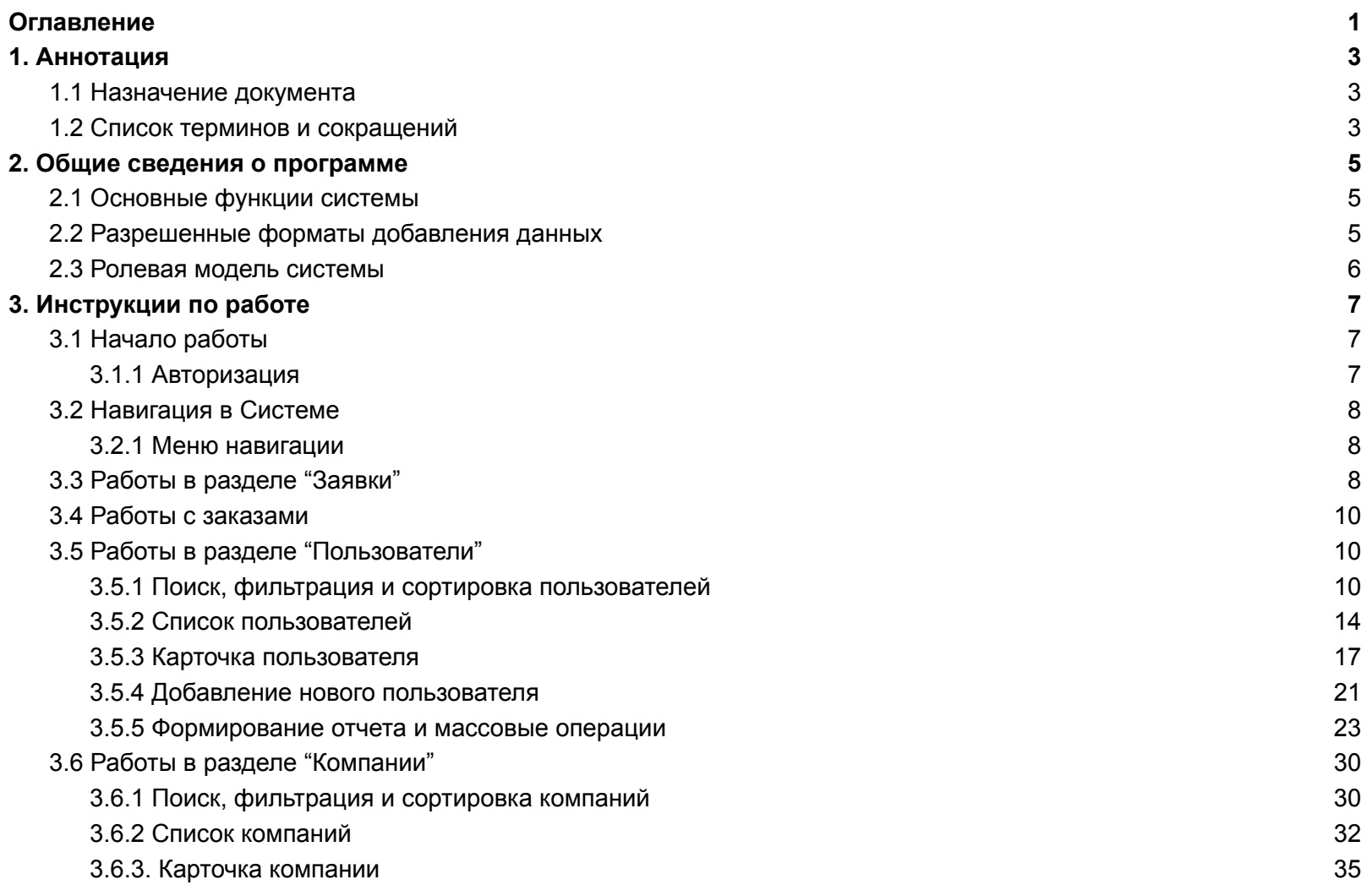

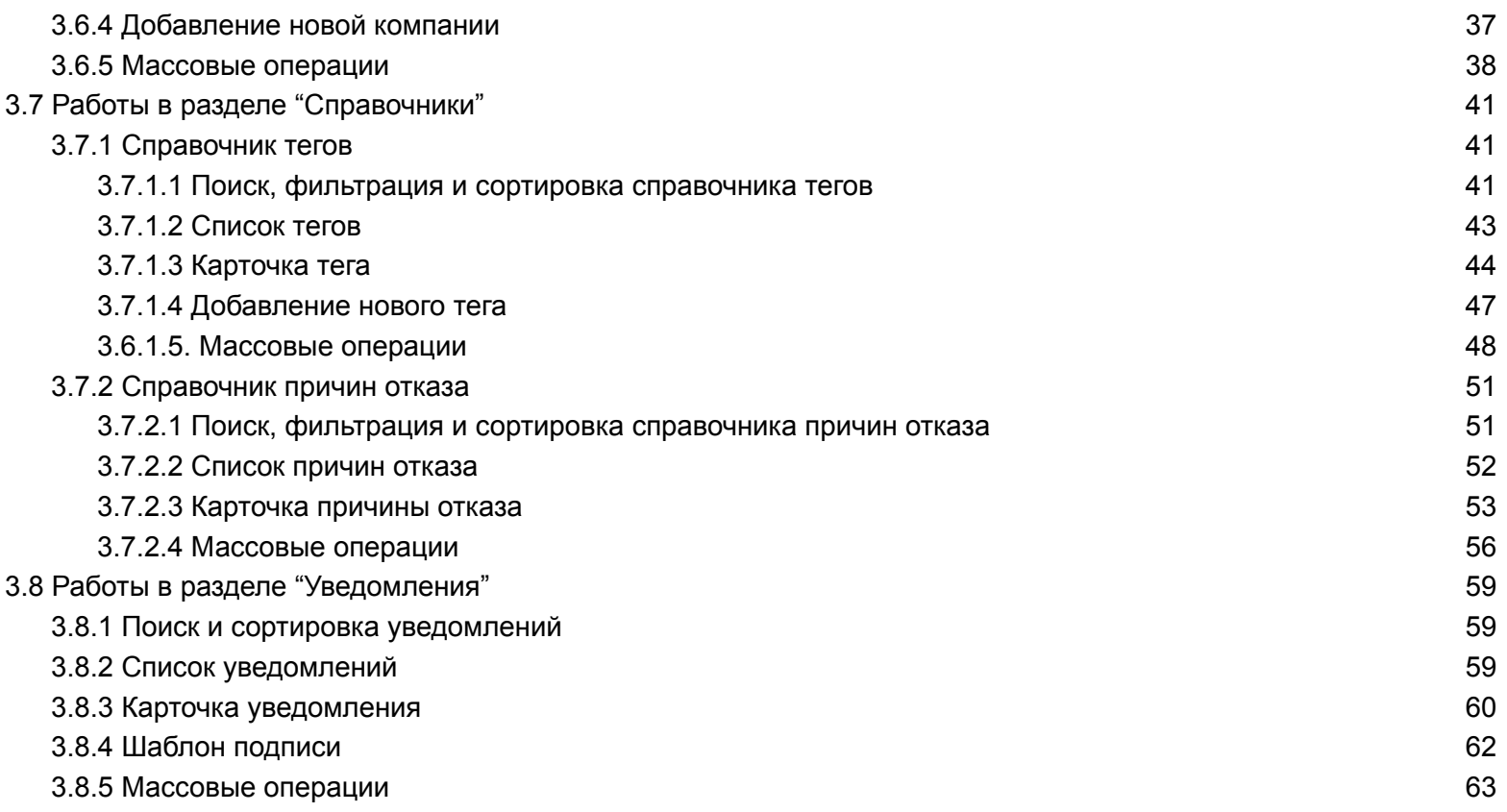

# Северсталь

# COMETAL

# <span id="page-3-0"></span>1. Аннотация

### <span id="page-3-1"></span>1.1 Назначение документа

Данный документ является руководством для пользователей системы SEVERSTAL COMETAL, далее - "Система". Настоящее руководство включает:

- общие сведения о системе;
- описание сценариев использования системы для решения бизнес-задач.

Руководство предназначено для пользователей системы с ролью Администратор. Для использования руководства не требуется специальная техническая подготовка.

### <span id="page-3-2"></span>1.2 Список терминов и сокращений

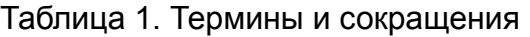

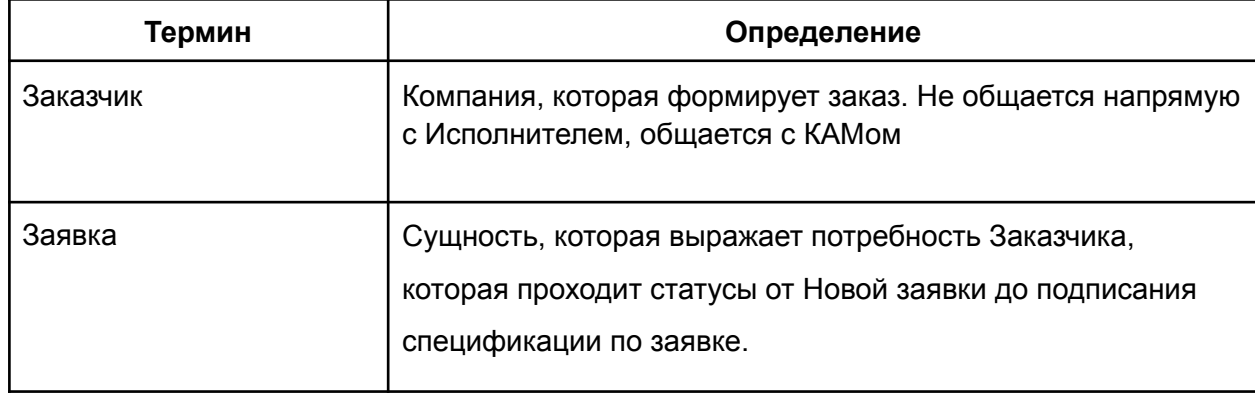

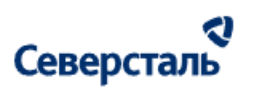

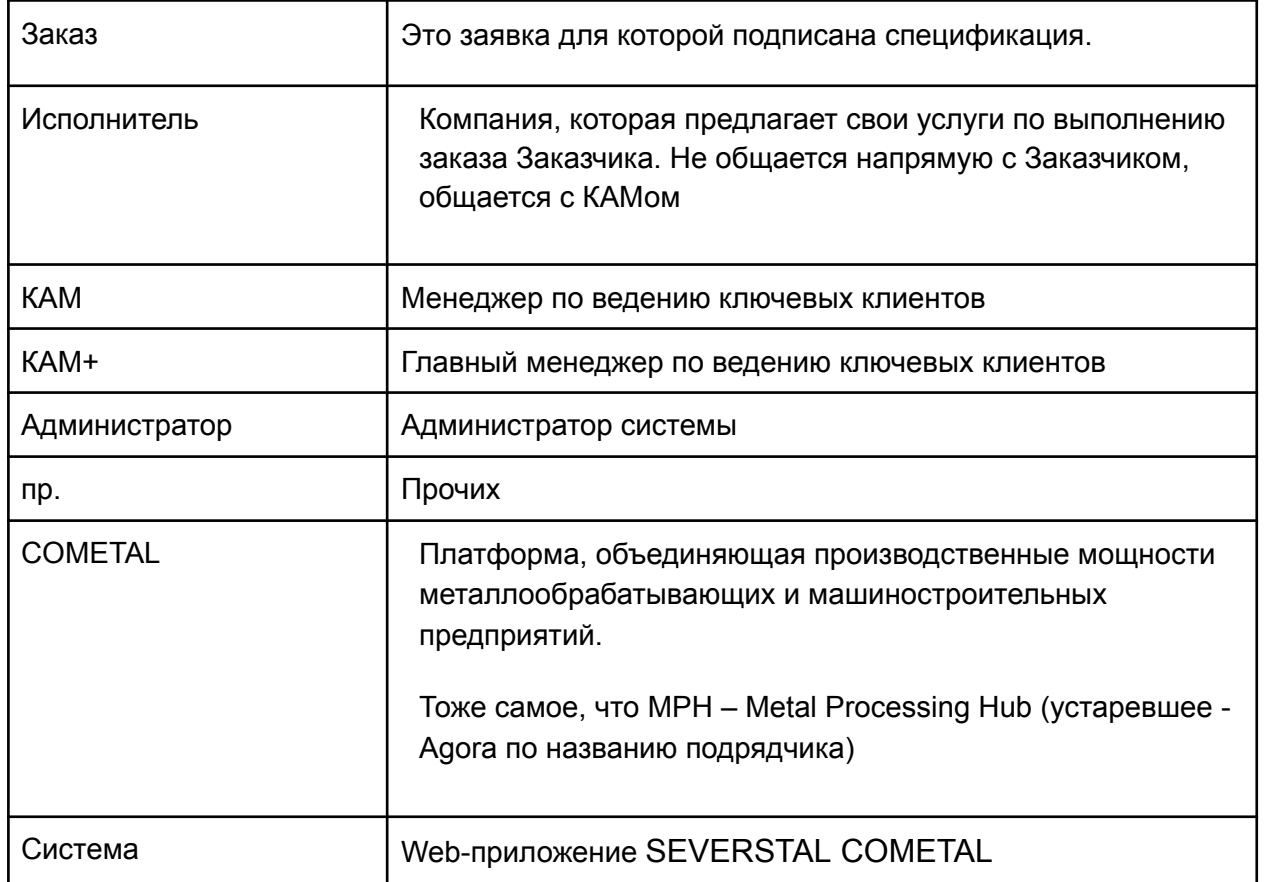

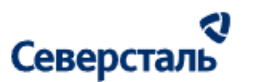

### <span id="page-5-0"></span>2. Общие сведения о программе

### <span id="page-5-1"></span>2.1 Основные функции системы

Система представляет собой веб-приложение для работы с входящими заявками от клиентов компании Северсталь:

- Формированию запросов по заявке к Исполнителям;
- Выбор подходящих Исполнителей;
- Отслеживания выполнения заказов по заявке;
- Коммуникации Заказчиков и Исполнителей с КАМ и КАМ+

### <span id="page-5-2"></span>2.2 Разрешенные форматы добавления данных

В рамках работы с Системой вы сможете загружать файлы следующих форматов:

**● Изображения:**

.jpg, .jpeg, .png, .bmp, .ico, .tiff, .tif, .gif, .heic, .svg, .webp

**● Документы:**

.pdf (Portable Document Format, Adobe Acrobat), .doc, .docx (Microsoft Word), .ppt, .pptx, .pps, .ppsx (Microsoft PowerPoint Presentation), .odt (OpenDocument Text), .xls, .xlsx (Microsoft Excel), .txt (text/plain), .rtf (Rich Text Format), .key (презентация Apple Keynote)

● **Архив**:

.zip, .arj, .rar, .cab, .tar, .lzh, .7z

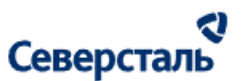

#### **● Аудио файлы:**

.mp3, .wma (Windows Media Audio), .wav, .ogg, .amr, .flac, .m4a

**● Видео файлы:**

.avi, .wmv (Windows Media Video), .mov (QuickTime), .mpg, .3gp, .mp4, .mpeg, .m4v, .swf, mpg, ogv (Ogg), .wmv (видео Windows Media), .3gp (3GPP), .3g2 (3GPP2)

**● Другие виды файлов:**

.gpx. .stl, .csv, .xml, .dxf, .dwg, .iges, .igs, .graft, .stp

Допускается загрузка до 8 файлов за 1 раз.

Допустимый размер 1 загружаемого файла не должен превышать 1 ГБ 100 МБ.

### <span id="page-6-0"></span>2.3 Ролевая модель системы

- В Системе работают пользователи, имеющие следующие роли:
- 1. Администратор;
- 2. КАМ;
- 3. КАМ+;
- 4. Заказчик;
- 5. Исполнитель.

Администратор — Сотрудник Северсталь, занимающегося настройкой Системы. Администратор работает с правами доступа пользователей, настройкой уведомлений и справочников и пр. функционала Системы.

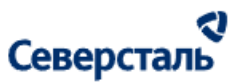

КАМ — Сотрудник Северсталь на должности менеджера по ведению ключевых клиентов-заказчиков, оформляющих заявки в рамках Системы.

КАМ+ — Сотрудник Северсталь на должности менеджера по ведению ключевых клиентов-исполнителей,

предоставляющих услуги или поставляющих продукцию в рамках удовлетворения заявок пользователей.

Заказчик — Клиент Северсталь, оформляющий заявки на закупку определённой продукции или предоставление услуг

Исполнитель — Клиент Северсталь, предлагающий свои производственные мощности для исполнения заявок

заказчиков.

Настоящее руководство содержит инструкции по работе с Системой для пользователя с ролью "Администратор".

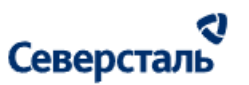

# <span id="page-8-0"></span>3. Инструкции по работе

<span id="page-8-1"></span>3.1 Начало работы

### <span id="page-8-2"></span>3.1.1 Авторизация

Для авторизации в Системе вы можете следовать следующему алгоритму действий:

- 1. Перейдите по ссылке на Систему в одном из рекомендованных браузеров;
- 2. В открывшемся окне авторизации (рис. 1) необходимо:
	- Заполнить поле логин значением полученным от команды разработки продукта;
	- Заполнить пароль значением полученным от команды разработки продукта;
	- Выставить чекбокс "Я согласен с условиями пользовательского соглашения" (где "пользовательского соглашения" является кнопкой открытия окна с текстом пользовательского соглашения)
- 3. Нажать на кнопку "Войти".

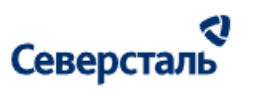

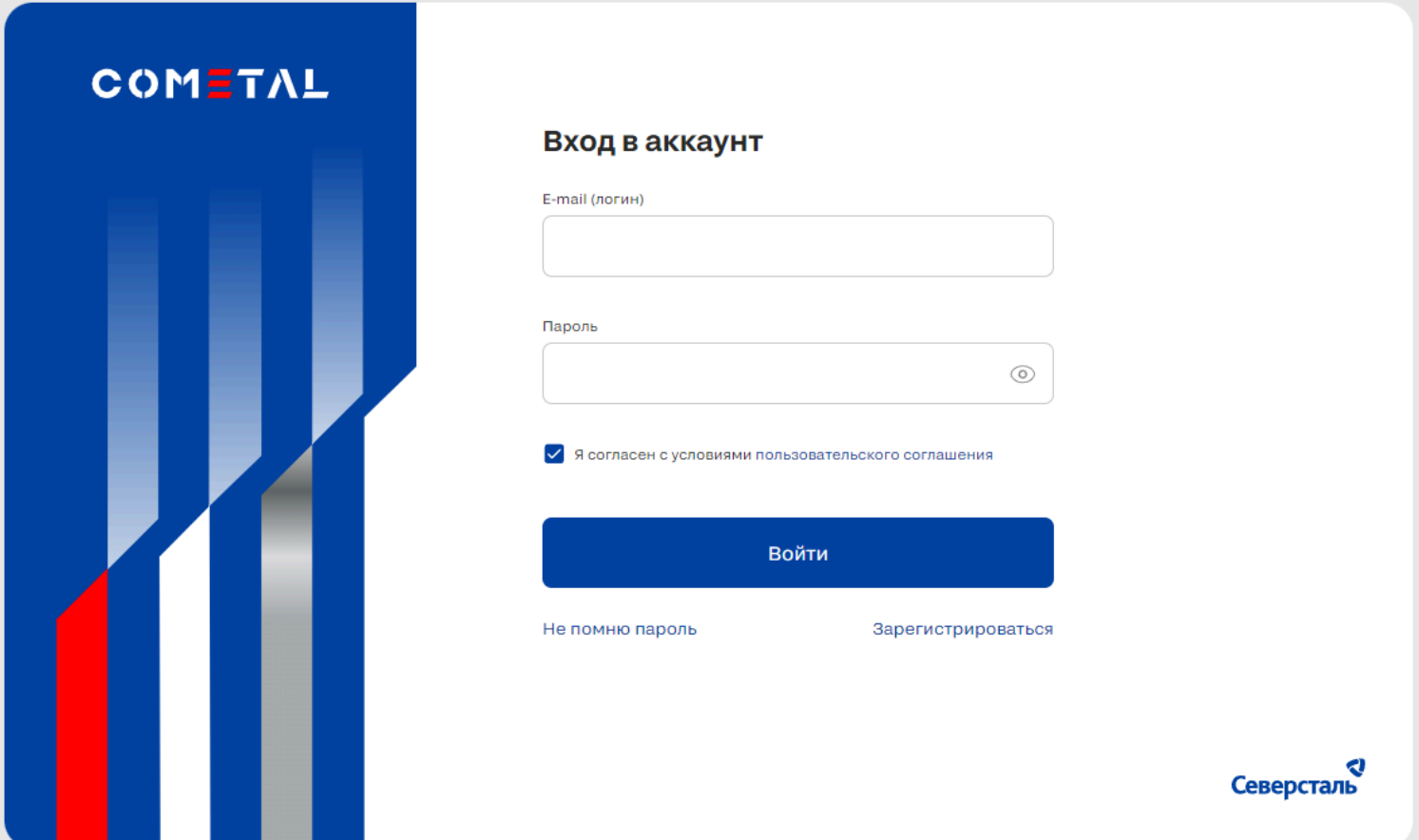

*Рисунок 1. Окно авторизации*

После прохождения сценария вы войдёте в Систему и сможете начать работу.

При возникновении ошибки "Неверный логин или пароль" проверьте корректность ввода логина и пароля. Пароль

может быть просмотрен при нажатии на кнопку <sup>1</sup> в поле ввода пароля.

#### ત્વ Северсталь

В случае, если Вы не помните пароль, то необходимо нажать на кнопку "Не помню пароль". В открывшемся окне потребуется ввести свою почту на которую система отправит ссылку по восстановлению пароля. Перейдя по ссылке и сменив пароль на новый, Вы сможете зайти в систему.

### <span id="page-10-0"></span>3.2 Навигация в Системе

### <span id="page-10-1"></span>3.2.1 Меню навигации

Для перехода по разделам Системы вы можете использовать навигационное меню, расположенное в хедере интерфейса (рис 2).

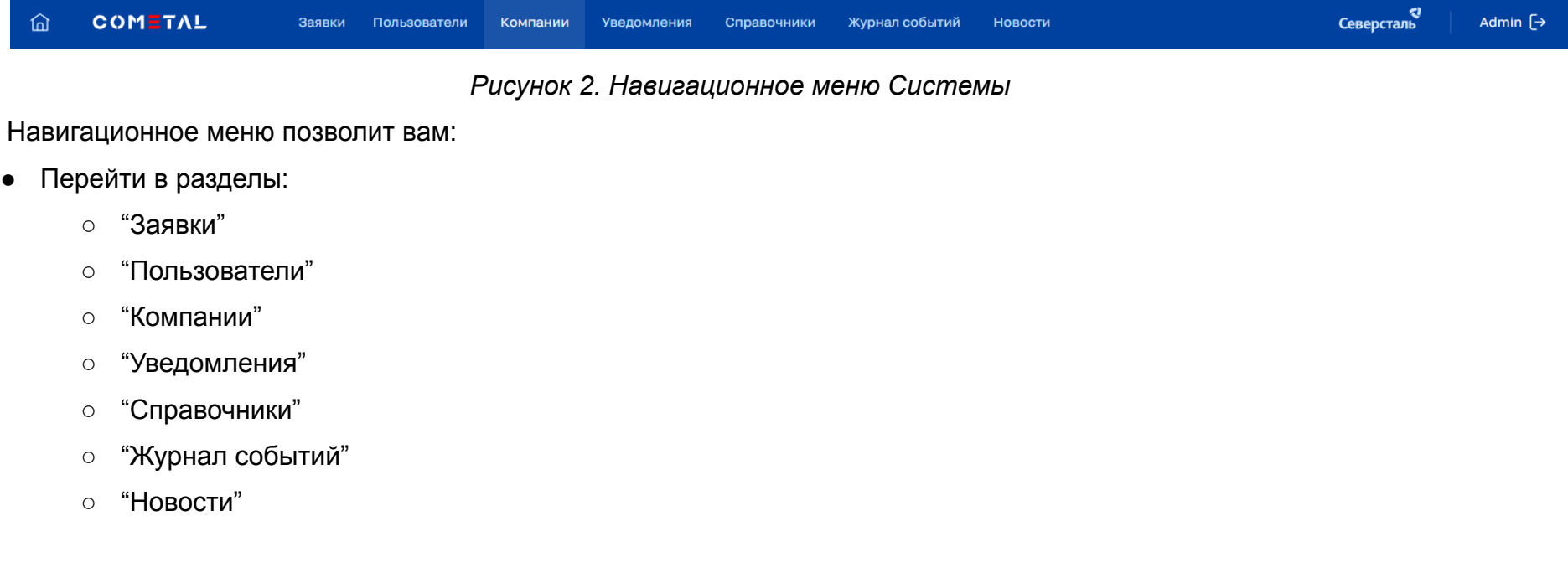

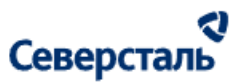

• Выход из учетной записи Admin F - после нажатия на кнопку ваша сессия работы в Системе будет завершена и вы будете направлены на страницу авторизации Системы.

### <span id="page-11-0"></span>3.3 Работы в разделе "Заявки"

Для перехода к списку заявок (доске с карточками заявок) требуется нажать на вкладку "Заявки" в верхнем меню системы (рис. 3)

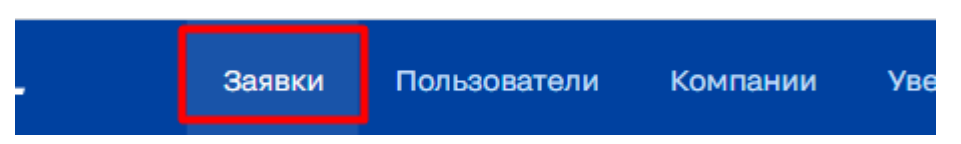

*Рисунок 3. Вкладка "Заявки"*

Общий вид раздела заявок выглядит следующим образом (рис. 4)

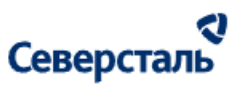

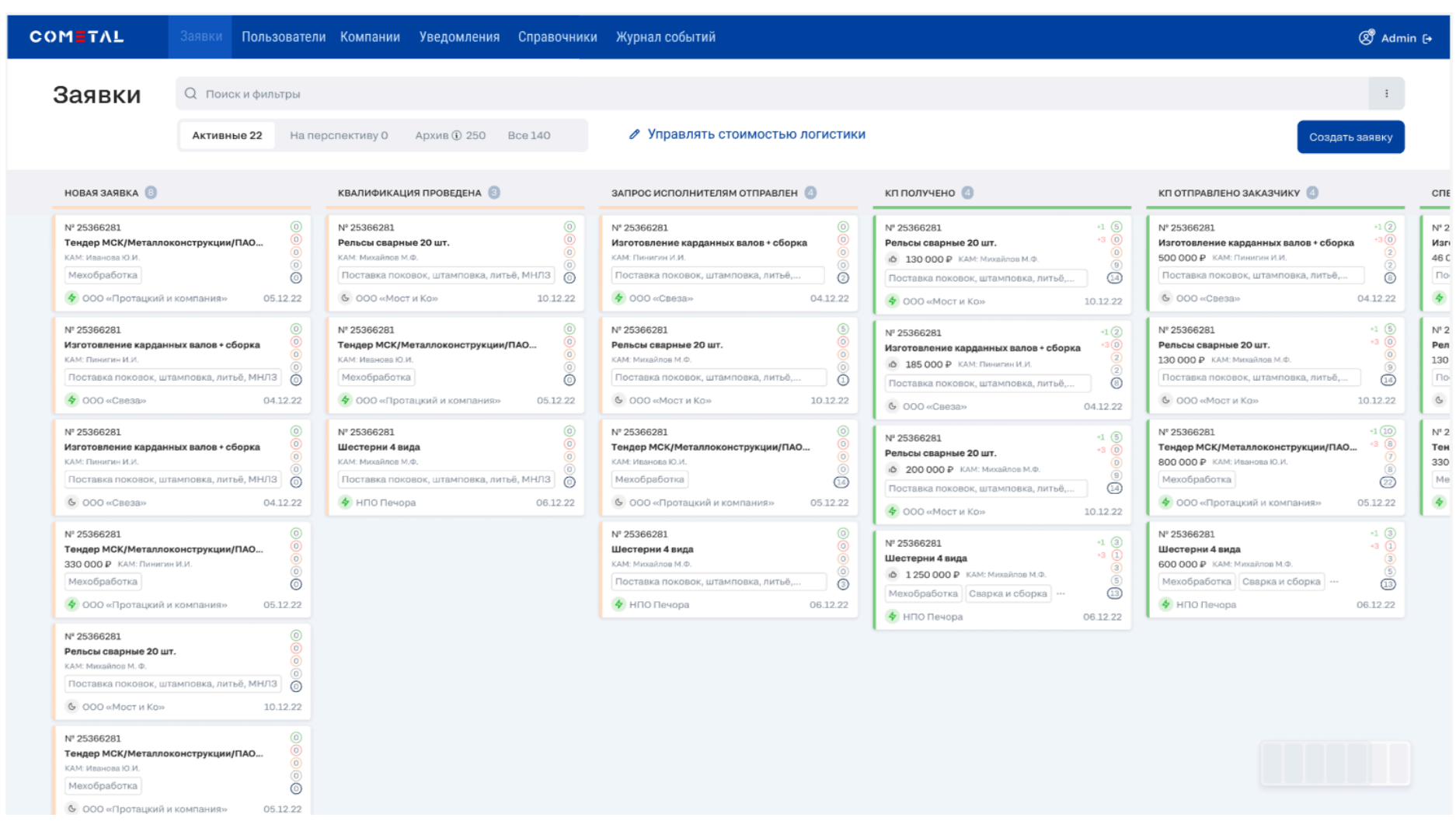

*Рисунок 4. Раздел "Заявки"*

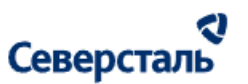

3.3.1 Поиск, фильтрация и сортировка заявок

Поиск заявок осуществляется по следующим параметрам:

- номер заявки;
- название заявки;
- наименование организации заказчика по заявке;
- название тега первого уровня у заявки;
- ФИО закрепленного КАМа по заявке;
- ФИО закрепленного КАМ+ по заявке.

После ввода запроса в поисковую строку, появляется тег (рис. 5). Тег состоит из иконки поиска, из самого запроса, из крестика (который удаляет данный запрос).

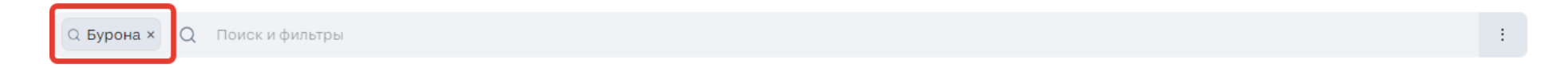

*Рис. 5. Тег в результате создания поискового запроса на доске заявок*

Администратор может применить сортировку/фильтрацию заявок. Для этого требуется нажать на кнопку  $\overline{a}$ , расположенную в правой части поисковой строки (рис. 6).

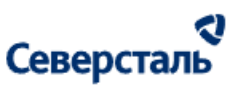

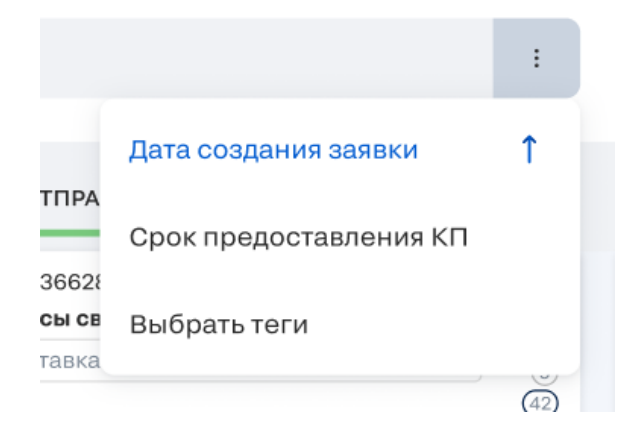

#### *Рисунок 6. Окно сортировки*

По нажатию на данную кнопку появляется окно с выбором сортировки и фильтра по тегам, содержащее:

● Дата создания заявки - по нажатию применяется сортировка по возрастанию даты (название подсвечивается синим,

```
а справа появляется иконка \begin{pmatrix} 1 \\ 1 \end{pmatrix} / по убыванию даты (название подсвечивается синим, а справа появляется иконка
 \downarrow
```
● Срок предоставления КП - по нажатию применяется сортировка по возрастанию даты (название подсвечивается

```
синим, а справа появляется иконка \hat{ }) / по убыванию даты (название подсвечивается синим, а справа появляется
иконка \downarrow)
```
Выбрать теги - кнопка применения фильтра по тегам - При клике открывается окно с фильтрацией по тегам (аналогично тому, как это реализовано в запросе, в поиске исполнителей, в списке исполнителей). По дефолту окно с фильтром тегов выглядит следующим образом (рис. 7)

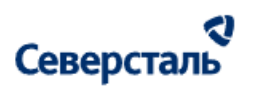

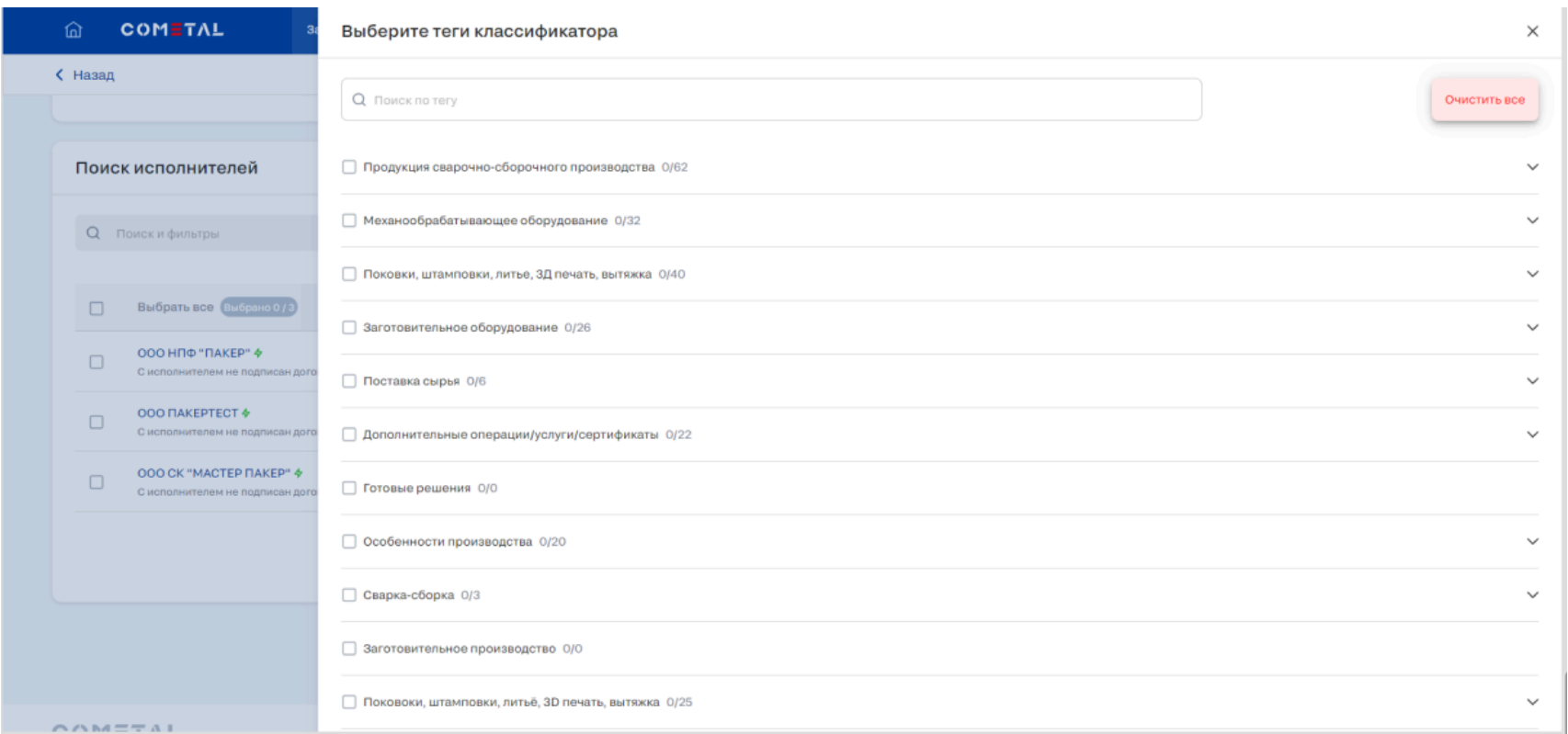

#### *Рис. 7. Фильтр тегов на канбане заявок.*

Через строку осуществляется поиск по тегам первого и второго уровня.

При вводе запроса в строку фильтрация по тегам происходит сразу при вводе символов. В результатах поиска выводятся только те теги первого уровня, которые сами содержат запрос, либо те теги первого уровня, у которых теги второго уровня содержат данный поисковый запрос.

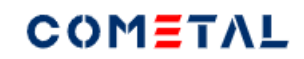

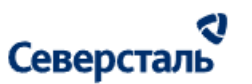

Если теги были выбраны, название фильтра меняется с дефолтного "Выбрать теги" на "Изменить теги" (рис. 8).

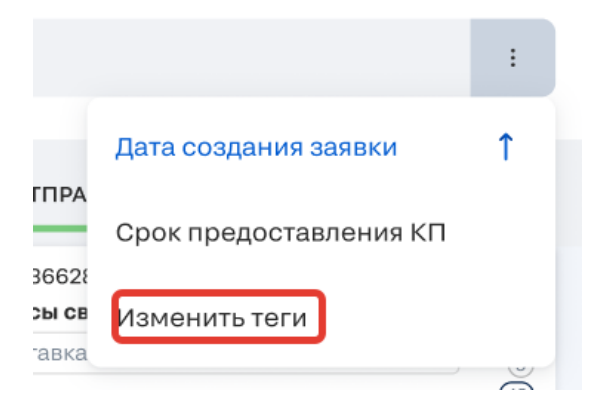

*Рис. 8. Название фильтра тегов на канбане заявок, если до этого теги были выбраны.*

В окне выбора фильтра отображаются только те теги первого уровня, которые администратор назначил активными.

У чек-бокса рядом с тегом первого уровня может быть три состояния:

- выбраны все теги второго уровня внутри тега первого уровня (рис. 9);

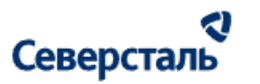

√ Продукция сварочно-сборочного производства 62/62

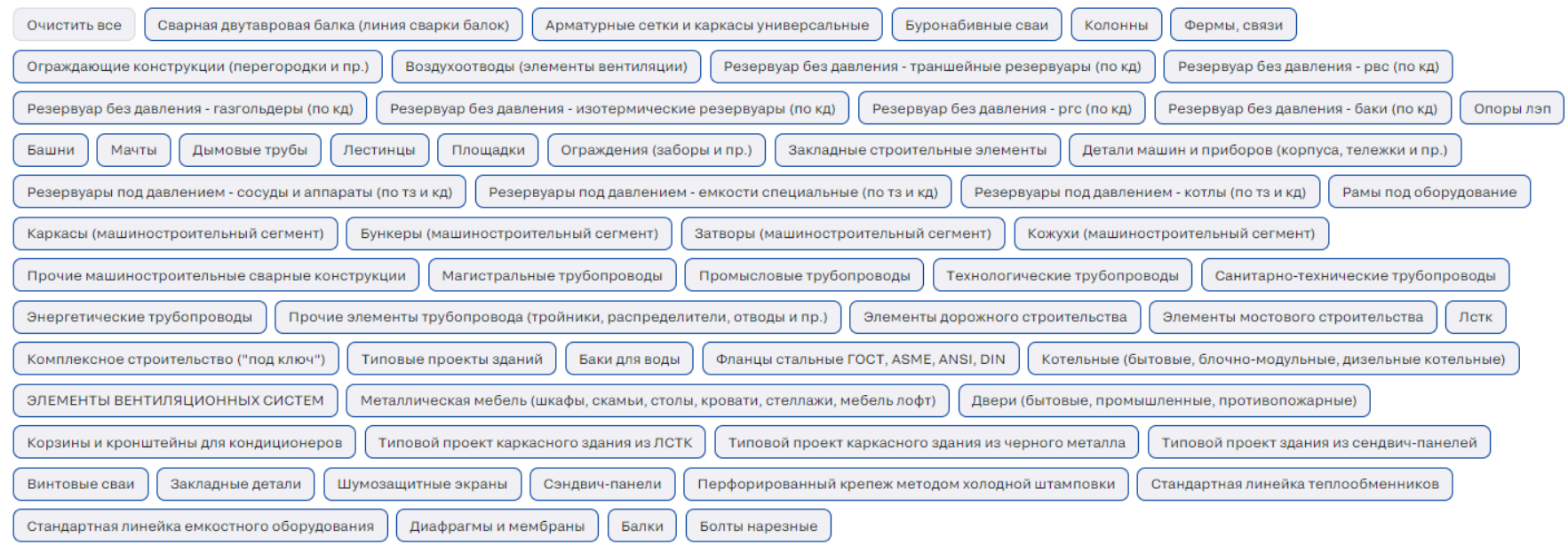

*Рис. 9. Чек-бок около тега первого уровня, когда выбраны все теги второго уровня.*

- выбрана только часть тегов второго уровня внутри тега первого уровня (рис. 10);

 $\widehat{\phantom{1}}$ 

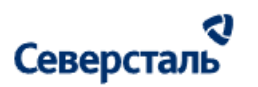

- Продукция сварочно-сборочного производства 4/62

Очистить А

 $\widehat{\phantom{1}}$ 

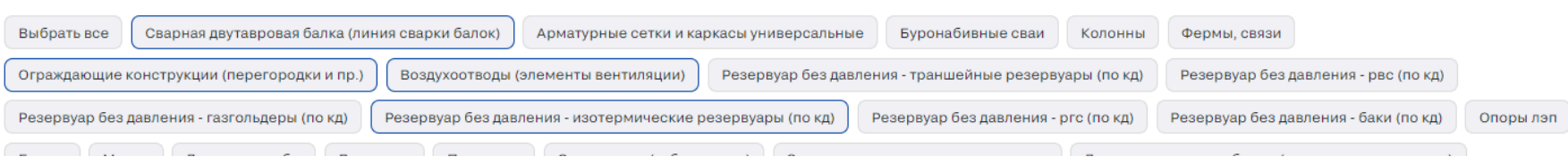

*Рис. 10. Чек-бок около тега первого уровня, когда выбраны не все теги второго уровня.*

- теги второго уровня внутри тега первого уровня не выбраны (рис. 11).

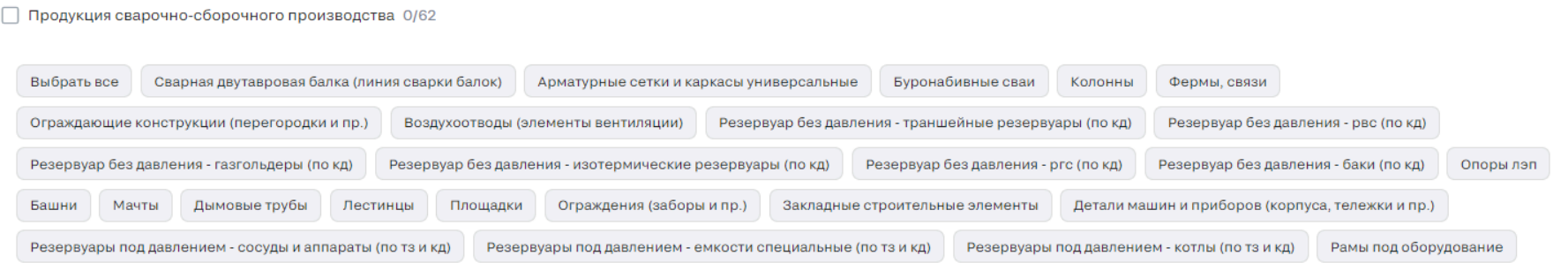

*Рис. 11. Чек-бок около тега первого уровня, когда не выбраны все теги второго уровня.*

Рядом с тегом первого уровня есть счетчик, который показывает количество выбранных тегов второго уровня по отношению к общему количеству тегов второго уровня внутри.

#### ર Северсталь

Как только выбраны хотя бы два тега второго уровня внутри тега первого уровня появляется кнопка «Очистить», которая очищает выбор тегов второго уровня внутри тега первого уровня (рис. 12).

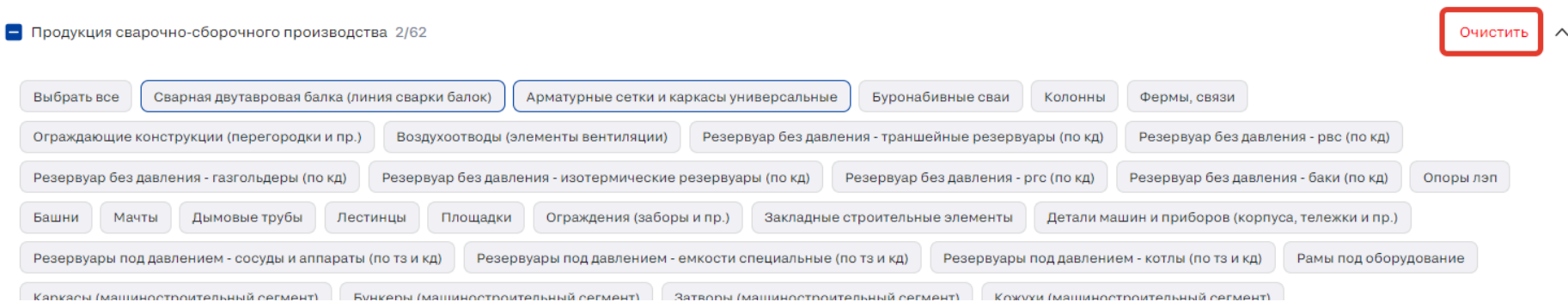

*Рис. 12. Кнопка очистки тегов второго уровня внутри тега первого уровня.*

До тех пор, пока не выбраны все теги второго уровня внутри тега первого уровня, кнопка имеет формулировку «Выбрать все» (рис. 13)

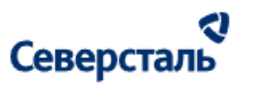

Очистить А

- Продукция сварочно-сборочного производства 2/62

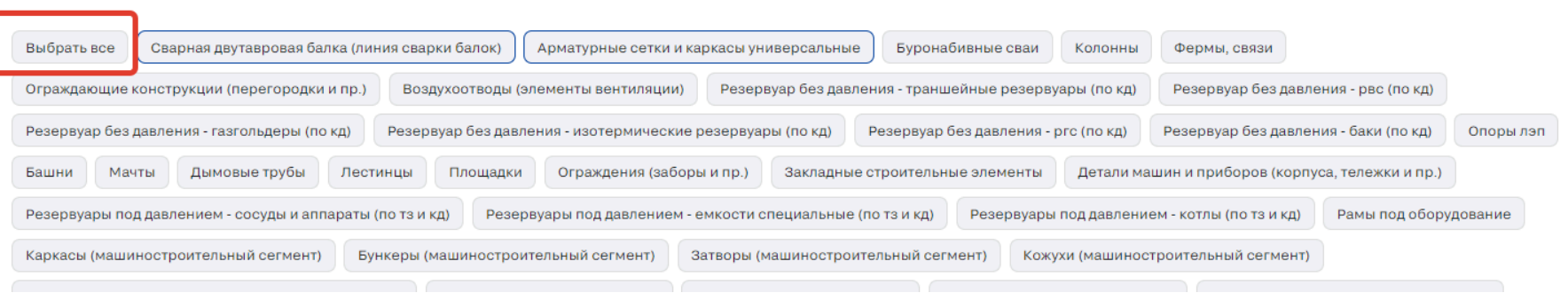

*Рис. 13. Кнопка выбора всех тегов второго уровня внутри тега первого уровня.*

Когда выбраны все теги второго уровня, кнопка имеет формулировку «Очистить все» (рис. 14).

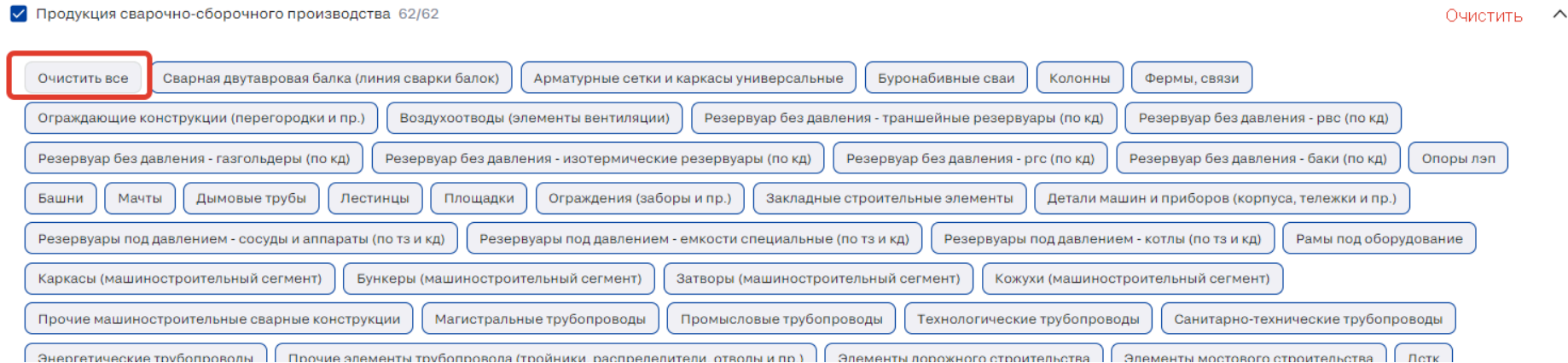

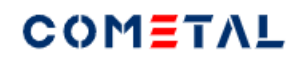

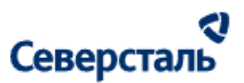

*Рис. 14. Кнопка очистки всех тегов второго уровня внутри тега первого уровня.*

При нажатии на галочку, происходит очистка всех тегов второго уровня внутри тега первого уровня (рис. 15).

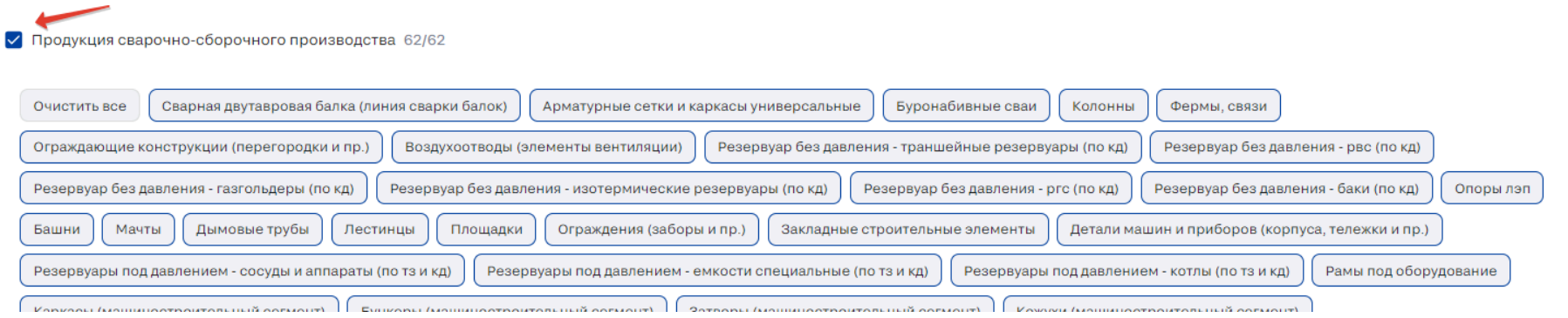

*Рис. 15. Чек-бокс очистки всех тегов второго уровня внутри тега первого уровня.*

При клике по пустой галочке, происходит выделение всех тегов второго уровня (рис. 16).

 $\wedge$ 

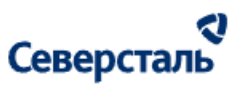

Продукция сварочно-сборочного производства 0/62

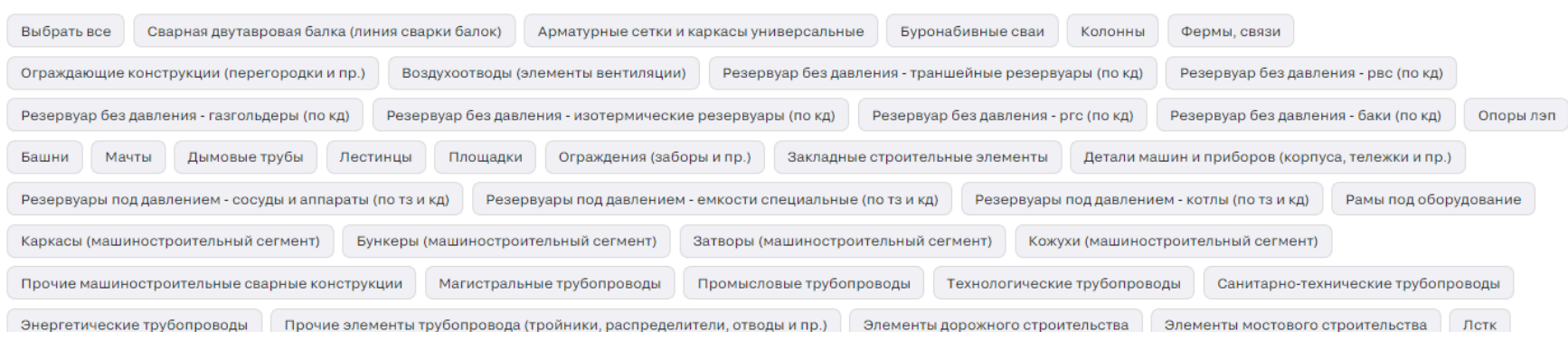

#### *Рис. 16. Кнопка выбора всех тегов второго уровня внутри тега первого уровня.*

При фильтрации при помощи фильтров тегов в результатах поиска:

- если выбран целиком тег первого уровня (все теги второго уровня), тогда выводятся все заявки, которые содержат хотя бы один тег второго уровня для этого тега первого уровня.

- если выбраны отдельные теги второго уровня (но не все), тогда в результатах выводятся только те заявки, которые содержат все выбранные теги второго уровня.

- если два варианта, описанные выше, скомбинированы, тогда выводятся все заявки, которые содержат хотя бы один тег

второго уровня для полностью выбранного тега первого уровня и которые содержат все теги второго уровня (для не полностью выбранного тега первого уровня).

 $\wedge$ 

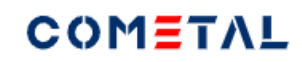

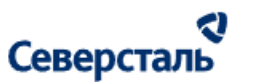

По умолчанию для админа включен предсохраненный фильтр «Активные». Если в данном фильтре нет заявок, тогда открывается предсохраненный фильтр «Все».

В каждом предсохраненном фильтре выводится свой набор колонок канбана.

Колонки канбана выводятся в предсохраненном фильтре даже если в них нет заявок

Рядом с предсохраненным фильтром есть счетчик – количество заявок, которые находятся в данном фильтре. Счетчик зависит от всех примененных фильтров к заявкам.

Колонки канбана выводятся именно в том порядке, в котором они описаны в таблицах ниже.

- «+» означает, что данный столбец канбана выводится
- «-» означает, что данный столбец канбана не выводится.
- «На перспективу» это заявки, которые имеют признак «на перспективу».

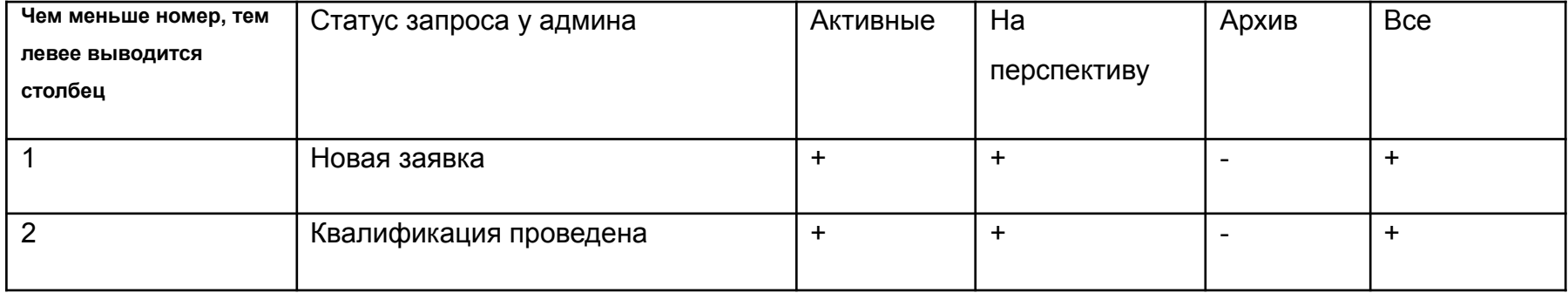

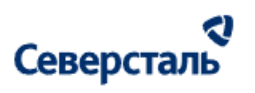

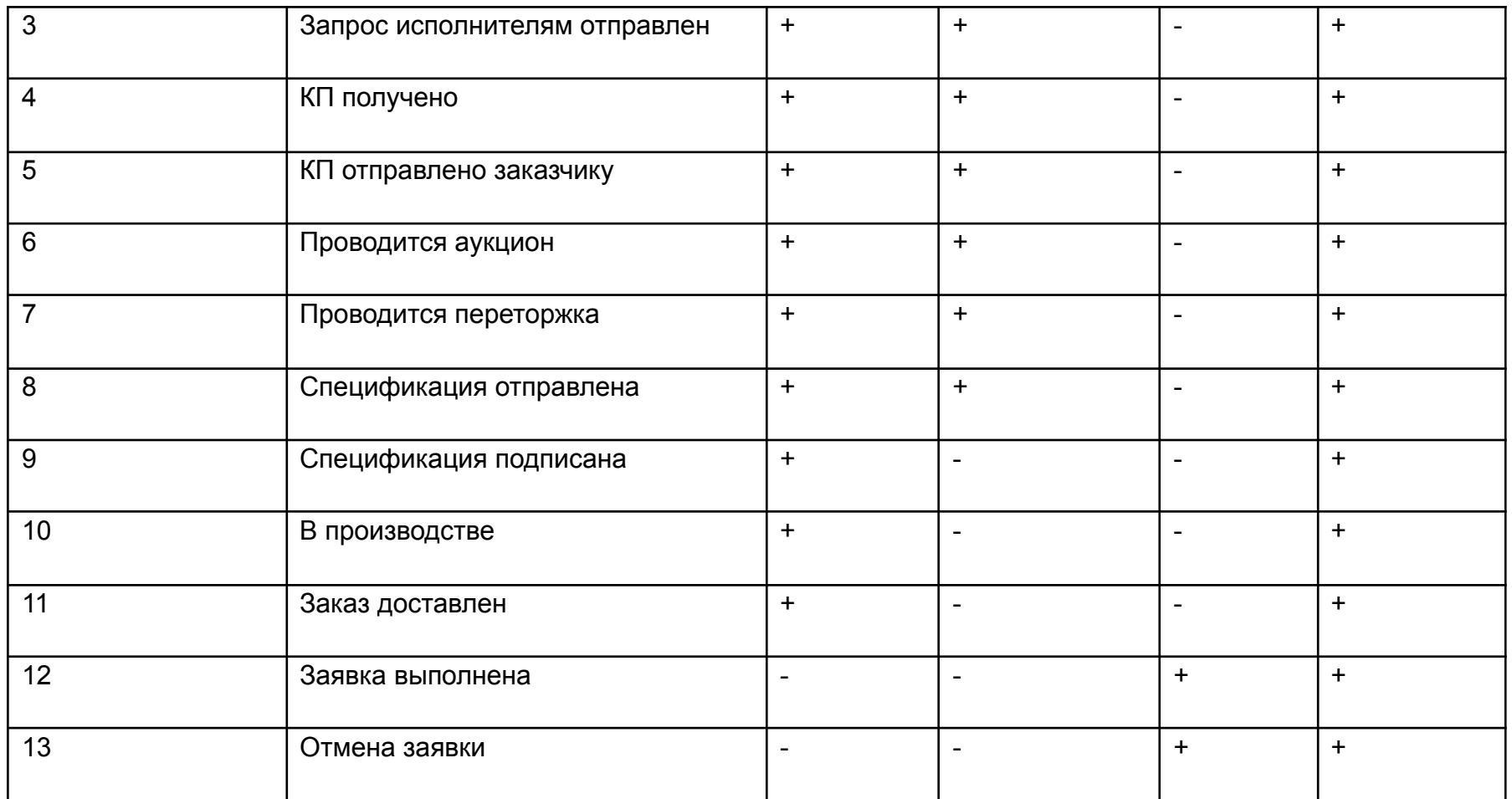

### 3.3.2 Карточка на доске заявок

Колонки канбана окрашиваются в разные цвета в зависимости от статуса.

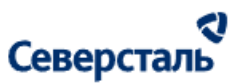

Новая заявка, квалификация проведена, запрос исполнителям отправлен – оранжевый цвет, все остальные колонки канбана – зеленый цвет.

Рядом с названием колонки канбана выводится количество заявок, которое попадает в данную колонку канбана. Этот счетчик учитывает все фильтры, которые применены к заявкам в канбане заявок (например, поисковый запрос, фильтр по тегам, переключатель «Все заявки / Только мои», предсохраненный фильтр).

Белый фон карточки, на котором нет элементов, является кликабельным (при одинарном клике ведет на детальную страницу заявки) (рис. 17).

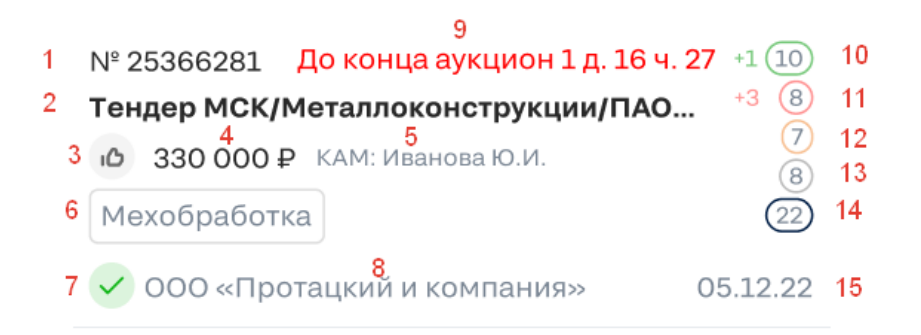

*Рис. 17. Карточка на доске*

#### **1. Номер заявки**

При клике по номеру происходит переход в детальную карточку заявки.

#### **2. Название заявки**

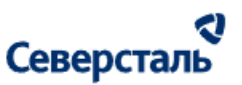

Название заявки. При наведении на название, у которого есть многоточие, название отображается целиком во всплывающем окне.

При клике происходит переход в детальную карточку заявки.

#### **3. Лучшая цена**

Иконка выводится слева от стоимостного показателя только, если стоимостной показатель – это стоимость КП исполнителя с лучшей ценой. Во всех остальных случаях иконка класс не отображается, а стоимостной показатель сдвигается влево.

При наведении на иконку выводится хинт: "Лучшая цена".

#### **4. Стоимостной показатель**

Показатель стоимости (рис. 18)

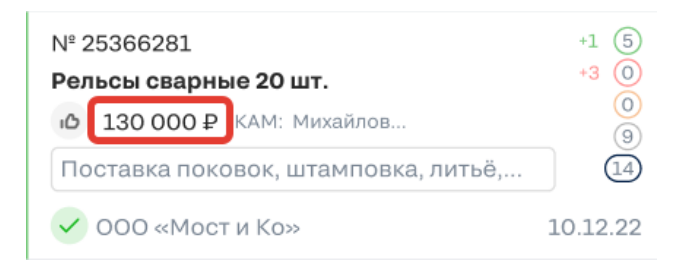

*Рис. 18. Стоимостной показатель в карточке канбана*

1. Если для заявки есть спецификация для заказчика – выводим в карточку значение поля "Стоимость для заказчика". 2. Если нет спецификации для заказчика, но есть КП для заказчика - для заявки выводится значение «Стоимость для заказчика». Если КП для заказчика по заявке несколько, выводится стоимость КП, которое имеет статус «Согласовано», если такого КП нет, выводится стоимость КП самая низкая среди всех КП заказчику по заявке.

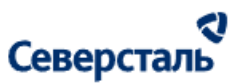

3. Если нет КП для заказчика, но есть КП исполнителей, выбираем КП с лучшей ценой - выводим для заявки «Стоимость исполнителя», справочник «КП исполнителей» с лучшей ценой. Здесь левее стоимостного показателя будет появляться иконка «класс».

4. Если нет КП исполнителей, тогда стоимостной показатель не выводится, на его место сдвигается закрепленный менеджер.

#### **5. Закрепленный КАМ или КАМ+ (зависит от статуса заявки)**

ФИО КАМа/КАМа+. При наведении курсора на «…» отображается полное ФИО (рис. 19)

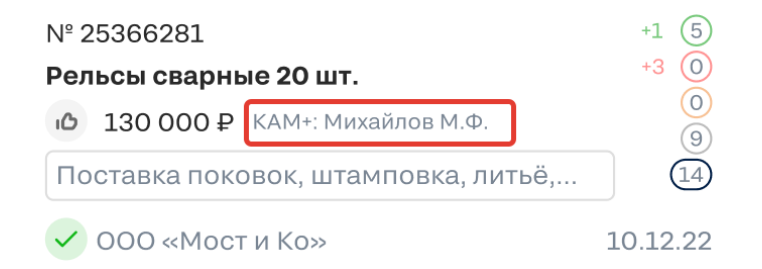

#### *Рис. 19. Закрепленный за заявкой КАМ+в карточке канбана*

Для КАМа и КАМ+ закрепленный КАМ за заявкой выводится, если заявка имеет статус для КАМа:

- Новая заявка
- Квалификация проведена
- Запрос исполнителям отправлен
- КП получено
- КП отправлено заказчику

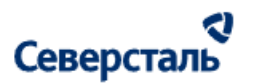

- Проводится аукцион
- Проводится переторжка
- Спецификация отправлена
- Отмена заявки

Для КАМа и КАМ+ закрепленный КАМ+ за заявкой выводится, если заявка имеет статус для КАМа:

- Спецификация подписана
- В производстве
- Заказ доставлен
- Заявка выполнена.

#### **6. Тег первого уровня**

В карточке канбан выводятся только теги первого уровня (рис. 20)

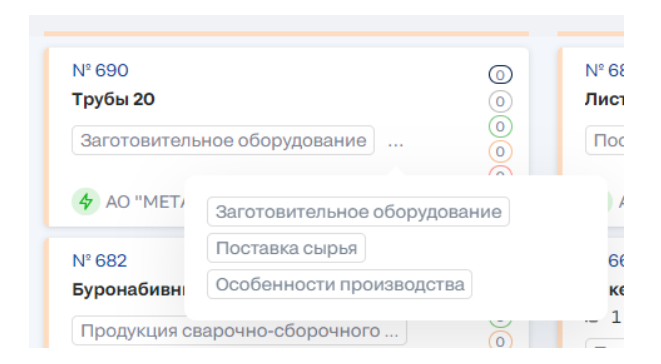

*Рис. 20. Теги классификатора первого уровня в карточке канбана*

Первыми выводятся те теги, которые стоят выше в списке при выборе тегов классификатора в заявке.

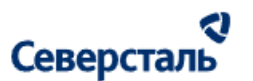

Если у новой заявки нет тегов, область, предназначенная под теги, остается пустой.

#### **7. Статус организации**

Статус выводится в виде иконок, при наведении на иконку, выводится подсказка.

- активная компания

 $\bullet$  - неактивная компания

Активный — доп. отметка, отображается если в логах Системы зафиксированы действия, произведенные заказчиком в течение 2-х недель с текущей даты

Неактивный — доп. отметка, отображается если в логах Системы не зафиксировано действий, произведенных заказчиком в течение 2-х недель с текущей даты

На доску канбан не выводятся карточки заявок, чьи заказчики являются заблокированной организацией.

#### **8. Краткое юридическое название организации**

Краткое название организации заказчика.

При клике по названию организации происходит переход в профиль компании.

#### **9. Обратный отсчет для аукциона**

Элемент может иметь один из трех вариантов отображения.

**● До начала аукциона 10 д. 16 ч. 37 мин**

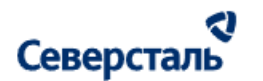

- **● До конца аукциона 1 д. 16 ч. 27 мин**
- **● Аукцион окончен**

Элемент отображается только для тех заявок, которые находятся в статусе «Проводится аукцион» (располагаются в одноименной колонке канбан).

- Если аукцион еще не начался (текущая дата меньше даты начала аукциона), тогда выводится надпись "До начала аукциона" (зеленый цвет).
- Если аукцион начался (текущая дата больше даты начала аукциона), тогда выводится надпись "до конца аукциона" (красный цвет).
- Если время аукциона вышло, но аукцион не был закрыт, выводится текст: "Аукцион окончен" (красный цвет).

#### **10. Количество КП, которое прислали исполнители по заявке**

Количество КП, которые Исполнители прислали по данной заявке. Если один Исполнитель прислал несколько КП, счетчик увеличивается на количество данных КП. Количество КП может быть больше, чем количество запросов, которые были отправлены исполнителям.

Если КП были отправлены после того, как пользователь последний раз заходил на страницу заявок, он видит счетчик новых КП рядом с кружком. например, +3 + это количество новых КП, которые прислали исполнители за время отсутствия КАМа на странице.

При наведении на кружок с счетчиком появляется подсказка: "Количество КП от Исполнителей".

При клике по счетчику происходит переход в данную заявку в блок "КП".

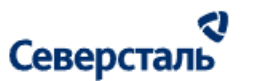

#### **11. Количество отказов исполнителей по заявке**

Количество отказов по заявке от Исполнителей.

Если исполнитель отказался от заявки позже, чем пользователь последний раз заходил на страницу заявок, он видит счетчик новых отказов рядом с кружком. Например, +3 + это количество новых отказов, которые прислали исполнители за время отсутствия КАМа на странице.

- При наведении на кружок с счетчиком появляется подсказка: "Количество отказов исполнителей".
- При клике по счетчику происходит переход на вкладку "Запрос исполнителям", на вкладку "Отказ".

#### **12. Количество исполнителей, которые взяли заявку в работу**

Количество Исполнителей, которые для данной заявки нажали кнопку "В работе" (у кого для данной заявки статус исполнителя "В работе").

- При наведении на кружок с счетчиком появляется подсказка: "Количество исполнителей, которые взяли заявку в работу".
- При клике по счетчику происходит переход на вкладку "Запрос", в список исполнителей на вкладку "В работе".

#### **13. Количество исполнителей, которые оставили заявку без отклика**

Количество в счетчике "Без отклика" рассчитывается, как количество исполнителей, которые имеют статус запроса исполнителя «Новая заявка» минус количество исполнителей, которые имеют статус запроса исполнителя «В работе».

- При наведении на кружок с счетчиком появляется подсказка: "Количество исполнителей без отклика".
- При клике по счетчику происходит переход на вкладку "Запрос", в список исполнителей на вкладку "Без отклика".

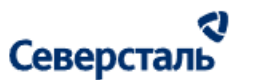

#### **14. Количество запросов исполнителям по заявке**

Количество исполнителей, для которых статус запроса исполнителя = «Новая заявка».

- При наведении на кружок с счетчиком появляется подсказка: "Количество приглашенных в заявку исполнителей".
- При клике по счетчику происходит переход на вкладку "Запрос", в список исполнителей на вкладку "Приглашенные".

#### **15. Дата создания заявки**

Дата создания соответствующей заявки.

По умолчанию все заявки сортируются по увеличению даты создания (то есть наверху самые новые заявки).

#### 3.3.3 Управление стоимостью логистики

В отличие от КАМа/КАМа+ администратор обладает дополнительными возможностями:

- 1. Администратору всегда доступны все заявки системы.
- 2. В разделе заявок администратор может указывать наценки к логистике (задавать дополнительное правило наценки).

Для того чтобы открыть окно задания наценки к логистике администратору необходимо нажать кнопку

⊘ Управлять стоимостью логистики

в шапке раздела "Заявки".

По нажатию на кнопку будет открыто следующее окно (рис. 21).

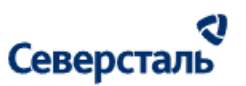

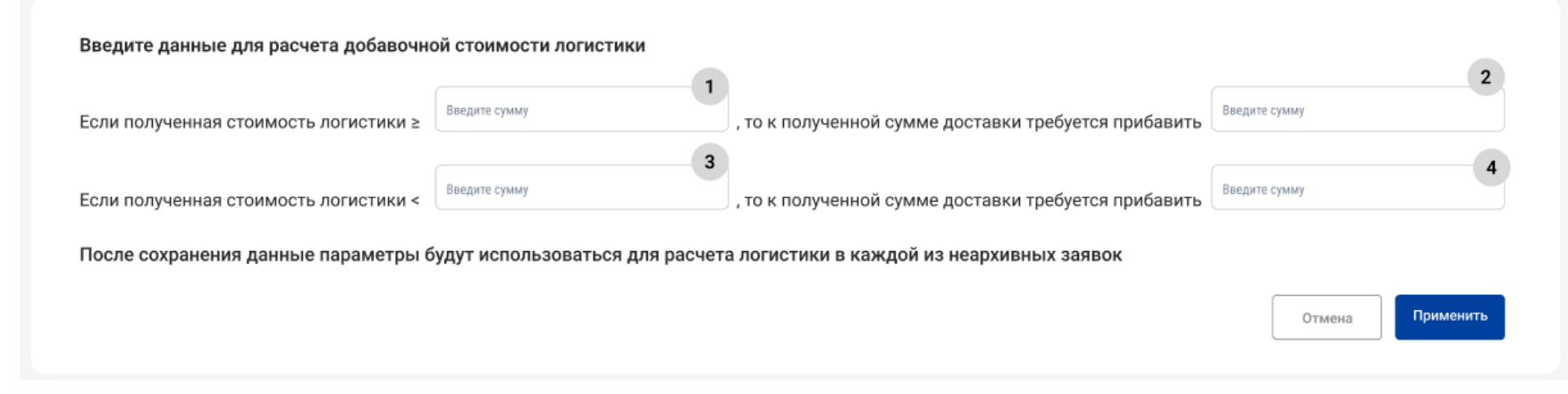

*Рисунок 21. Окно задания наценки к логистике*

Окно с наценкой к логистике содержит:

• Запись "Если полученная стоимость логистики  $\geq 1$ , то к полученной сумме доставки требуется прибавить  $(2)$ 

 $\circ$   $\blacksquare$  - Текстовое поле. До первого сохранения содержит значение "15000,00"

 $\sim$   $\sim$   $\sim$  7 – Текстовое поле. До первого сохранения содержит значение "1000,00"

• Запись "Если полученная стоимость логистики  $\begin{bmatrix} 3 \end{bmatrix}$ , то к полученной сумме доставки требуется прибавить  $\begin{bmatrix} 4 \end{bmatrix}$ 

○ - Текстовое поле. До первого сохранения содержит значение "15000,00" (значения полей 1 и 3 всегда совпадают).

- <sup>4</sup> Текстовое поле. До первого сохранения содержит значение "500,00"
- Кнопка "Отмена" по нажатию изменения не применяются

#### રા Северсталь

● Кнопка "Применить" - по нажатию значения сохраняются. Данные значения прибавляются к расчету стоимости логистики для всех незавершенных заявок системы (В Архивных заявках стоимость не меняется). Правило применяется только на значения логистики, рассчитанные автоматически и НЕ применяется на значения логистики введенные вручную

#### 3.3.4 Создание заявки

1. Администратор может создать заявку вручную, нажав на кнопку "Создать заявку" (рис. 22)

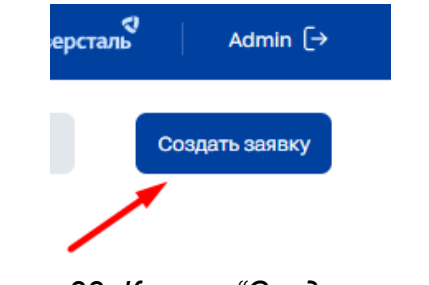

*Рисунок 22. Кнопка "Создать заявку"*

По нажатию на кнопку появляется форма создания заявки (рис. 23)

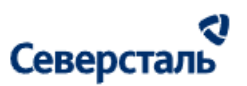

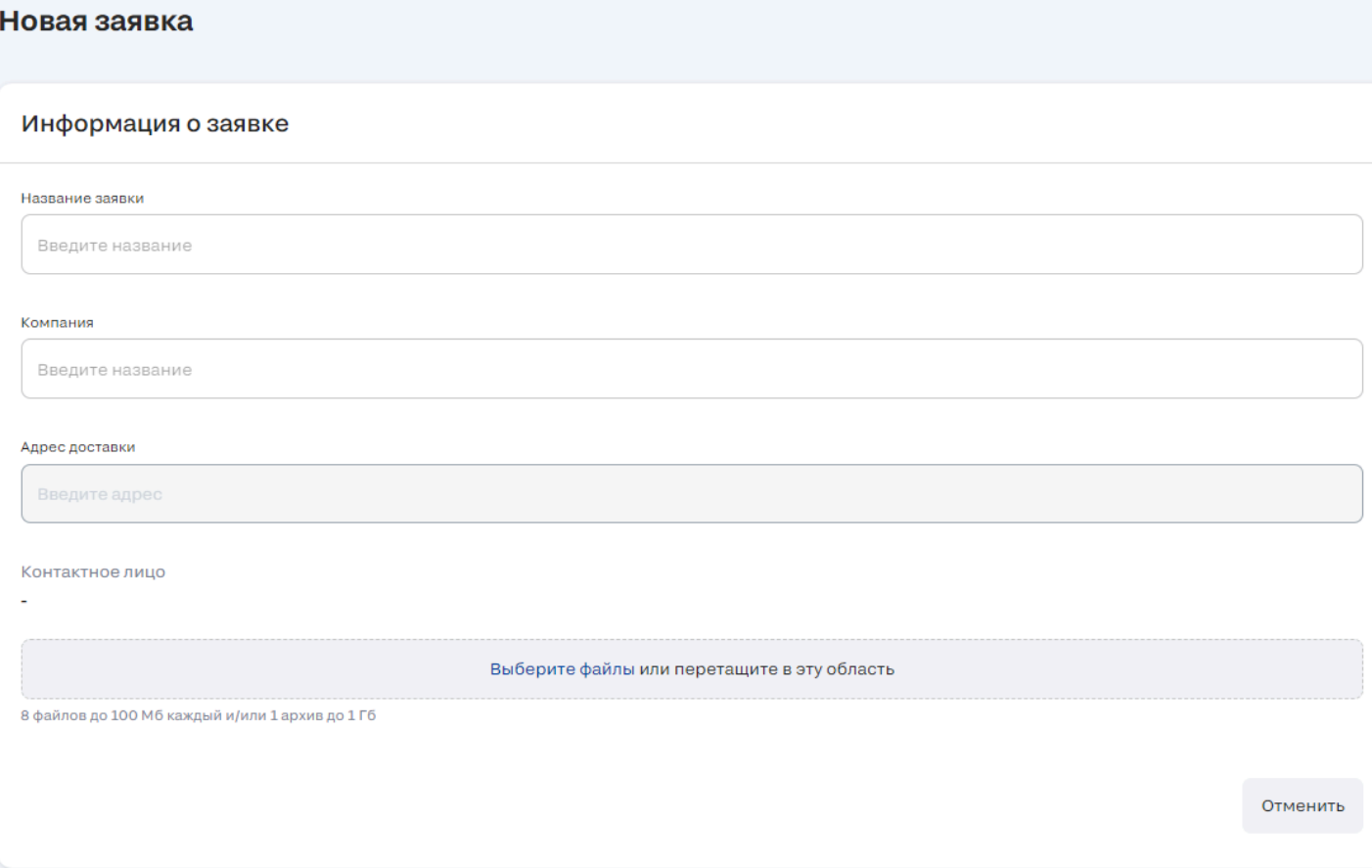

*Рисунок 23. Кнопка "Создать заявку"*

- 2. В зависимости от введенной компании будет отображен определенный список полей.
- 2.1 При вводе компании, которая существует в системе, пользователю будут отображены следующие поля (рис. 24):
	- Название заявки
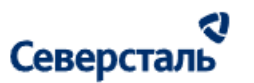

- Компания
- Адрес доставки
- Контактное лицо
- Блок для добавления файлов (8 файлов до 100 Мб каждый и/или 1 архив до 1 Гб)

При сохранении заявка будет сохранена и привязана к соответствующей выбранной компании (ответственным КАМом будет являться КАМ, ответственный за данную компанию).

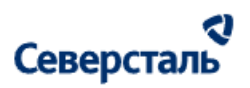

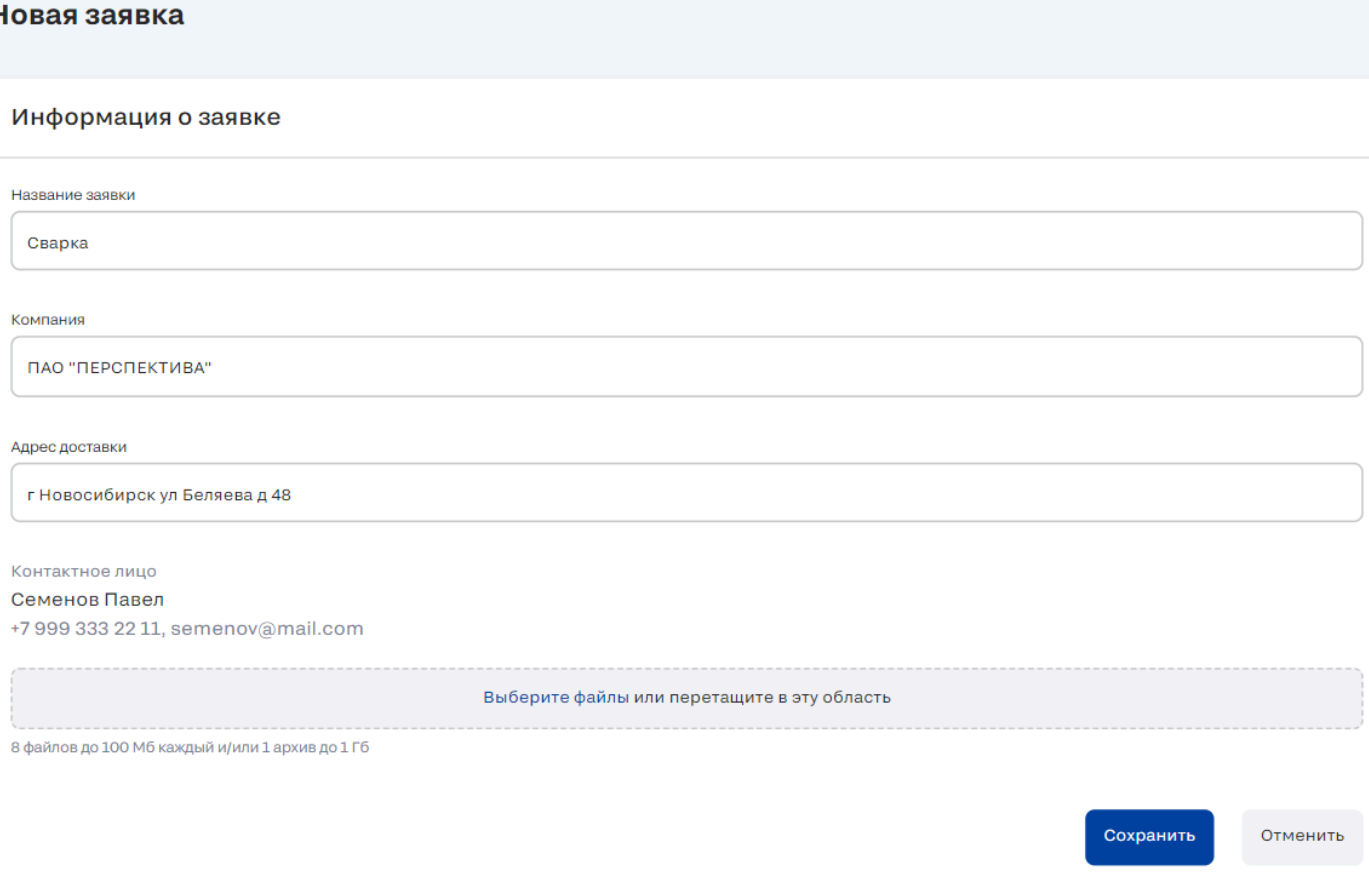

*Рисунок 24. Создание заявки для найденной в системе компании*

2.2 При вводе компании, которая отсутствует в системе, пользователю будут отображены следующие поля (рис. 25):

- Название заявки
- Компания

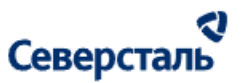

- Менеджер заказчика
- Адрес доставки
- Фамилия
- Имя
- Отчество
- Должность
- Номер телефона
- Электронный адрес
- Блок для добавления файлов (8 файлов до 100 Мб каждый и/или 1 архив до 1 Гб)

При сохранении:

- компания будет создана с ответственным, выбранным в поле "Менеджер заказчика"
- заявка будет сохранена и привязана к соответствующей выбранной компании (ответственным КАМом будет являться КАМ, ответственный за данную компанию)

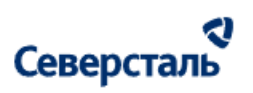

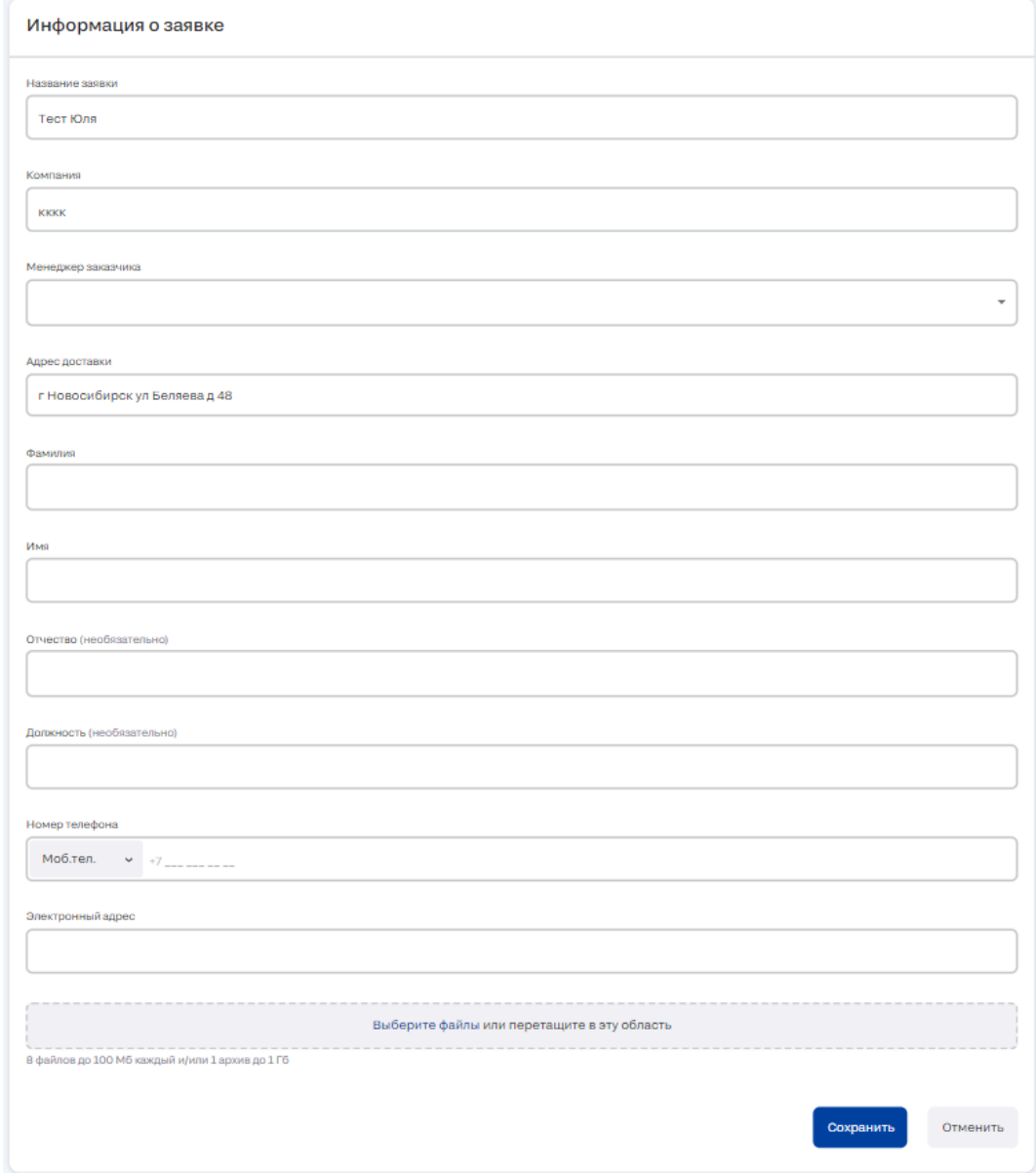

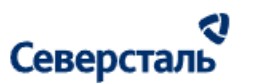

*Рисунок 25. Создание заявки для отсутствующей в системе компании*

#### 3.3.5 Карточка заявки

Содержимое заявки и функционал работы с ней повторяет содержимое и функционал, описанный для КАМа/КАМа+ (подробно представлено в руководстве [пользователя](https://docs.google.com/document/d/1oBYXqcJTj1LjrxpGaBXHrvRIerCKwSjZPqK7ACWzs9U/edit#heading=h.t3ino49pl66e) для КАМа) за исключением работы со счетами исполнителя на вкладке "Оплаты" (рис. 26):

● Администратор может удалять счет за исполнителя, если не загружено платежное поручение. Если загружено платежное поручение, то сначала потребуется удалить поручение, а после счет)

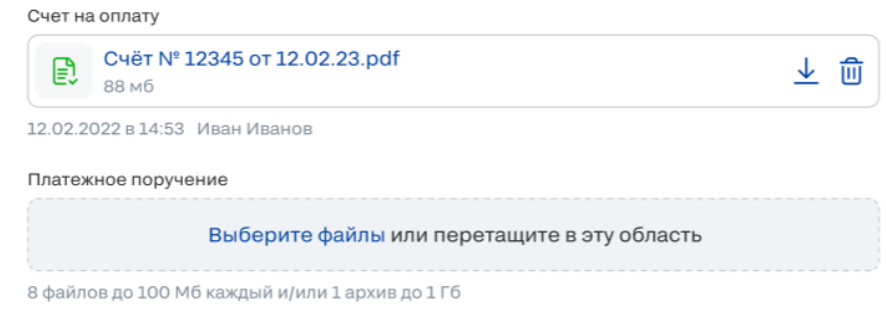

*Рисунок 26. Просмотр счета на оплату в оплатах админом*

### 3.4 Работы в разделе "Пользователи"

Для перехода к списку пользователей требуется нажать на вкладку "Пользователи" в верхнем меню системы (рис. 27)

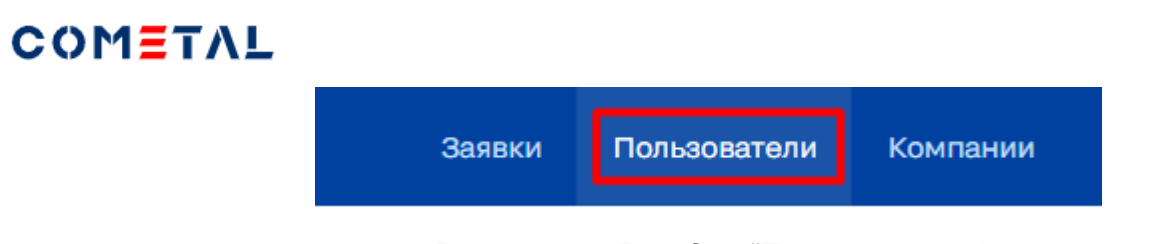

*Рисунок 27. Вкладка "Пользователи"*

3.4.1 Поиск, фильтрация и сортировка пользователей

В шапке списка пользователей располагается строка поиска (рис. 28, 29)

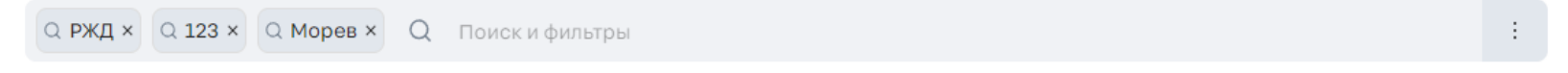

*Рисунок 28. Строка поиска и фильтрации*

ત્

Северсталь

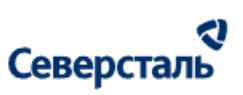

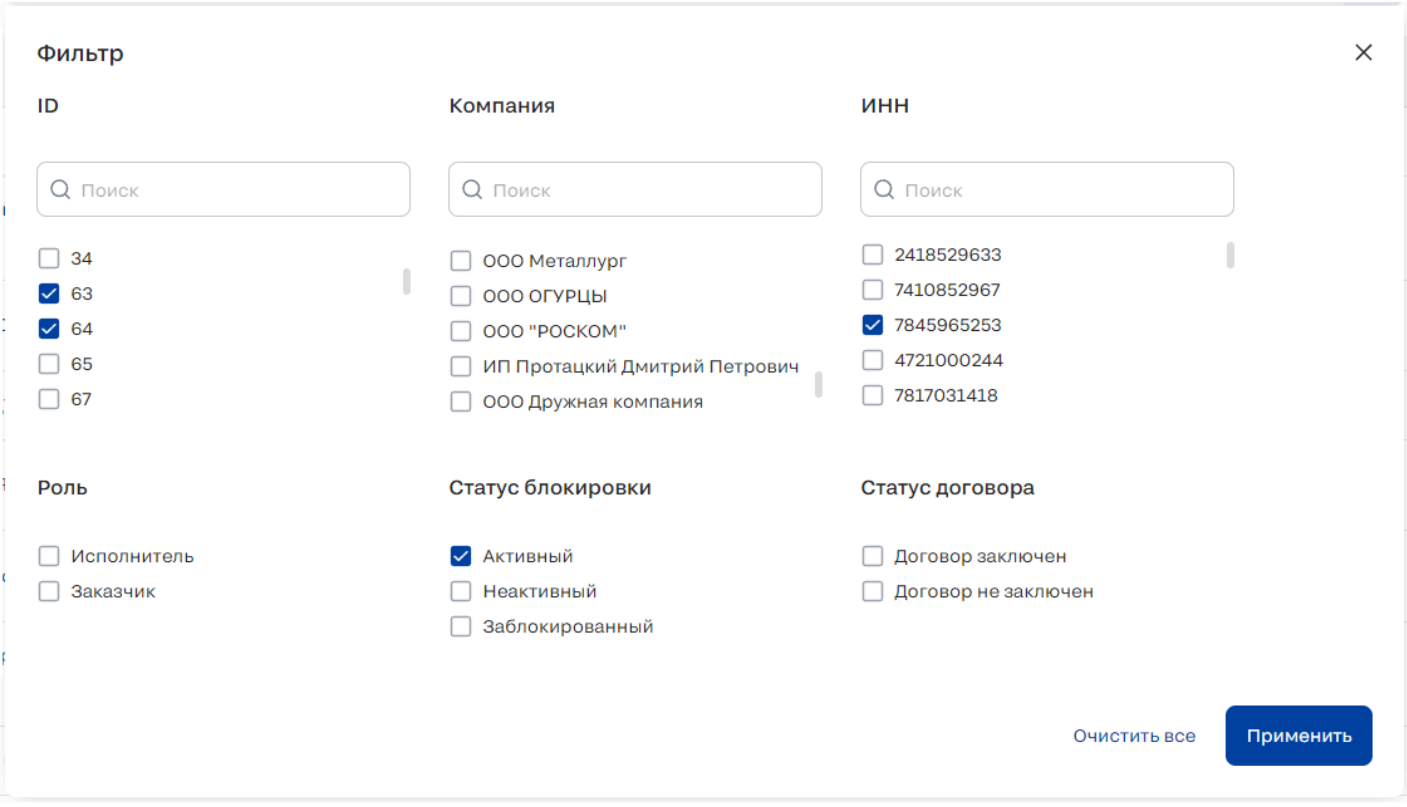

*Рисунок 29. Фильтры*

Администратор может осуществить поиск исполнителей. При клике в поле поиска открывается модальное окно с фильтрами. Администратор может воспользоваться фильтрами, либо осуществить ручной поиск, введя в поисковую строку какой-либо из следующих атрибутов пользователя (поиск осуществляется без учета регистра):

• Логин/Email

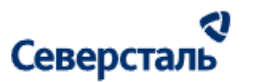

- $\bullet$  ФИО
- Компания (поиск по наименованию компании осуществляется без учёта аббревиатуры организационно-правовой формы)

В случае использования фильтров, администратору предоставляется следующий набор атрибутов для фильтрации:

● ID - ID пользователя в Системе. Доступен ручной поиск по ID. При вводе значения в поле поиска под данным полем отображаются найденные значения. Администратор может выбрать один или несколько вариантов из списка ID (рис. 30).

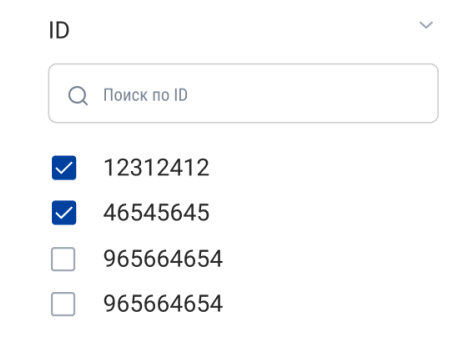

*Рисунок 30. Фильтр по ID*

- ФИО ФИО пользователя в Системе. Функциональная логика работы фильтра и отображение его элементов аналогичны описанному выше для фильтра по ID.
- Роль роль пользователя в Системе. В списке ролей представлены роли: Исполнитель, Заказчик, КАМ, КАМ+. Возможен множественный выбор.
- Телефон телефон пользователя в Системе. Функциональная логика работы фильтра и отображение его элементов аналогичны описанному выше для фильтра по ID.

#### a Северсталь

● Дата регистрации - дата регистрации пользователя в системе. Допустим ручной ввод даты по маске чч.мм.гггг.. По

нажатию на кнопку календаря появляется окно с выбором даты (рис. 31). Пользователь может задать диапазон

дат от/до

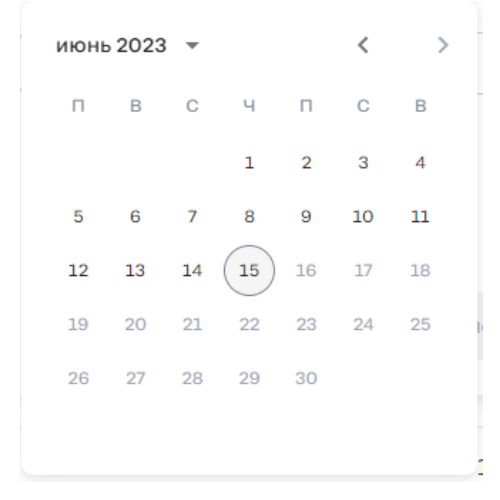

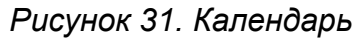

- Дата последней активности дата последней активности пользователя в системе. Ввод даты аналогичен описанному выше для даты регистрации. Пользователь может задать диапазон дат от/до
- Статус блокировки статус пользователя в Системе. Статус может принимать следующие значения:
	- Активный статус присваивается пользователю, если в логах Системы зафиксированы действия, произведенные им в течение 2ух недель с текущей даты

# Северсталь

- Неактивный статус присваивается пользователю, если в логах Системы не зафиксировано действий, произведённых им в течение 2ух недель с текущей даты
- Заблокированный статус присваивается пользователю, если он заблокирован в Системе
- Компания компания, к которой принадлежит пользователь. Функциональная логика работы фильтра и отображение его элементов аналогичны описанному выше для фильтра по ID
- Статус договора статус договора компании пользователя с Системой. В списке представлены следующие статусы: Договор заключен, Договор не заключен. Возможен множественный выбор.

Чтобы закрыть окно фильтрации без изменения заданных параметров фильтров, администратор может нажать на кнопку

 $\times$ . Для сброса всех фильтров необходимо нажать на кнопку "Очистить все". В случае, если требуется применить заданные параметры фильтров, администратор должен нажать на кнопку "Применить".

При закрытом окне фильтров, те из них, в которых были заданы параметры, фиксируются в виде тегов в строке поиска.

Фильтры можно отменять прямо из строки поиска, нажав на кнопку  $\mathsf X$  у соответствующего заданного параметра. Если все заданные фильтры не умещаются в отведенную длину строки, то крайним элементов от лейблов отображается счетчик

фильтров, которые не убрались в строку  $\frac{1}{2}$ . По нажатию отображается всплывающая подсказка, в которой представлены не вошедшие параметры фильтрации (из данного всплывающего окна их также можно удалить, нажав на кнопку  $\mathsf X$  у соответствующего заданного параметра).

Администратор может применить сортировку пользователей. Для этого требуется нажать на кнопку  $\;\;$ , расположенную в правой части поисковой строки (рис. 32).

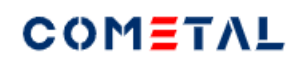

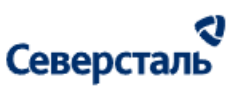

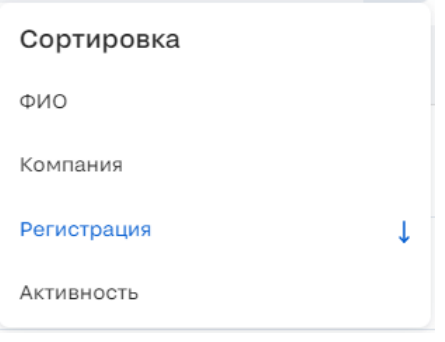

*Рисунок 32. Окно сортировки*

По нажатию на данную кнопку появляется окно с выбором сортировки, содержащее:

● ФИО - по нажатию применяется сортировка в алфавитном порядке (название подсвечивается синим, а справа

появляется иконка <sup>1</sup>) / в обратном алфавитном порядке (название подсвечивается синим, а справа появляется иконка  $\downarrow$ )

- Компания по нажатию применяется сортировка в алфавитном порядке. Логика индикации аналогична описанному выше для сортировки по ФИО
- Регистрация регистрация пользователя в системе. По нажатию применяется сортировка по возрастанию/убыванию даты. Логика индикации аналогична описанному выше для сортировки по ФИО
- Активность последняя активность пользователя в системе. По нажатию применяется сортировка по возрастанию/убыванию даты. Логика индикации аналогична описанному выше для сортировки по ФИО

#### 3.4.2 Список пользователей

Список пользователей имеет следующий вид (рис. 33):

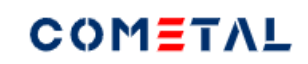

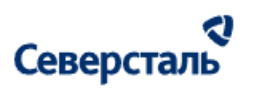

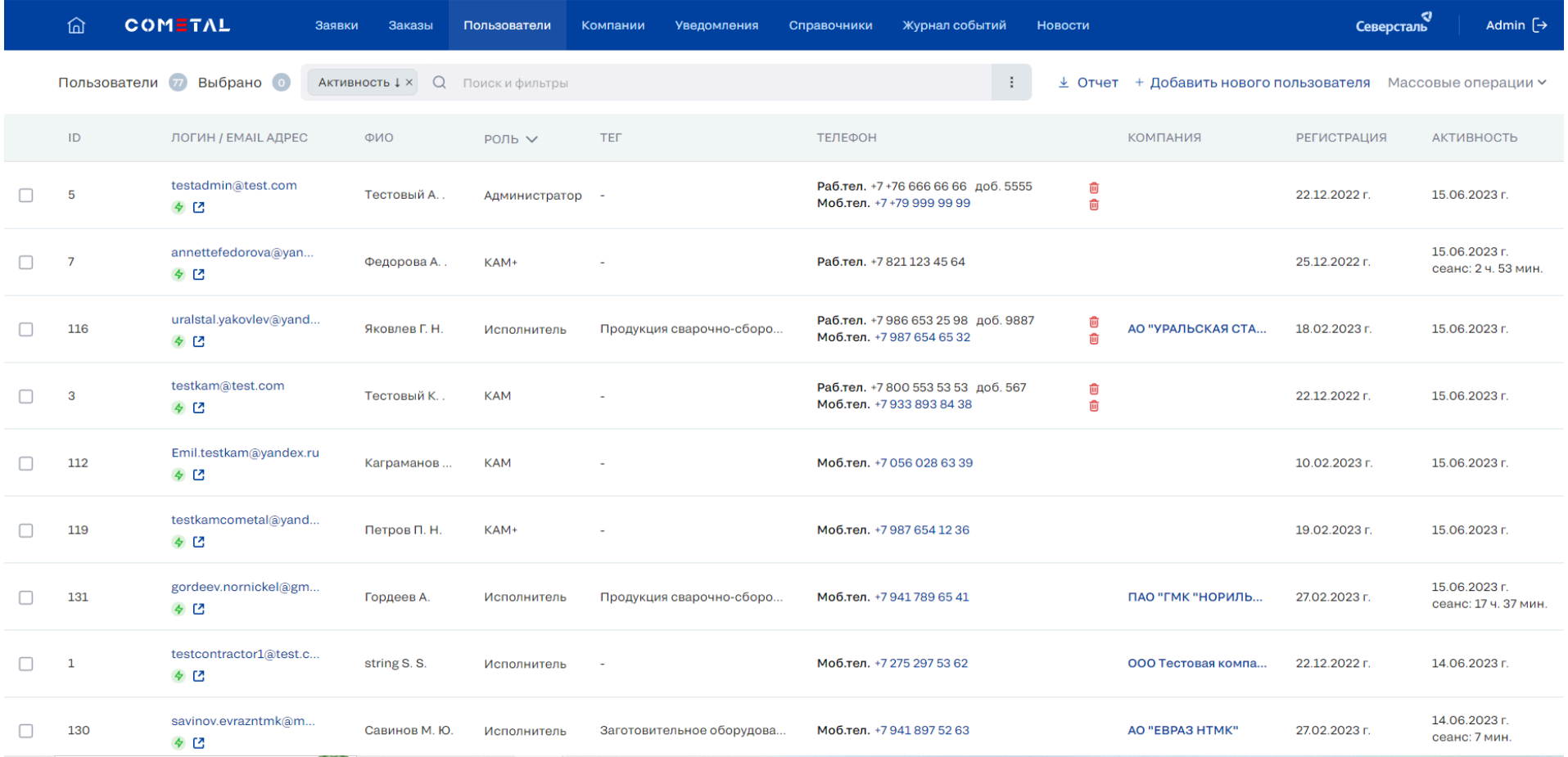

#### *Рисунок 33. Список пользователей*

Список пользователей системы представлен в виде таблицы. В шапке данного списка располагается количественная информация:

● Количество пользователей (уникальные пользователи системы в любом из статусов)

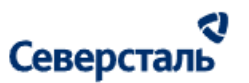

Количество выбранных флагом пользователей в рамках текущей открытой страницы списка

Таблица пользователей содержит следующие данные:

- Столбец для выбора записей. Выбор пользователя необходим для массовых операций (описание см. в п. [3.4.6\)](#page-59-0)
- Логин / Email адрес. Значение Логина/Email является гиперссылкой по нажатию на которую открывается форма редактирования данных (описание см. в п. [3.4.4](#page-57-0)). Справа от наименования Логина/Email отображается:
	- Статус активности пользователя. Статус может принимать следующие значения:
		- Активный  $\frac{4}{3}$  доп. отметка отображается, если исполнитель производил действия в течение 2 их недель с текущей даты
		- Неактивный © доп. отметка отображается, если исполнитель не производил действия в течение 2 их недель с текущей даты
		- Заблокирован <sup>в</sup> доп. отметка отображается, если пользователь компании заблокирован
	- Справа от статуса располагается кнопка перехода в клиентскую часть и авторизации за соответствующего

пользователя (гостевой визит). Авторизация осуществляется в новой вкладке браузера. При авторизации администратору будут доступны действия идентичные действиям данного пользователя

- ФИО ФИО пользователя
- Роль Роль пользователя. Для каждого пользователя отображается имеющийся у него набор ролей. Администратор может отсортировать таблицу с помощью быстрого фильтра (рис. 34). При раскрытии быстрого фильтра пользователь имеет возможность выбрать одну или несколько ролей для фильтрации.

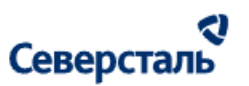

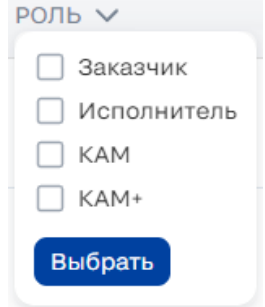

*Рисунок 34 - Быстрый фильтр по роли*

- Тег Теги первого уровня, принадлежащие к компании пользователя. Тег отображается только для пользователей, которые состоят в компании исполнителе. Для заказчиков, КАМов, КАМов+ в поле отображается символ "-"
- Телефон В столбце для каждой записи отображаются значения телефона(ов) пользователей. В случае, если пользователь имеет несколько номеров телефонов, то в строке будут отображаться все имеющиеся номера: Моб. тел, Раб.тел, Раб.прямой.

Если у записи более одного номера телефона, то напротив каждого номера телефона в списке располагается кнопка

удаления  $\overline{w}$ . По нажатию на кнопку соответствующий номер телефона у данного пользователя удаляется (рис. 35). Поскольку у каждого пользователя должен быть указан как минимум один телефон, то кнопка удаления не отображается для единственного указанного номера.

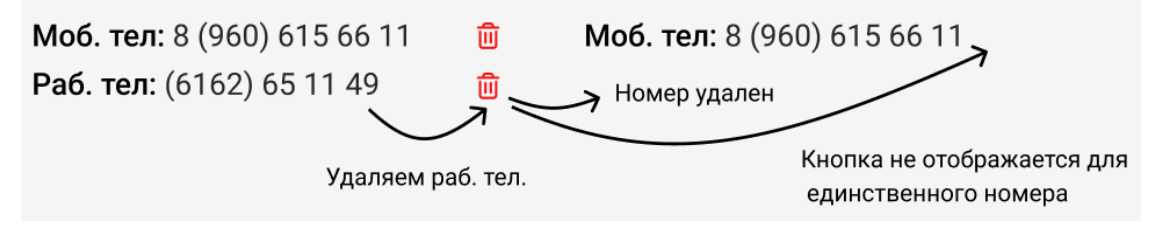

*Рисунок 35. Удаление телефонов из списка*

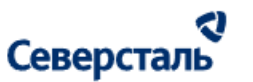

- Компания Отображается только для тех пользователей, которые имеют роль "Исполнитель", "Заказчик". В случае, если пользователь не является исполнителем / заказчиком, то в записи отображается символ "-". По наведению мыши на название компании появляется всплывающая подсказка с полным наименованием. По нажатию на компанию осуществляется переход к списку компаний (см. раздел 3.5 ["Компании"\)](#page-71-0), отфильтрованный по данной компании
- Регистрация В столбце для каждой записи отображается дата регистрации пользователя. По наведению мыши на дату регистрации появляется всплывающая подсказка с полной датой и временем
- Активность В столбце для каждой записи отображается последняя дата активности пользователя. По наведению мыши на дату активности появляется всплывающая подсказка с полной датой и временем. Под датой располагается длительность сеанса (количество времени, проведенное пользователем в системе (сессия от входа до выхода))

Для переключения страниц используется пагинация, расположенная снизу страницы

#### 3.4.3 Карточка пользователя

Чтобы открыть карточку пользователя на просмотр и редактирование администратору требуется нажать на его логин/email. По нажатию будет открыта карточка соответствующего пользователя (рис. 36).

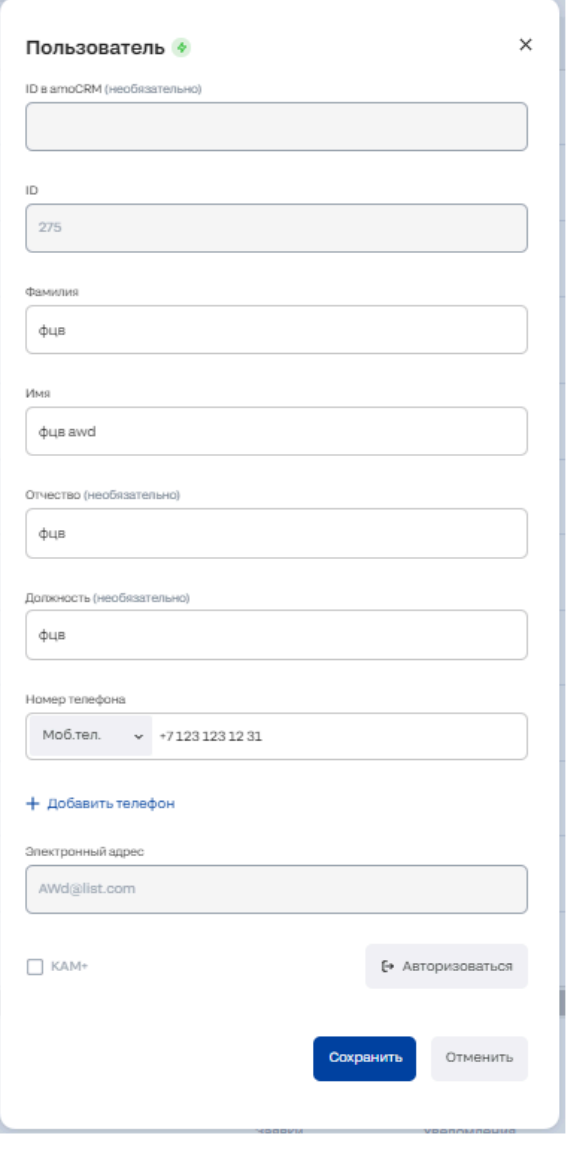

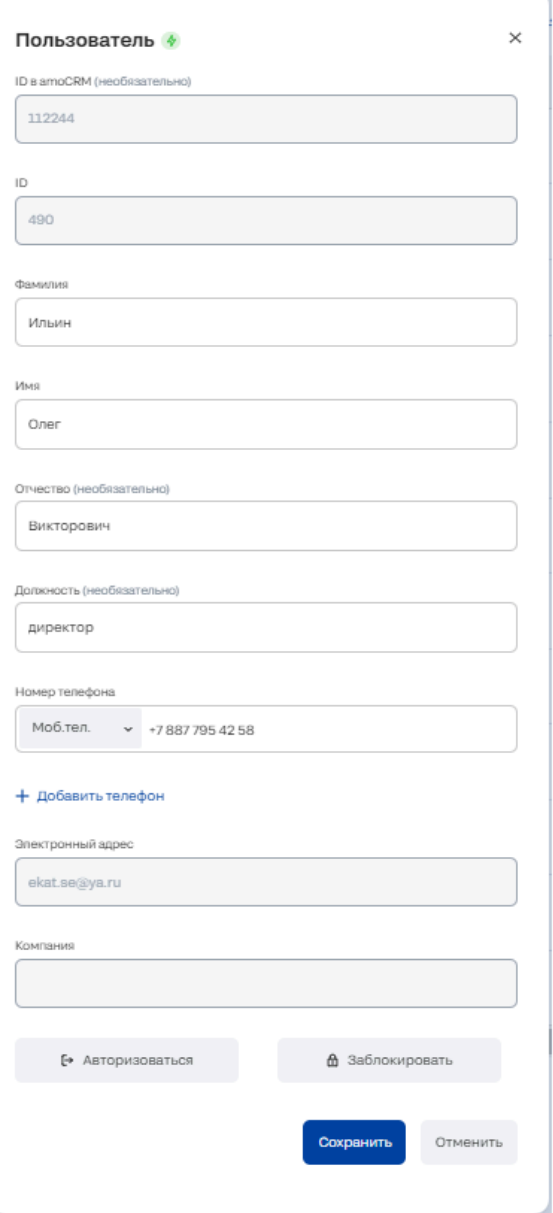

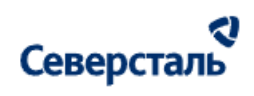

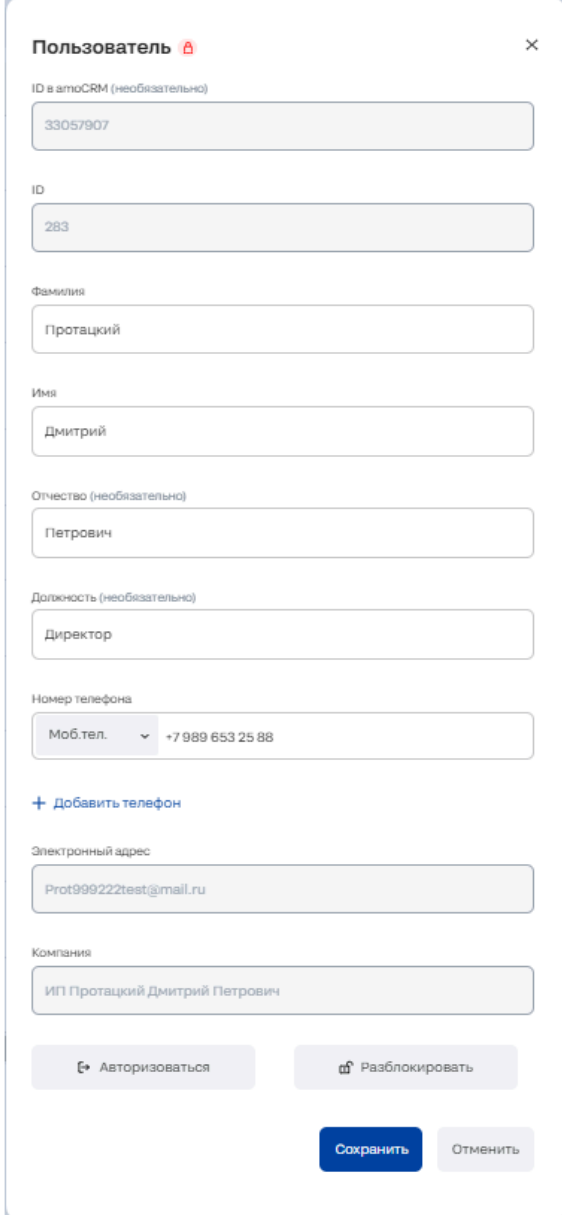

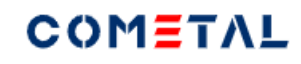

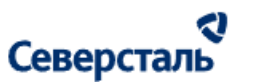

#### *Рисунок 36. Карточка пользователя*

3.4.3.1 Работа в карточке исполнителя / заказчика

Для того чтобы открыть карточку исполнителя / заказчика администратору требуется нажать на логин (email) пользователя с соответствующей ролью в реестре пользователей.

Открытая карточка исполнителя / заказчика содержит:

- Статус активности пользователя (справа от заголовка окна)
- ID в AmoCRM (необязательно) ID, полученный из AmoCRM.Нередактируемое поле
- ID ID пользователя из нашей Системы
- Фамилия (обязательное поле)
- Имя (обязательное поле)
- Отчество (необязательно)
- Должность (необязательно)

Моб. тел. ● Номер телефона - Пользователь должен иметь как минимум один телефон. При клике по стрелке раскрывается список, содержащий позиции: Моб. тел., Раб. прямой, Раб. тел (При выборе "Раб.прямой" или "Раб.тел" появляется обязательное для ввода дополнительное поле "Добавочный код".)

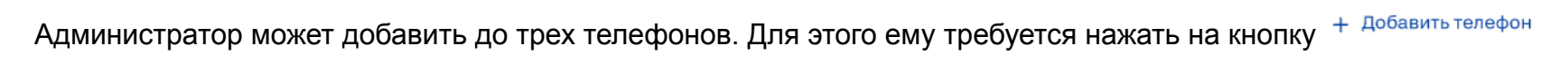

Для удаления телефона необходимо нажать на кнопку  $\chi$  напротив соответствующего номера.

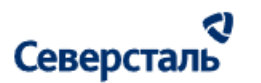

- Электронный адрес (обязательное поле)
- Компания Компания, к которой принадлежит данный пользователь. Нередактируемое поле
- Авторизоваться при нажатии на кнопку осуществляется переход в клиентскую часть и авторизация под соответствующим пользователем (гостевой визит). Авторизация осуществляется в новой вкладке браузера. При авторизации за пользователя выбранной роли администратору будут доступны действия идентичные действиям данного пользователя. Авторизация администратора записывается в журнал действий, как авторизация роли администратор, а не пользователя под которым был совершен гостевой визит.
- Разблокировать / Заблокировать (см. п. [3.4.3.1.1](#page-53-0))
- Сохранить По нажатию на кнопку происходит сохранение изменений
- Отменить По нажатию на кнопку окно закрывается без сохранения изменений

<span id="page-53-0"></span>3.4.3.1.1 Блокировка / разблокировка исполнителя / заказчика через карточку пользователя

#### **Блокировка**

1. Для того чтобы заблокировать пользователя из карточки пользователя администратору требуется перейти в карточку пользователя со статусом "Активный", "Неактивный".

- 2. Снизу карточки такого пользователя будет отображена кнопка "Заблокировать".
- 3. При нажатии на кнопку открывается окно подтверждения (рис. 37):

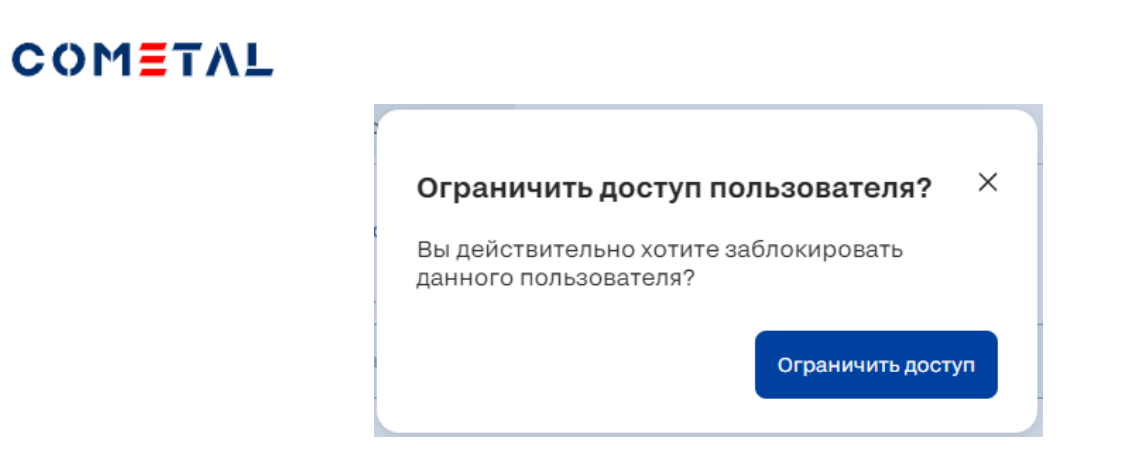

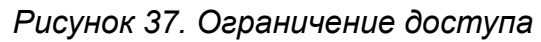

4. По нажатию на кнопку "Ограничить доступ" осуществляется блокировка данного пользователя. При попытке входа он

видит экран "Ваша учетная запись заблокирована" (рис. 38)

રા

Северсталь

#### a Северсталь

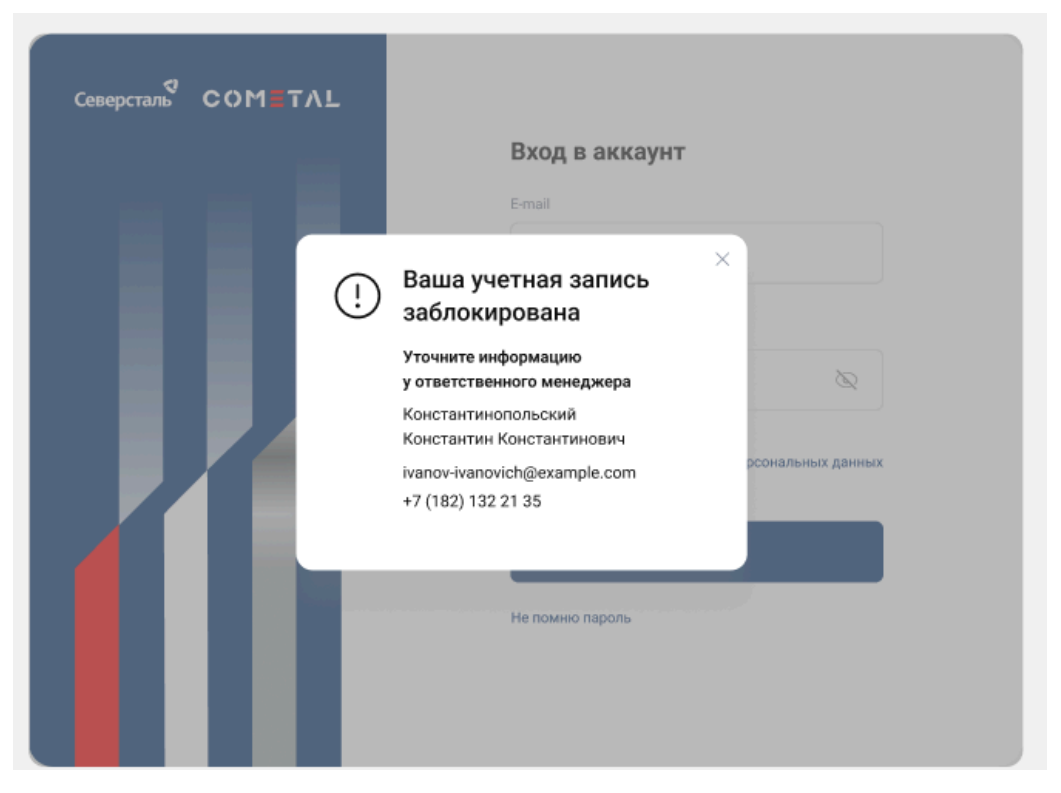

*Рисунок 38. Попытка входа заблокированного пользователя*

#### **Разблокировка**

1. Для того чтобы разблокировать пользователя из карточки пользователя администратору требуется перейти в карточку пользователя со статусом "Заблокирован".

2. Снизу карточки такого пользователя будет отображена кнопка "Разблокировать".

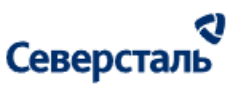

3. При нажатии на кнопку система проверит является ли компания данного пользователя активной (не заблокированной).

Если компания данного пользователя заблокирована, то система выдаст ошибку.

Если разблокировка возможна, то будет открыто окно подтверждения (рис. 39):

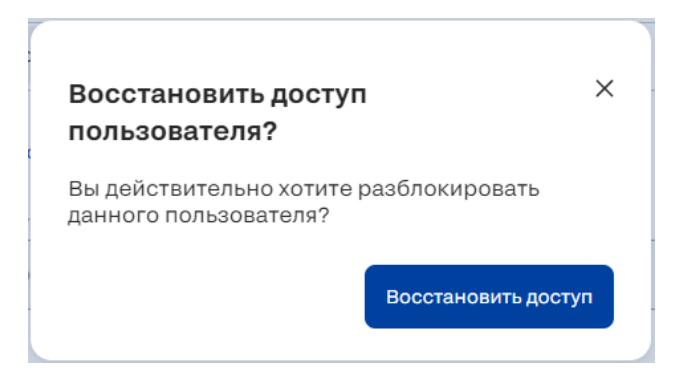

*Рисунок 39. Восстановление доступа*

4. По нажатию на кнопку "Восстановить доступ" осуществляется восстановление доступа в систему для данного пользователя. Пользователю отправляется Email, содержащий текст "Ваш ЛК был заблокирован в результате технических работ. Доступ восстановлен. Для доступа воспользуйтесь актуальным логином и паролем."

#### 3.4.3.2 Работа в карточке КАМа / КАМа+

Для того чтобы открыть карточку КАМа / КАМа+ администратору требуется нажать на логин (email) пользователя с соответствующей ролью в реестре пользователей.

Открытая карточка КАМа / КАМа+ содержит:

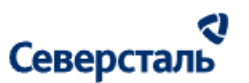

- ID в AmoCRM (необязательно). При редактировании пользователя поле неактивно.
- ID ID пользователя из нашей Системы
- Фамилия (обязательное поле)
- Имя (обязательное поле)
- Отчество (необязательно)
- Должность (необязательно)
- Номер телефона (заполнение аналогично для пользователей с ролями Исполнитель / Заказчик выше)
- **Email (обязательное поле)**
- Чекбокс "КАМ+"- показывает роль пользователя. Если флаг выставлен, то пользователь является КАМом+. Если флаг отсутствует, то пользователь является КАМом. Чекбокс активен при создании пользователя и неактивен при его редактировании
- Авторизоваться (функционал аналогичен для кнопки авторизации пользователей с ролями Исполнитель / Заказчик выше)
- Сохранить По нажатию на кнопку происходит сохранение изменений
- Отменить По нажатию на кнопку окно закрывается без сохранения изменений

#### <span id="page-57-0"></span>3.4.4 Добавление нового пользователя

Чтобы добавить пользователя необходимо нажать на кнопку  $A$ <sup>4 добавить пользователя</sup>. По нажатию будет открыта карточка для заполнения полей (рис. 40). Администратор может добавить только пользователей с ролями КАМ/КАМ+.

÷

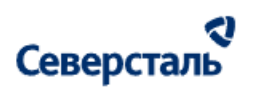

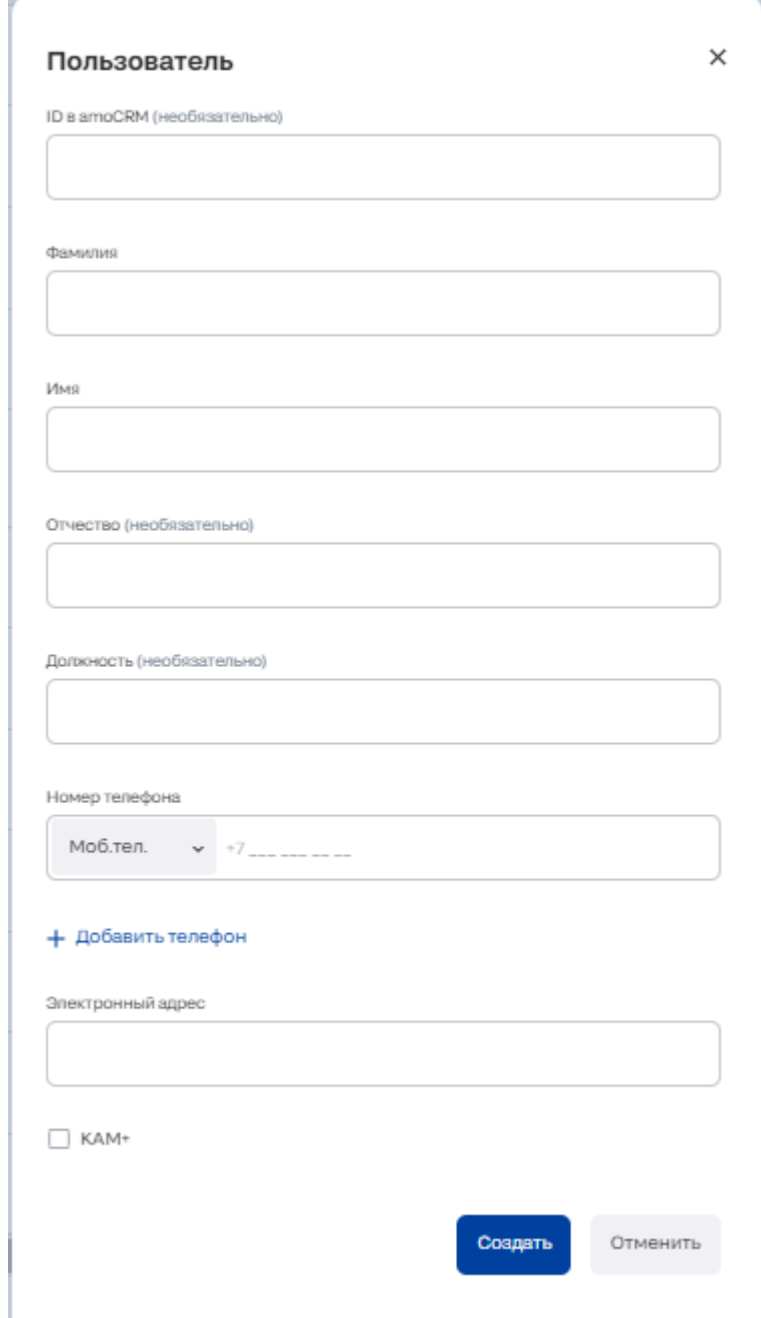

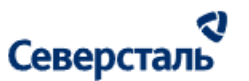

#### *Рисунок 40. Карточка создания нового пользователя*

Карточка содержит набор полей для заполнения аналогичный полям при редактировании пользователя с ролью КАМ/КАМ+ за исключением:

- Поле ID из AmoCRM является редактируемым полем
- Поле ID нашей Системы отсутствует при добавлении нового пользователя
- Чекбокс "КАМ+" редактируемый и определяет роль создаваемого пользователя

#### <span id="page-59-0"></span>3.4.5 Формирование отчета

Администратор может сформировать отчет по пользователям, нажав на кнопку  $\frac{1}{2}$  <sup>Отчет</sup>. Отчет будет иметь количество записей согласно заданным до выгрузки фильтрам.

Отчет содержит столбцы в заданном порядке:

- Имя столбец содержит значение логинов пользователей
- Дата регистрации столбец содержит значение даты регистрации пользователей в формате дд.мм.гг
- **Email столбец содержит почту пользователей**
- Покупатель столбец содержит значения по следующей логике:
	- Если пользователь принадлежит к компании заказчика (монороль) ИЛИ исполнителя (монороль) ИЛИ обладает мультиролью, то отображается название компании (если у пользователя мультироль, то отображаем название компании заказчика)
	- Если пользователь является КАМом, КАМом+, то в столбце отображается ФИО
	- $\circ$  Если пользователь является админом, то отображаем значение "None"

Сформированный эксель файл имеет название "Отчет по пользователям <дата в формате дд.мм.гг>"

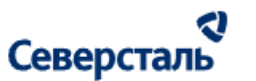

#### 3.4.6 Массовые операции

Администратор может воспользоваться функционалом проведения массовых операций над записями реестра. Для этого ему требуется выбрать необходимых пользователей (записи списка) флагом и нажать на кнопку раскрытия списка действий

#### Массовые операции  $\sim$

#### 3.4.6.1 Массовая блокировка пользователей

1. Для того, чтобы заблокировать пользователей через массовые операции необходимо выбрать пользователей флагами. Заблокировать пользователя можно, если он:

- находится в статусе "Активный" ( $\rightarrow$ ) или "Неактивный" ( $\rightarrow$ )
- и **для исполнителей, заказчиков**: контакт данного пользователя не является основным контактом компании (для мультироли не является основным и по компании исполнителя и по компании заказчика)

2. После выбора пользователей администратору требуется раскрыть список массовых операций и нажать на кнопку "Заблокировать".

Следует помнить, что в случае, если ни одного из выбранных пользователей нельзя заблокировать (т.е. не соблюдаются условия из шага 1), то кнопка "Заблокировать" в выпадающем списке массовых операций будет отображаться в недоступном для нажатия виде.

3. По нажатию на кнопку "Заблокировать" открывается окно "Блокирование пользователей" (рис. 41)

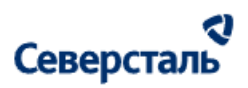

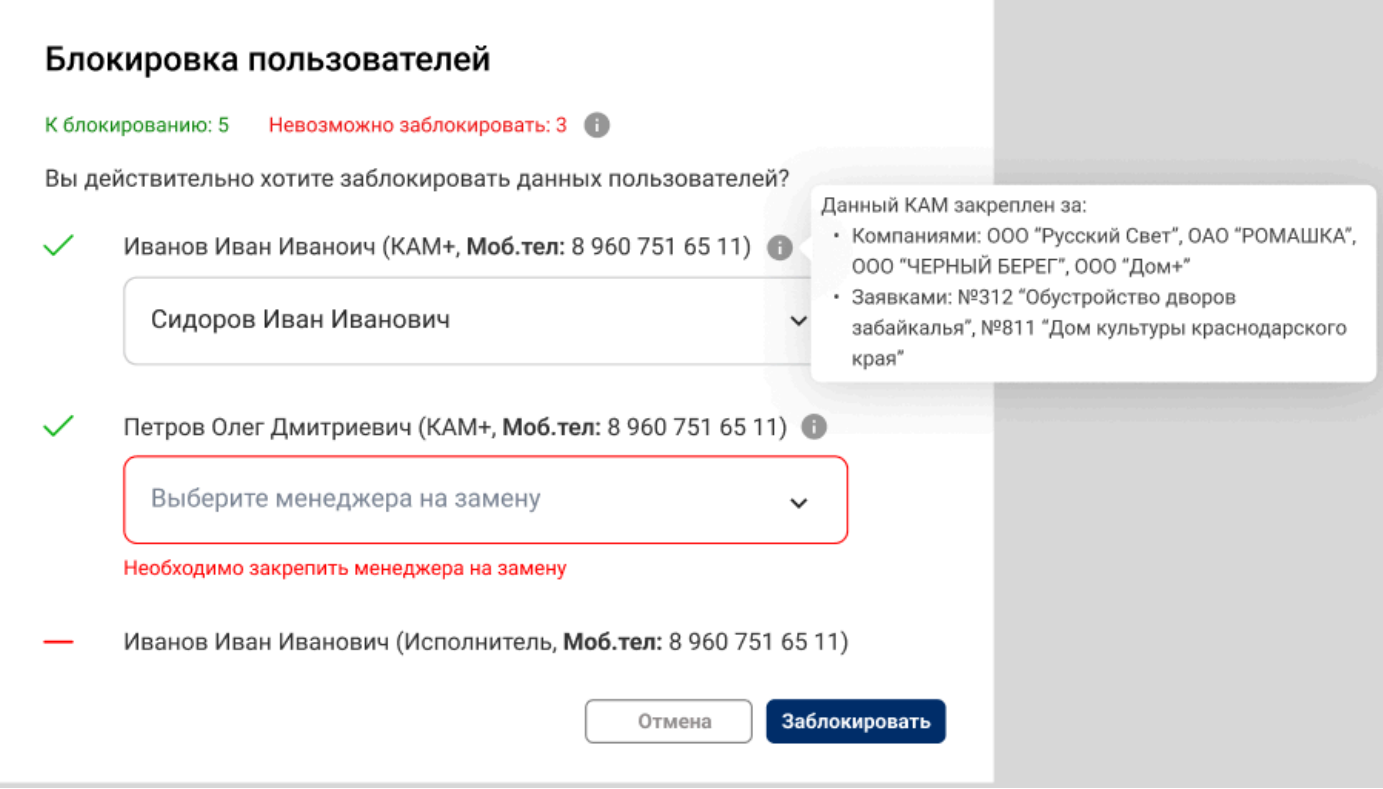

*Рисунок 41. Блокирование пользователей*

Данное окно содержит:

● Счетчик "К блокированию" - показывает количество выбранных в списке пользователей, которых возможно заблокировать

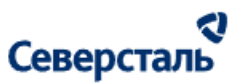

- Счетчик "Заблокированные пользователи" показывает количество выбранных в списке пользователей, которых невозможно заблокировать
- Список пользователей к блокировке:
	- Сверху располагаются пользователи, которых можно заблокировать, снизу которых нельзя.
	- В скобках, справа от ФИО указывается роль пользователя и его номера телефонов.

**Для КАМов/КАМов+:** В случае, если КАМ/КАМ+ является ответственными в системе хотя бы по одной компании (любого статуса) и/или заявке (любого статуса) и/или заказу (любого статуса), то под ФИО такого блокируемого КАМ/КАМ+ располагается выпадающий список, содержащий:

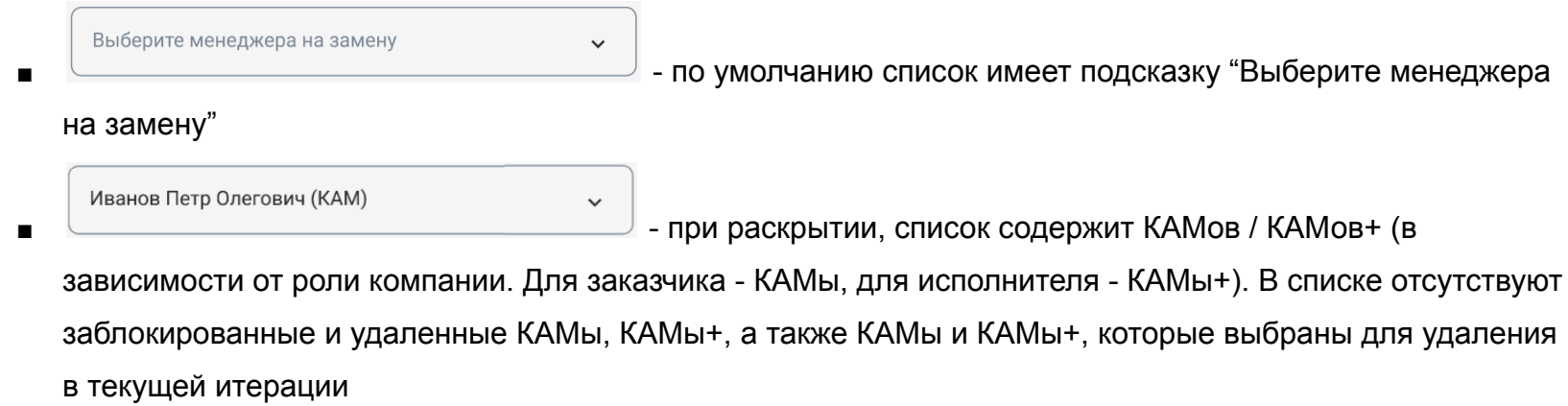

- Кнопка "Отмена" по нажатию окно закрывается без блокировки пользователей
	- Кнопка "Заблокировать" по нажатию осуществляется блокировка пользователей из списка доступных к блокировке (а также смена менеджеров). При попытке входа заблокированный пользователь видит следующий экран (рис. 42)

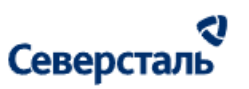

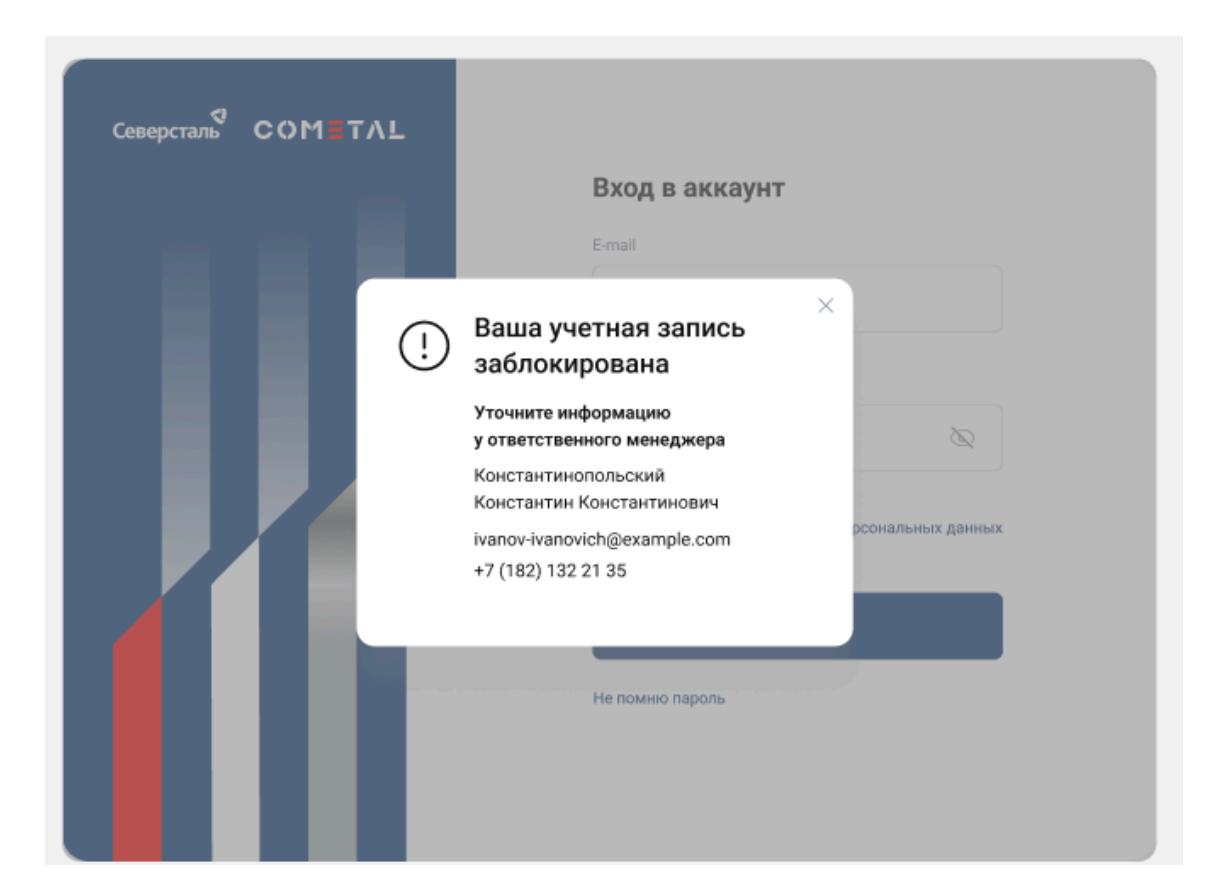

*Рисунок 42. Учетная запись заблокирована*

При этом в контактах компании заблокированный пользователь будет отображаться следующим образом (рис. 43):

- У фамилии располагается пиктограмма <sup>6</sup>
- Кнопка назначения основным контактом не отображается

#### a Северсталь

- Флаг с поля "Оповещать по Email" снимается. Включение флага невозможно до разблокировки пользователя (при этом уведомление с блокировкой приходит пользователю)
- Авторизоваться гостевым визитом за заблокированного пользователя возможно
- Кнопка "Отправить письмо для входа" НЕ отображается.
- Вместо кнопки "Отправить письмо для входа" отображается кнопка "Разблокировать". КАМ/КАМ+ могут разблокировать пользователя, нажав на данную кнопку (При этом таким пользователям приходит соответствующий Email). После разблокировки кнопка меняется на "Отправить письмо для входа".

Кнопка "Разблокировать" НЕ отображается для контактов у заблокированной компании (т.е. для таких контактов нет кнопок "Разблокировать" и "Отправить письмо для входа" до момента пока компания не будет разблокирована)

*●* Если контакт заблокированного пользователя будет удален (через три точки в окне контактов), то пользователь так и останется заблокированным (администратор будет иметь возможность его разблокировки через реестр пользователей в административной части)

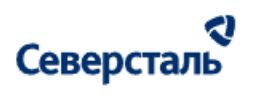

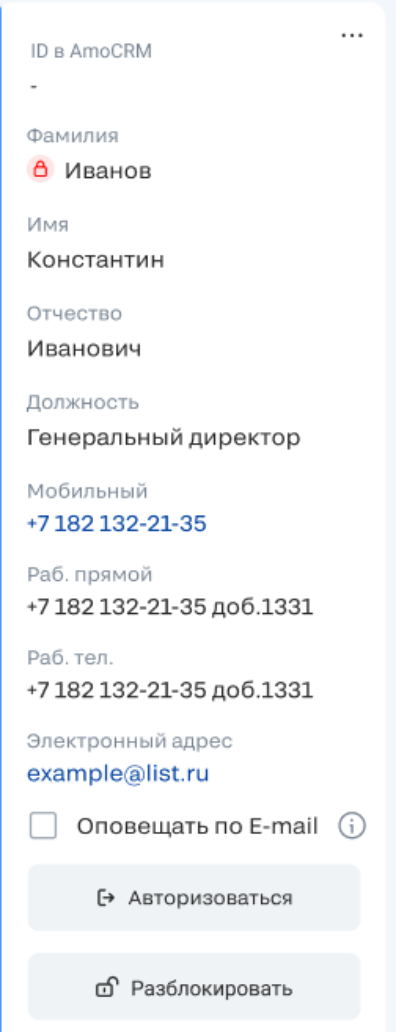

*Рисунок 43. Заблокированное контактное лицо*

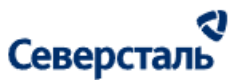

3.4.6.2 Массовая разблокировка пользователей

1. Для того, чтобы разблокировать пользователей через массовые операции необходимо выбрать пользователей флагами. Разблокировать пользователя можно, если он:

- в статусе "Заблокирован" ( $\theta$ )
- и он не является контактным лицом заблокированной компании.

2. После выбора пользователей администратору требуется раскрыть список массовых операций и нажать на кнопку "Разблокировать".

Следует помнить, что в случае, если ни одного из выбранных пользователей нельзя разблокировать (т.е. не соблюдаются условия из шага 1), то кнопка "Разблокировать" в выпадающем списке массовых операций будет отображаться в недоступном для нажатия виде.

3. По нажатию на кнопку "Разблокировать" открывается окно "Разблокирование пользователей" (рис. 44)

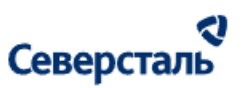

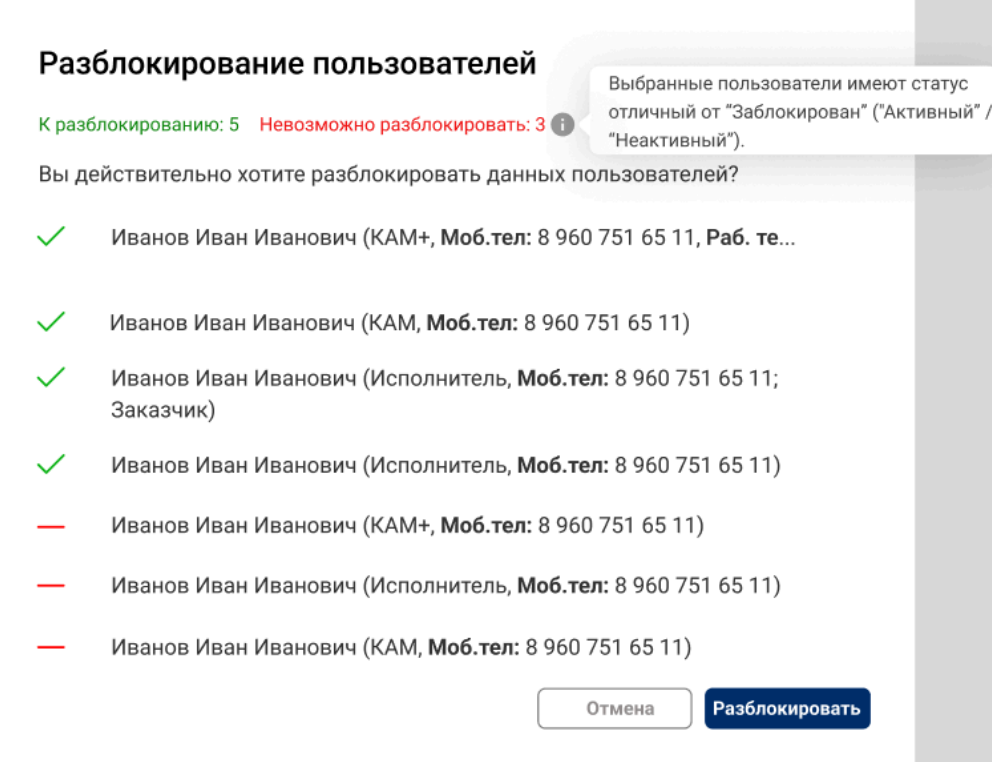

*Рисунок 44. Разблокирование пользователей*

Данное окно содержит:

- Счетчик "К разблокированию" показывает количество выбранных в списке пользователей, которых возможно разблокировать
- Счетчик "Невозможно разблокировать" показывает количество выбранных в списке пользователей, которых невозможно разблокировать

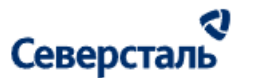

- Список пользователей к разблокировке:
	- Сверху располагаются пользователи, которых можно разблокировать, снизу которых нельзя
	- В скобках от ФИО указывается роль пользователя и его номера телефонов.

**Для КАМов/КАМов+:** При возвращении КАМа/КАМа+ из архива он остается незакрепленным ни за одним из объектов (ни за компаниями, ни за заявкой, ни за заказом)

- Кнопка "Отмена" по нажатию окно закрывается без разблокировки пользователей
- Кнопка "Разблокировать" по нажатию осуществляется разблокировка пользователей из списка доступных к разблокированию. Всем пользователям, которые были разблокированы на email (логин) приходит Email: Уважаемый (-ая) <Фамилия Имя>, Ваш ЛК был заблокирован в результате технических работ. Доступ восстановлен. Для доступа воспользуйтесь актуальным логином и паролем. Если разблокированный пользователь был удален из контактов компании во время блокировки, то при разблокировке его контакт автоматически возвращается в соответствующую компанию (для мультироли в обе компании). При этом таким пользователям приходит Email аналогичный как при нажатии на кнопку "Разблокировать". Чекбокс отправки по email автоматически включается при разблокировке.

3.4.6.3 Массовое удаление пользователей

1. Для того, чтобы удалить пользователей через массовые операции необходимо выбрать пользователей флагами. Удалить пользователя можно, если он:

- находится в любом статусе: активный/неактивный/заблокированный
- и контакт данного пользователя не является основным контактом компании (для мультироли не является основным и по компании исполнителя и по компании заказчика)

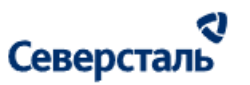

2. После выбора пользователей администратору требуется раскрыть список массовых операций и нажать на кнопку "Удалить".

Следует помнить, что в случае, если ни одного из выбранных пользователей нельзя удалить (т.е. не соблюдаются условия из шага 1), то кнопка "Удалить" в выпадающем списке массовых операций будет отображаться в недоступном для нажатия виде.

3. По нажатию на кнопку "Удалить" открывается окно "Разблокирование пользователей" (рис. 45)

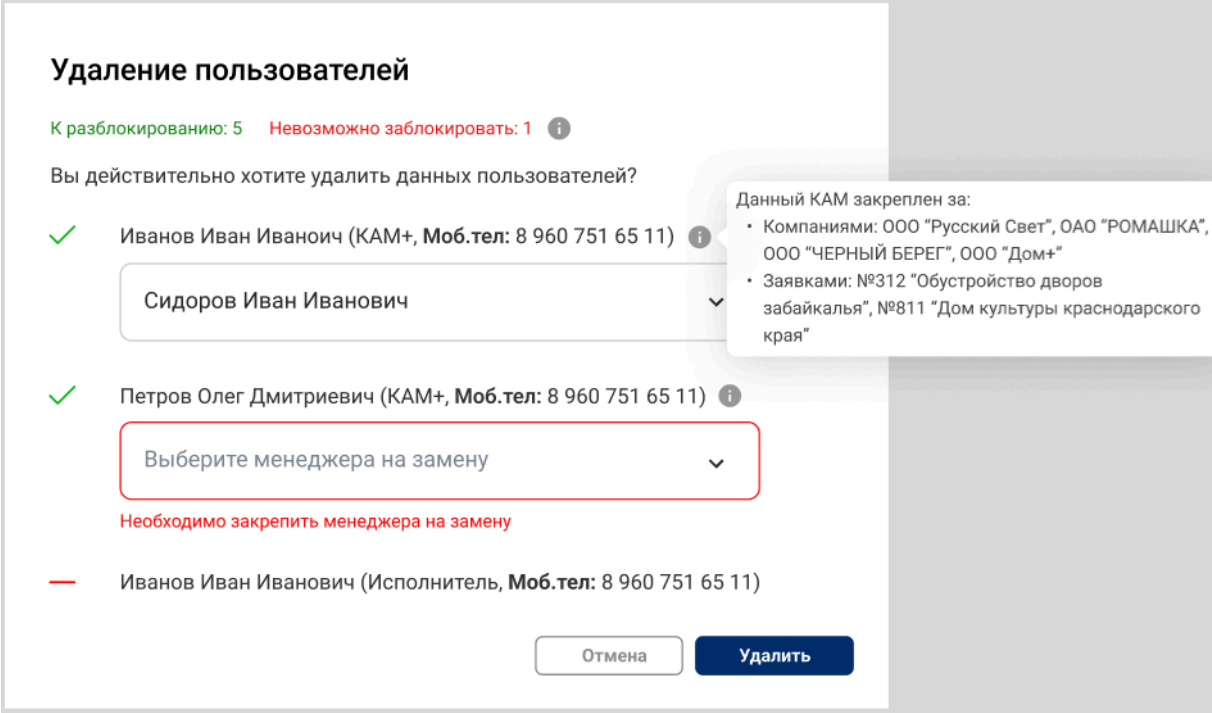

*Рисунок 45. Удаление пользователей*

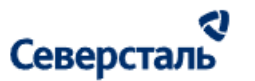

Данное окно содержит:

- Счетчик "К удалению" показывает количество выбранных в списке пользователей, которых возможно удалить
- Счетчик "Невозможно удалить" показывает количество выбранных в списке пользователей, которых невозможно удалить
- Список пользователей к удалению:
	- Сверху располагаются пользователи, которых можно удалить, снизу которых нельзя
	- В скобках от ФИО указывается роль пользователя и его номера телефонов.

**Для КАМов/КАМов+:** В случае, если КАМ/КАМ+ является ответственными в системе хотя бы по одной компании (любого статуса) и/или заявке (любого статуса) и/или заказу (любого статуса), то под ФИО такого удаляемого КАМ/КАМ+ располагается выпадающий список, содержащий:

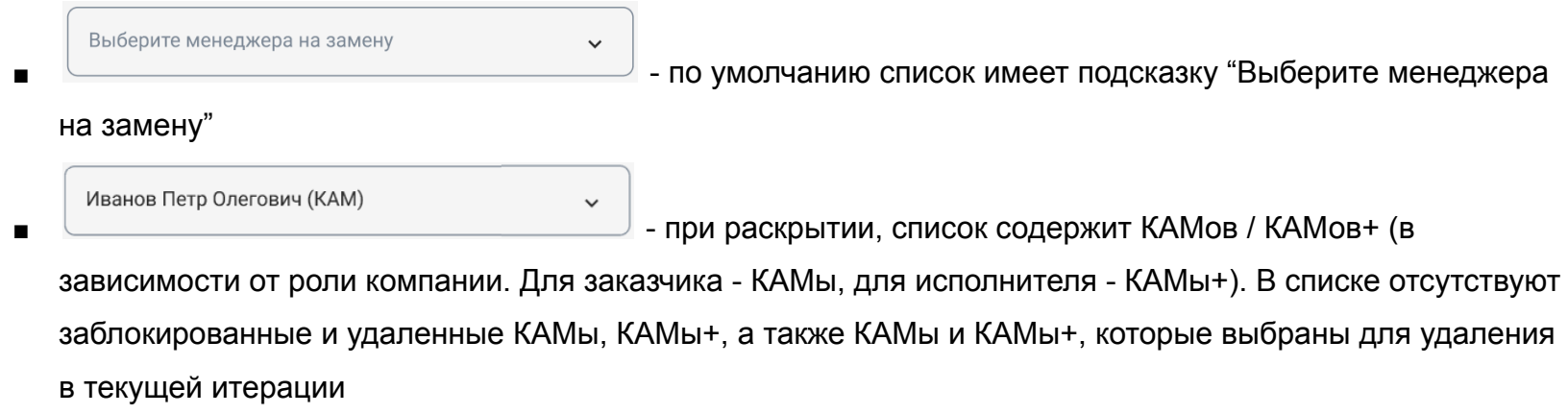

- Кнопка "Отмена" по нажатию окно закрывается без удаления пользователей
- Кнопка "Удалить" по нажатию осуществляется удаление пользователей из списка доступных к удалению. Удаленный пользователь не отображается в административной и клиентской частях системы

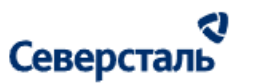

### <span id="page-71-0"></span>3.5 Работы в разделе "Компании"

Для перехода к списку компаний требуется нажать на вкладку "Компании" в верхнем меню системы (рис. 46)

Пользователи **Уведомления** Компании

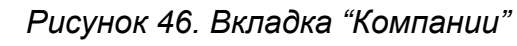

3.5.1 Поиск, фильтрация и сортировка компаний

В шапке списка компаний располагается строка поиска (рис. 47)

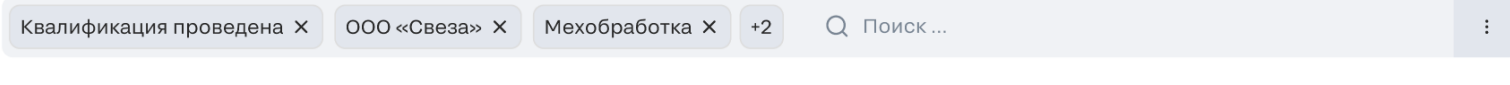

*Рисунок 47. Строка поиска и фильтрации*

По нажатию на нее отображается блок фильтров (рис. 48)
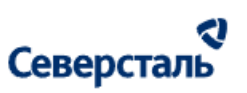

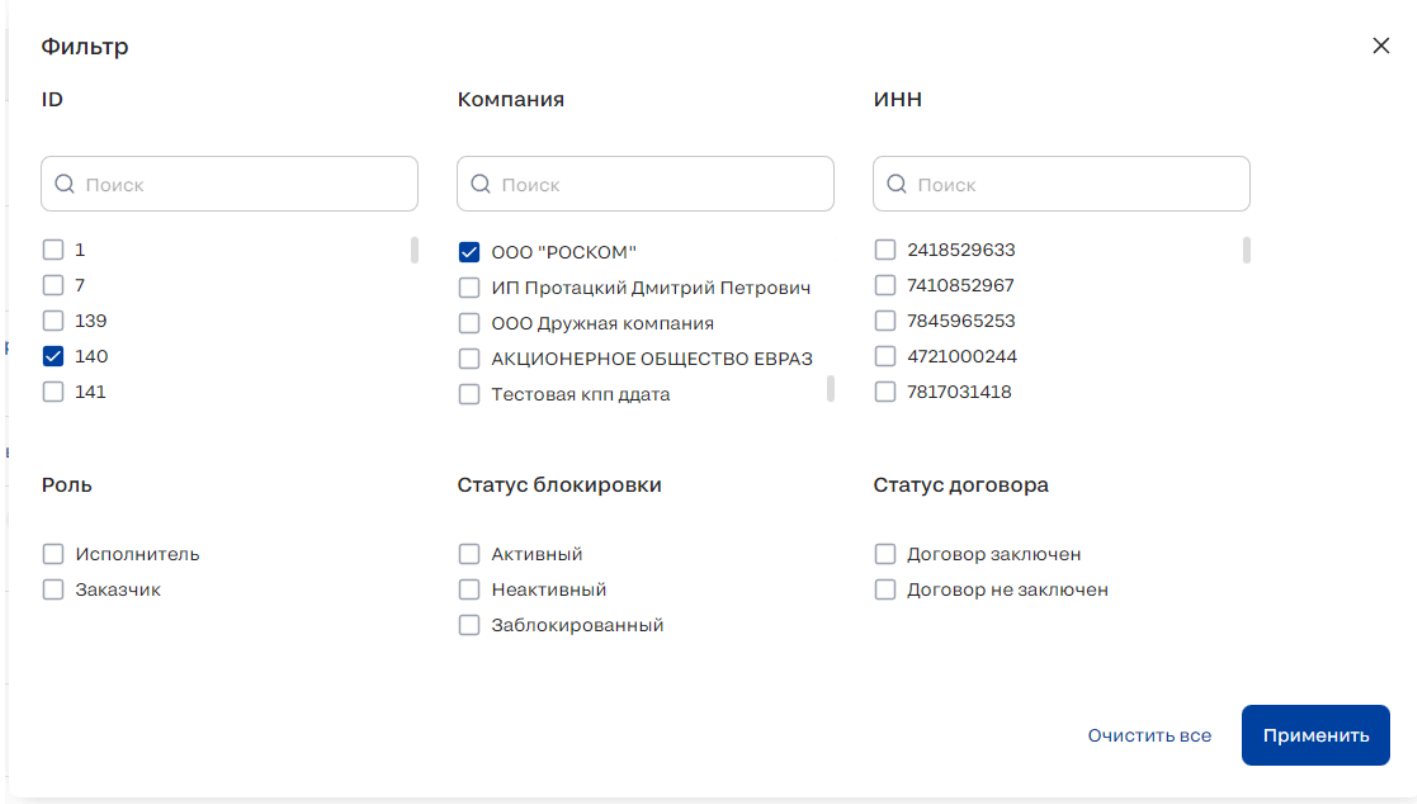

#### *Рисунок 48. Фильтры*

Администратор может осуществить поиск компаний. При клике в поле поиска открывается модальное окно с фильтрами. Администратор может воспользоваться фильтрами, либо осуществить ручной поиск, введя в поисковую строку какой-либо из следующих атрибутов компании (поиск осуществляется без учета регистра):

- Компания
- ИНН

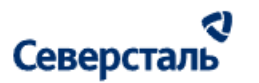

● Контактные лица (ФИО основного ответственного)

В случае использования фильтров, администратору предоставляется следующий набор атрибутов для фильтрации:

- ID ID компании в Системе. Доступен ручной поиск по ID. При вводе значения в поле поиска под данным полем отображаются найденные значения. Администратор может выбрать один или несколько вариантов из списка ID.
- Компания наименование компании в Системе. Функциональная логика работы фильтра и отображение его элементов аналогичны описанному выше для фильтра по ID
- ИНН ИНН компании в Системе. Функциональная логика работы фильтра и отображение его элементов аналогичны описанному выше для фильтра по ID
- Роль роль компании в Системе. В списке ролей представлены роли: Исполнитель, Заказчик. Возможен множественный выбор.
- Статус блокировки статус компании в Системе. Статус может принимать следующие значения:
	- Активная статус присваивается компании, если в логах Системы зафиксированы действия, произведенные ее представителями в течение 2ух недель с текущей даты
	- Неактивная статус присваивается компании, если в логах Системы не зафиксировано действий, произведённых ее представителями в течение 2ух недель с текущей даты
	- Заблокированная статус присваивается компании, если она заблокирована в Системе
- Статус договора статус договора компании пользователя с Системой. В списке представлены следующие статусы: Договор заключен, Договор не заключен. Возможен множественный выбор.

Для сброса всех фильтров необходимо нажать на кнопку "Очистить все". В случае, если требуется применить заданные параметры фильтров, администратор должен нажать на кнопку "Применить".

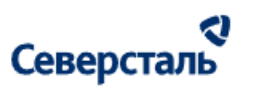

Администратор может применить сортировку компаний. Для этого требуется нажать на кнопку  $\overline{a}$ , расположенную в правой части поисковой строки. В разделе "Компании" возможно осуществить сортировку по полям: Компания, Дата создания

Отображение примененных фильтров и логика сортировки аналогичны описанному в п. [3.4.1](#page-41-0)

3.5.2 Список компаний

Раздел компаний выглядит следующим образом (рис. 49)

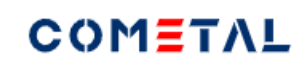

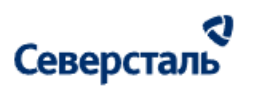

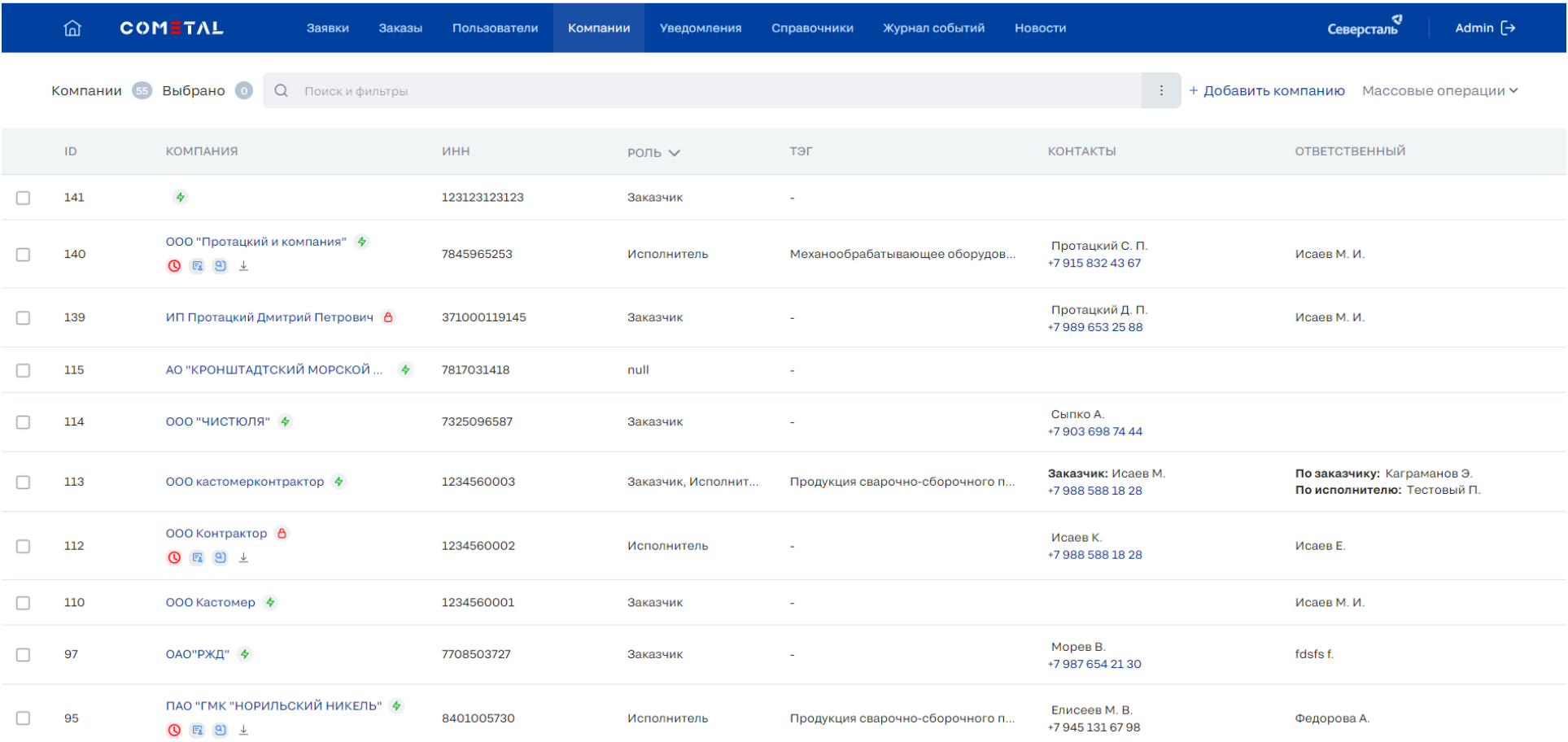

#### *Рисунок 49. Список компаний*

Список компаний системы представлен в виде таблицы. В шапке данного списка располагается количественная информация:

● Количество компаний (уникальные компании системы в любом из статусов)

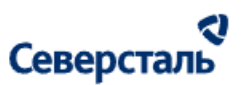

Количество выбранных флагом компаний в рамках текущей открытой страницы списка

Таблица компаний содержит следующие данные:

- Столбец для выбора записей. Выбор компании необходим для массовых операций (описание см. в п. [3.5.5\)](#page-87-0)
- ID ID компании в нашей Системе.
- Компания Наименование компании с ОПФ. Название компании является гиперссылкой по нажатию на которую открывается форма редактирования данных (описание см. в п. [3.5.3](#page-78-0)). Справа от наименования отображается:
	- Статус активности компании. Статус может принимать следующие значения:
		- Активная  $\frac{4}{9}$ доп. отметка отображается, если представители компании производили действия в течение 2 недель с текущей даты
		- Неактивная <sup>©</sup> доп. отметка отображается, если представители компании не производили действия в течение 2 недель с текущей даты
		- Заблокирована <sup>6</sup> доп. отметка отображается, если компания заблокирована

Если компания имеет роль "Исполнитель" (не мультироль), то под ее наименованием располагаются следующие признаки:

- Отметка статуса о заключении договора:
	- Договор подписан  $\vee$  отображается для исполнителей со статусом договора "Договор подписан"
	- Договор не подписан  $\bigcirc$  отображается для исполнителей со статусом договора "Договор подписан"
- Карточка <sup>Ет</sup> Значок-кнопка запуска окна файлов-карточек для выбранного исполнителя (рис. 50)

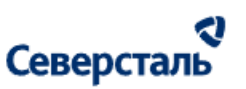

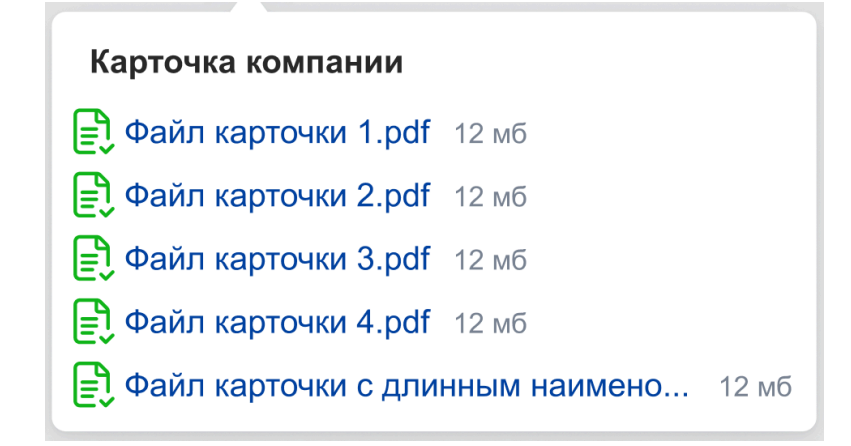

*Рисунок 50. Окно карточек компании*

Окно содержит перечень файлов, загруженных в качестве карточки для выбранного исполнителя.

- Аудит <sup>9</sup> Значок-отметка о прохождении аудита по выбранному исполнителю
- $\circ$  Отчёт  $\stackrel{\perp}{=}$  Значок-кнопка скачивания отчёта по выбранному исполнителю
- ИНН ИНН компании
- Роль Роль компании. Для каждой компании отображается имеющийся у нее набор ролей. Администратор может отсортировать таблицу с помощью быстрого фильтра. При раскрытии быстрого фильтра пользователь имеет возможность выбрать одну или несколько ролей для фильтрации. Возможные роли:
	- Исполнитель
	- Заказчик
- Тег Теги первого уровня, принадлежащие к компании. Тег отображается только для компаний исполнителей. Для заказчиков (не мультироли) в поле отображается символ "-".

#### a Северсталь

- Контактные лица ФИО и номер основного контактного лица. Справа от ФИО отображается количество всех контактных лиц компании без учета основного контакта. При нажатии на количество всех контактных лиц отображается окно, содержащее номера телефонов всех контактных лиц с указанием их ФИО
- Ответственный Ответственный ключевой аккаунт менеджер, закрепленный за компанией. Если компания имеет мультироль (и заказчика, и исполнителя), то в поле отображаются менеджер, закрепленный за компанией, ведущей деятельность в качестве заказчика, и за компанией, ведущей деятельность в качестве исполнителя

 $\begin{array}{ccccccccccccccccc} \zeta\zeta & \zeta & 1 & 2 & 3 & 4 & 5 & \rightarrow & \rightarrow \end{array}$ Для переключения страниц используется пагинация, расположенная снизу страницы

#### <span id="page-78-0"></span>3.5.3. Карточка компании

Чтобы открыть карточку компании на просмотр и редактирование администратору требуется нажать на ее наименование. По нажатию будет открыта карточка соответствующей компании (рис. 51)

Слева над боковым меню располагаются вкладки с ролью компании.

#### **Две вкладки для мультироли**

Исполнитель Заказчик - по умолчанию при открытии карточки всегда выбрана роль "Исполнитель"

#### **Одна вкладка для монороли**

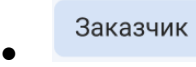

78

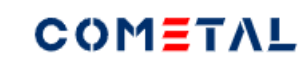

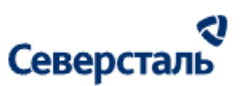

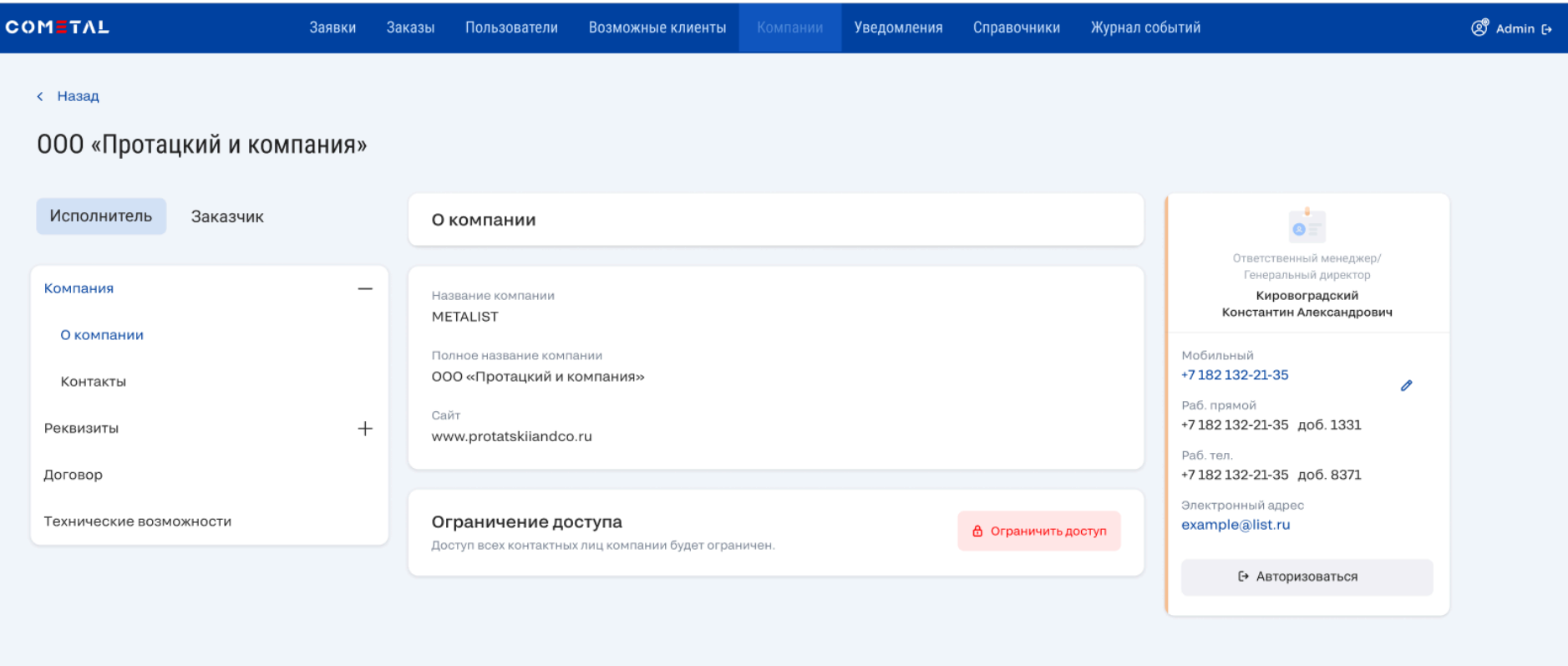

*Рисунок 51. Карточка компании*

В карточке компании администратору **доступен просмотр вкладок компании и действия в рамках вкладок** аналогично

**ответственному КАМу/КАМу+** (подробно описано в руководстве [пользователя](https://docs.google.com/document/d/1oBYXqcJTj1LjrxpGaBXHrvRIerCKwSjZPqK7ACWzs9U/edit#heading=h.fyhbv2699qh2) для КАМа) за исключением:

- В компании с мультиролью имеется возможность быстрого перехода между ролями
- Исполнитель Заказчик
- Администратор может изменить ответственного(ых) по компании КАМа(ов)/КАМов+ (см. п. [3.5.3.1](#page-80-0))
- В бейдже ответственного КАМа отображается кнопка "Авторизоваться" (см п. [3.5.3.2\)](#page-81-0)

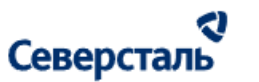

<span id="page-80-0"></span>3.5.3.1 Смена ответственного менеджера

1. Для того чтобы сменить ответственного менеджера администратору требуется нажать на кнопку А напротив ФИО КАМа (рис. 52) в соответствующей плашке (если у компании мультироль, то ответственный менеджер может отличаться у заказчика и исполнителя).

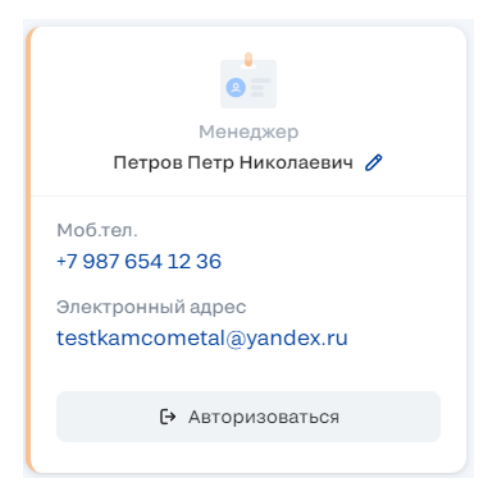

*Рисунок 52. Бейдж с ответственным менеджером*

2. По нажатию на кнопку редактирования появится окно смены менеджера (рис. 53), в рамках которого администратор может выбрать из списка требуемого КАМа (для заказчика) и КАМа+ (для исполнителя) на замену (исходя из той роли компании, в которой администратор на текущий момент находится)

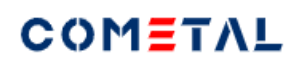

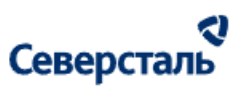

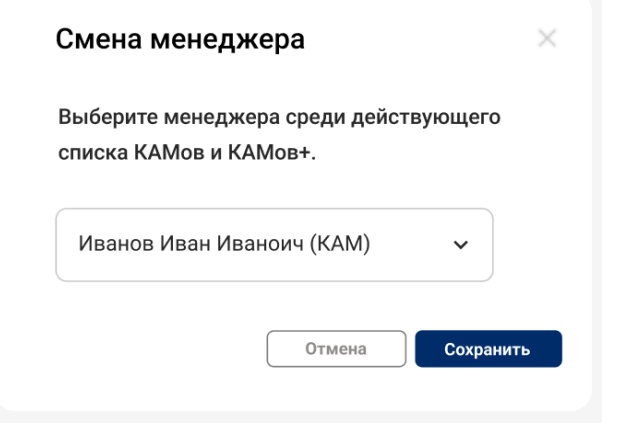

#### *Рисунок 53. Смена менеджера*

3. После выбора и нажатия на кнопку сохранения ответственный менеджер будет изменен

#### <span id="page-81-0"></span>3.5.3.2 Авторизация за ответсвенным менеджером

Вместо кнопки открытия чата в карточке компании открытой через административную часть располагается кнопка авторизации под соответствующим КАМом. Авторизация осуществляется в новой вкладке браузера. При авторизации администратору будут доступны действия идентичные действиям данного пользователя.

3.5.3.3 Блокировка / Разблокировка компании через карточку компании

#### **Блокировка**

1. Для того чтобы заблокировать компанию из карточки компании администратору требуется перейти в карточку компании со статусом "Активная"

2. Снизу карточки такой компании на вкладке "О компании" будет отображена кнопка "Ограничить доступ" (рис. 54)

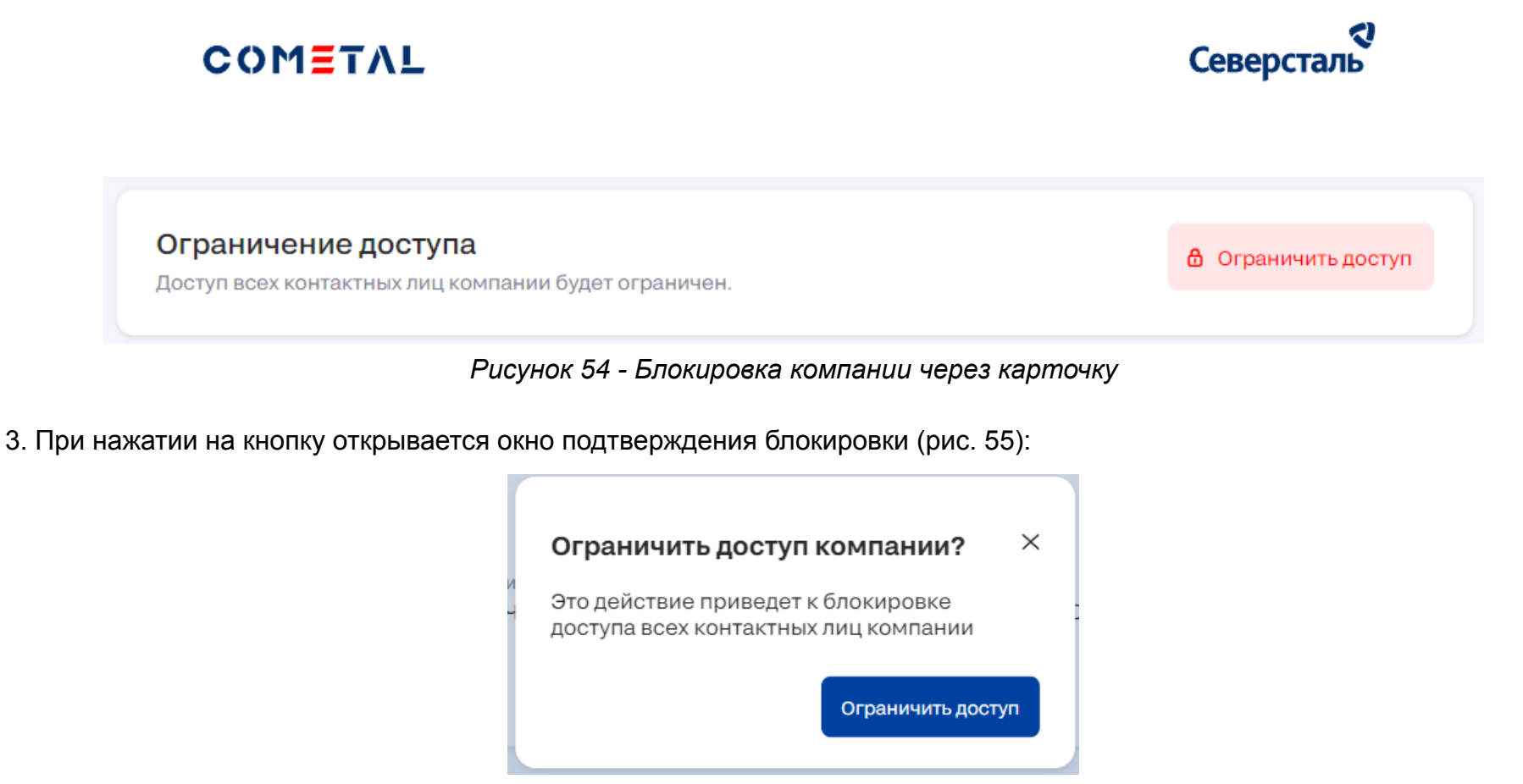

*Рисунок 55 - Окно подтверждения блокировки*

4. После подтверждения осуществляется блокировка компании. При попытке входа представители заблокированной компании видят следующий экран. Контактных лиц заблокированной компании нельзя разблокировать через компанию и реестр пользователей пока их компания не будет разблокирована. При входе в систему данные пользователи будут видеть следующее окно (рис. 56)

#### a Северсталь

Обратите внимание, что пользователей заблокированной компании нельзя разблокировать (разблокировка пользователей заблокированной компании возможна только после разблокировки их компании).

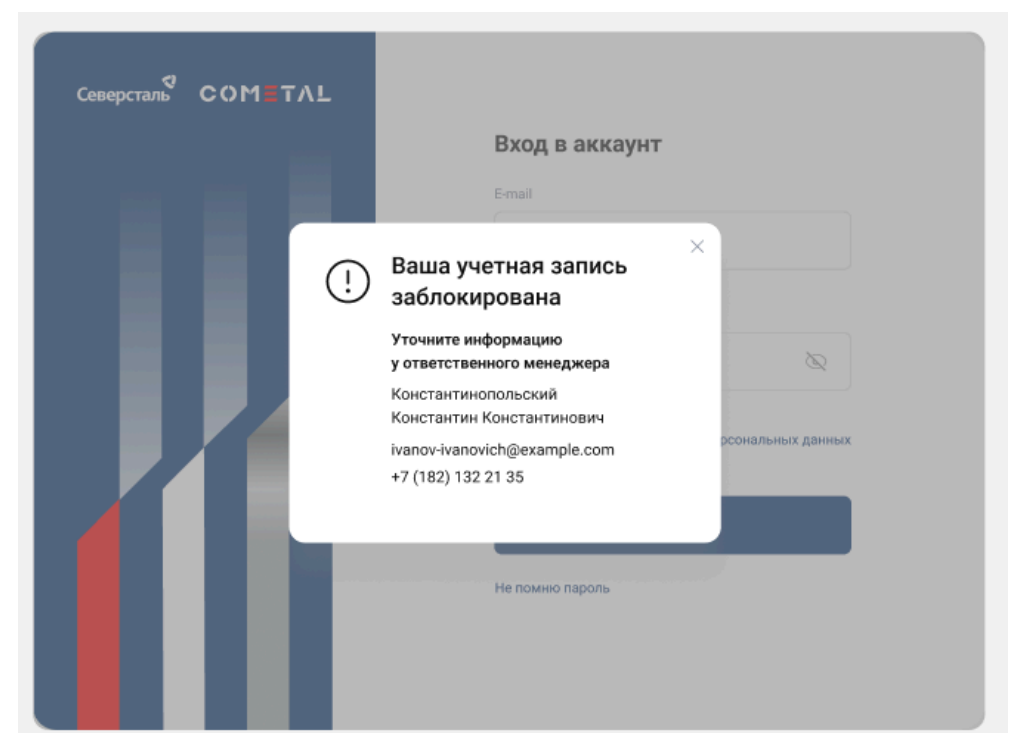

*Рисунок 56. Учетная запись заблокирована*

#### **Разблокировка**

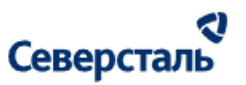

1. Для того чтобы разблокировать компанию из карточки компании администратору требуется перейти в карточку компании со статусом "Заблокированная"

2. Снизу карточки такой компании на вкладке "О компании" будет отображена кнопка "Ограничить доступ" (рис.57)

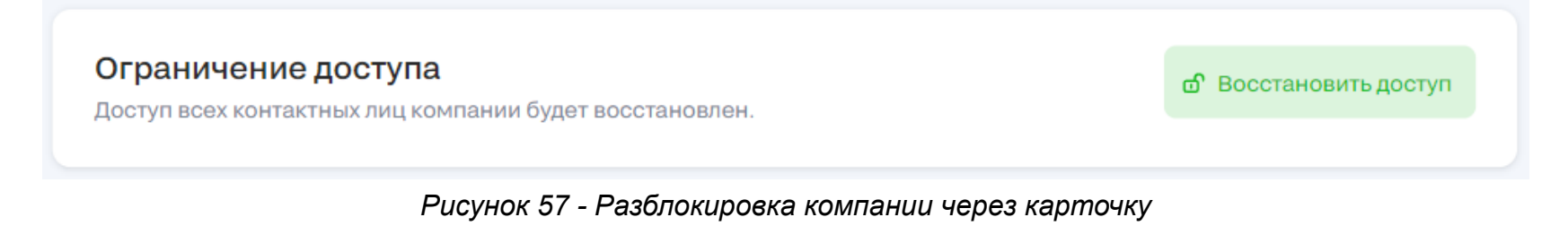

3. При нажатии на кнопку открывается окно подтверждения разблокировки (рис. 58):

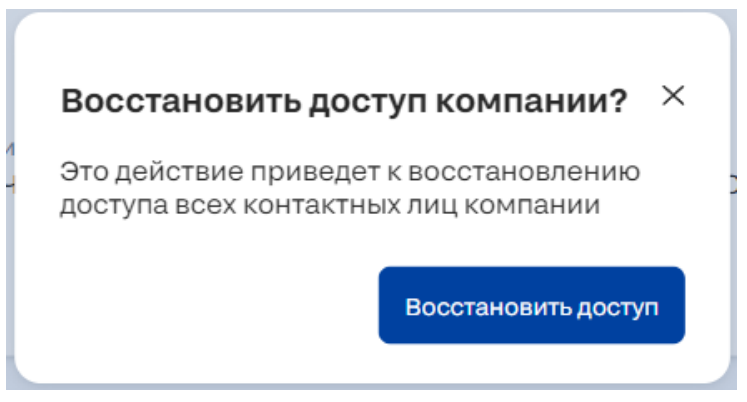

*Рисунок 58 - Окно восстановления доступа*

4. После подтверждения осуществляется разблокировка компании. Доступ всех контактных лиц компании будет

восстановлен

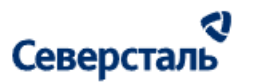

3.5.4 Добавление новой компании

Администратор может создать новую компанию вручную. Для этого ему требуется нажать на кнопку

+ Добавить компанию в шапке раздела. По нажатию на данную кнопку появляется окно "Новая компания" (рис. 59)

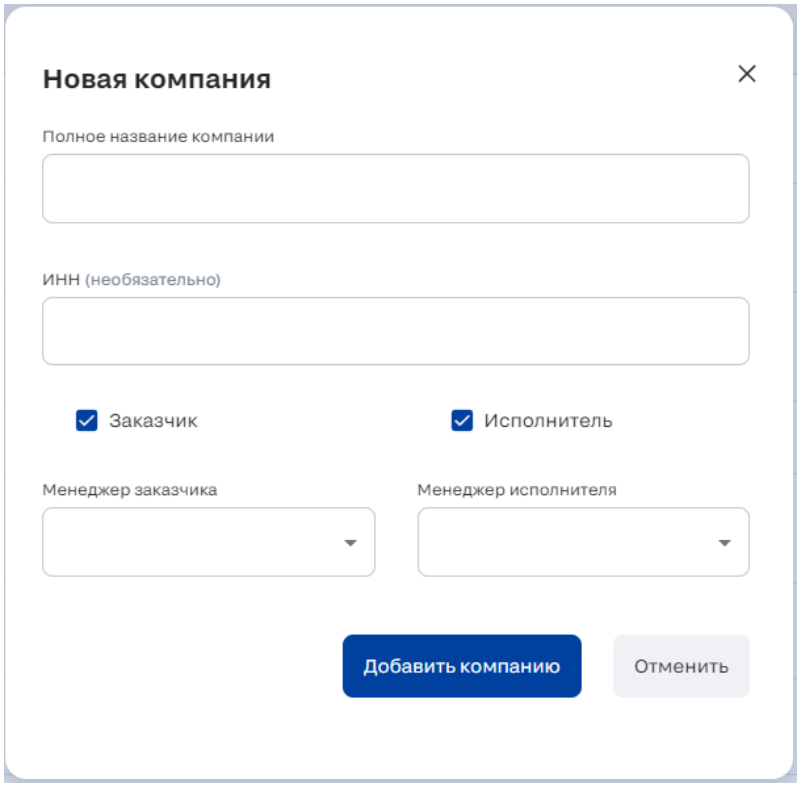

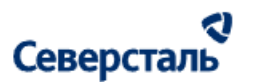

#### *Рисунок 59. Создание новой компании*

Данное окно содержит:

- Полное название компании обязательное для заполнения название компании. Поле может быть заполнено автоматически по введенному ИНН
- ИНН (необязательно) поле для ввода ИНН
- Заказчик, Исполнитель чекбоксы, которые определяют роль создаваемой компании. Обязательно выбрать хотя бы одну роль
- Менеджер заказчика список КАМов системы. Администратору необходимо выбрать ответственного менеджера по создаваемой компании заказчика (если у компании будет отсутствовать роль заказчика (чекбокс "Заказчик" выключен), то выбор менеджера по заказчику также будет отсутствовать в окне)
- Менеджер исполнителя список КАМов+ системы. Администратору необходимо выбрать ответственного менеджера по создаваемой компании исполнителя (если у компании будет отсутствовать роль исполнителя (чекбокс "Исполнитель" выключен), то выбор менеджера по исполнителю также будет отсутствовать в окне)
- Добавить компанию По нажатию на кнопку происходит создание новой компании с введенными данными. Компания может быть создана без ИНН (так называемся "временная компания"). При успешном создании будет открыта карточка созданной компании (п [3.5.3\)](#page-78-0)
- Отменить По нажатию на кнопку окно закрывается без создания компании

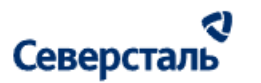

#### <span id="page-87-0"></span>3.5.5 Массовые операции

Администратор может воспользоваться функционалом проведения массовых операций над записями реестра. Для этого ему требуется выбрать необходимые компании (записи списка) флагом и нажать на кнопку раскрытия списка действий

Массовые операции  $\sim$ 

3.5.5.1 Массовая блокировка компаний

1. Для того, чтобы заблокировать компании через массовые операции необходимо выбрать компании флагами. Заблокировать компанию можно, если она:

- находится в статусе "Активная" ( $\rightarrow$ ) или "Неактивная" ( $\rightarrow$ )
- 2. После выбора компаний администратору требуется раскрыть список массовых операций и нажать на кнопку "Заблокировать".

Следует помнить, что в случае, если ни одну из выбранных компаний нельзя заблокировать (т.е. не соблюдаются условия из шага 1), то кнопка "Заблокировать" в выпадающем списке массовых операций будет отображаться в недоступном для нажатия виде.

3. По нажатию на кнопку "Заблокировать" открывается окно "Блокирование Компаний" (рис. 60)

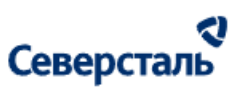

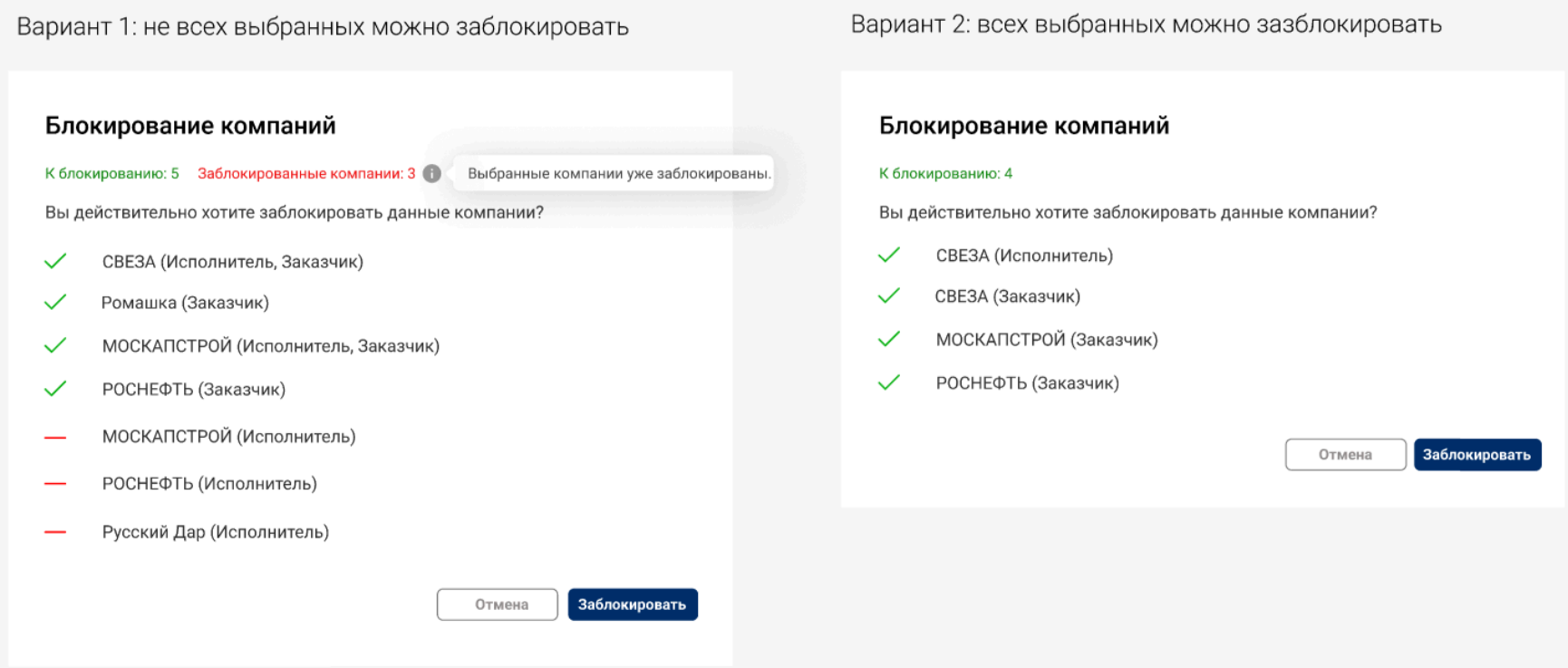

#### *Рисунок 60. Блокирование компаний*

Данное окно содержит:

- Счетчик "К блокированию" показывает количество выбранных в списке компаний, которые имеют статус "Активная" и "Неактивная" (т.е. компаний, которые возможно заблокировать)
- Счетчик "Заблокированные компании" показывает количество выбранных в списке компаний, которые уже имеют статус "Заблокирована" (т.е. компаний, которые невозможно заблокировать)
- Список компаний к блокировке:
	- Сверху располагаются компании, которые можно заблокировать, снизу которые нельзя

# Северсталь

- В скобках от названия компании указывается роль(и) компании
- Кнопка "Отмена" по нажатию окно закрывается без блокировки компании
- Кнопка "Заблокировать" по нажатию осуществляется блокировка компаний из списка доступных к блокировке. При попытке входа представители заблокированной компании видят следующий экран (рис. 61). Контактных лиц заблокированной компании нельзя разблокировать через компанию, однако разблокировка данных пользователей возможна в реестре пользователей административной части

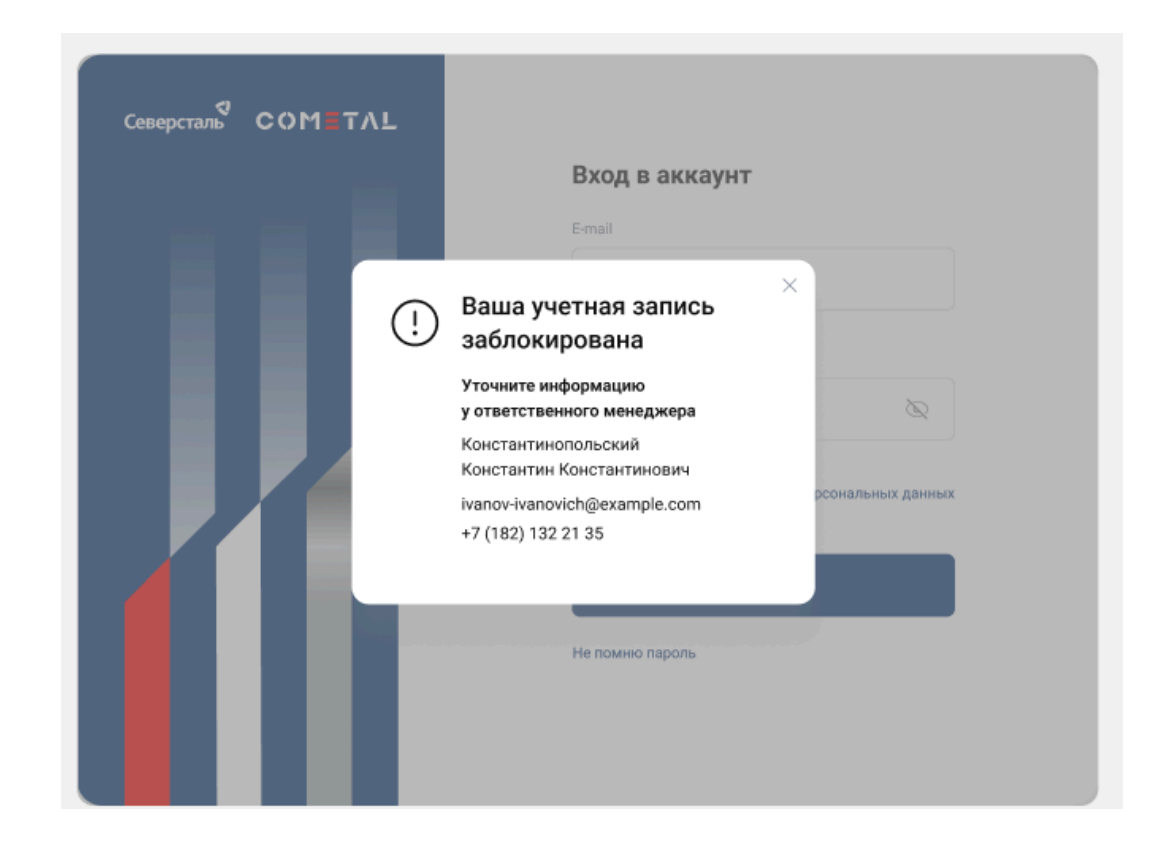

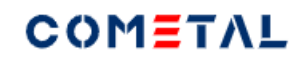

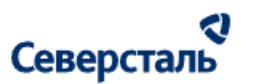

#### *Рисунок 61. Учетная запись заблокирована*

3.5.5.1 Массовая разблокировка компаний

1. Для того, чтобы разблокировать компании через массовые операции необходимо выбрать компании флагами. Разблокировать компанию можно, если она:

• находится в статусе "Заблокирована" ( $\theta$ )

2. После выбора компаний администратору требуется раскрыть список массовых операций и нажать на кнопку "Заблокировать".

Следует помнить, что в случае, если ни одну из выбранных компаний нельзя разблокировать (т.е. не соблюдаются условия из шага 1), то кнопка "Разблокировать" в выпадающем списке массовых операций будет отображаться в недоступном для нажатия виде.

3. По нажатию на кнопку "Разблокировать" открывается окно "Разблокировка компаний" (рис. 62)

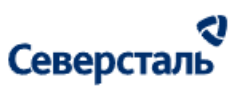

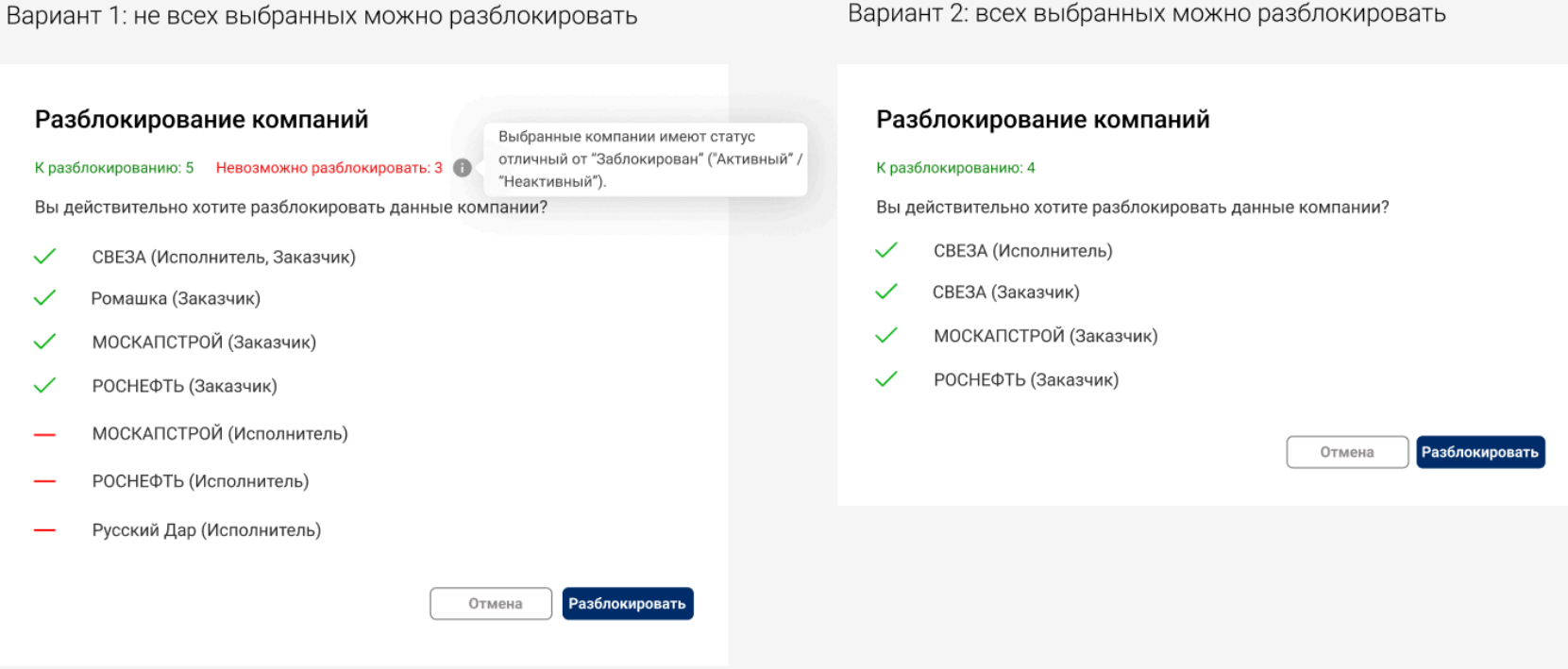

*Рисунок 62. Разблокирование компаний*

Данное окно содержит:

- Счетчик "К разблокированию" показывает количество выбранных в списке компаний, которые имеют статус "Заблокирована" (т.е. компаний, которые возможно разблокировать)
- Счетчик "Невозможно разблокировать" показывает количество выбранных в списке компаний, которые уже имеют статус "Активный" или "Неактивный" (т.е. компаний, которые невозможно разблокировать)
- Список компаний к разблокировке:

#### a Северсталь

- Сверху располагаются компании, которые можно разблокировать, снизу которые нельзя
- В скобках от названия компании указывается роль(и) компании
- Кнопка "Отмена" по нажатию окно закрывается без разблокировки компаний
- Кнопка "Разблокировать" по нажатию осуществляется разблокировка компаний из списка доступных к разблокированию. Всем представителям компании, которые были разблокированы на email (логин) приходит Email: Уважаемый (-ая) <Фамилия Имя>, Ваш ЛК был заблокирован в результате технических работ. Доступ восстановлен. Для доступа воспользуйтесь актуальным логином и паролем.

#### 3.6 Работы в разделе "Справочники"

Для перехода к справочникам требуется нажать на вкладку "Справочники" в верхнем меню системы (рис. 63)

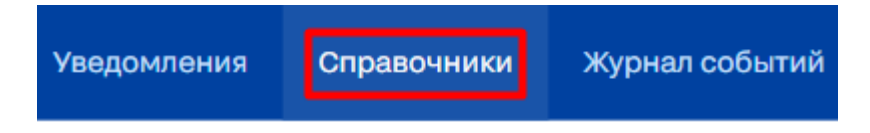

*Рисунок 63. Вкладка "Компании"*

#### 3.6.1 Справочник тегов

Для перехода к справочникам тегов требуется нажать на вкладку "Справочники -> Теги" в разделе "Справочники" (рис. 64)

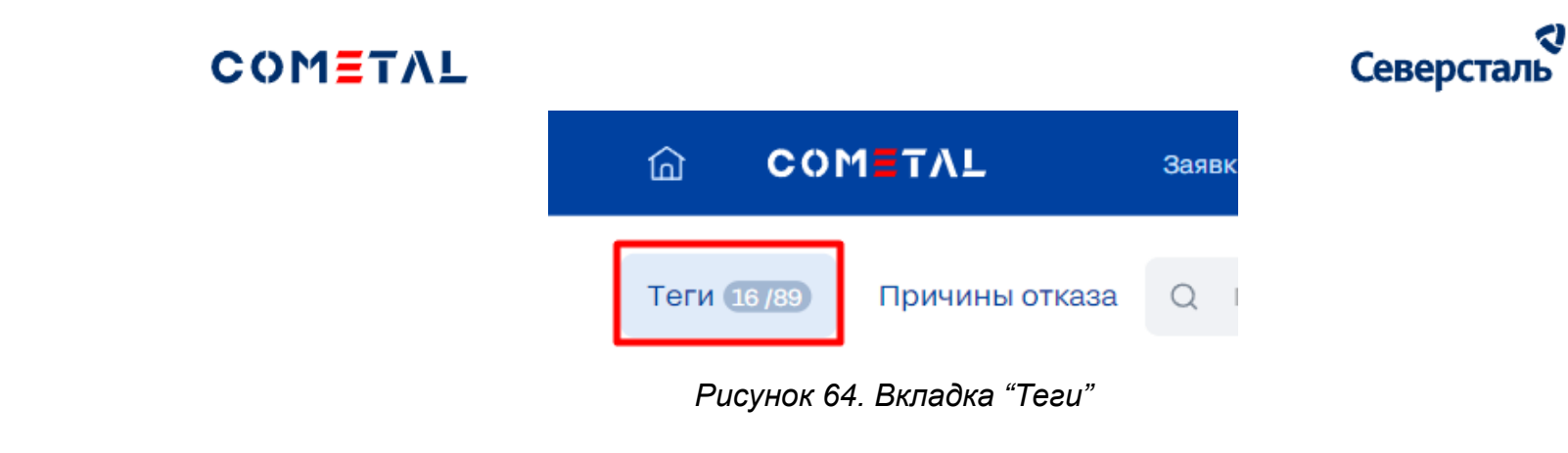

3.6.1.1 Поиск, фильтрация и сортировка справочника тегов

В шапке списка компаний располагается строка поиска (рис. 65, 66)

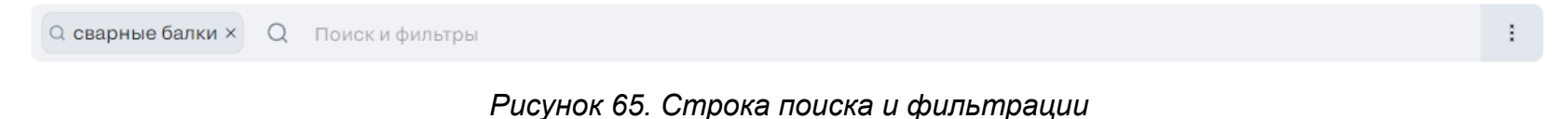

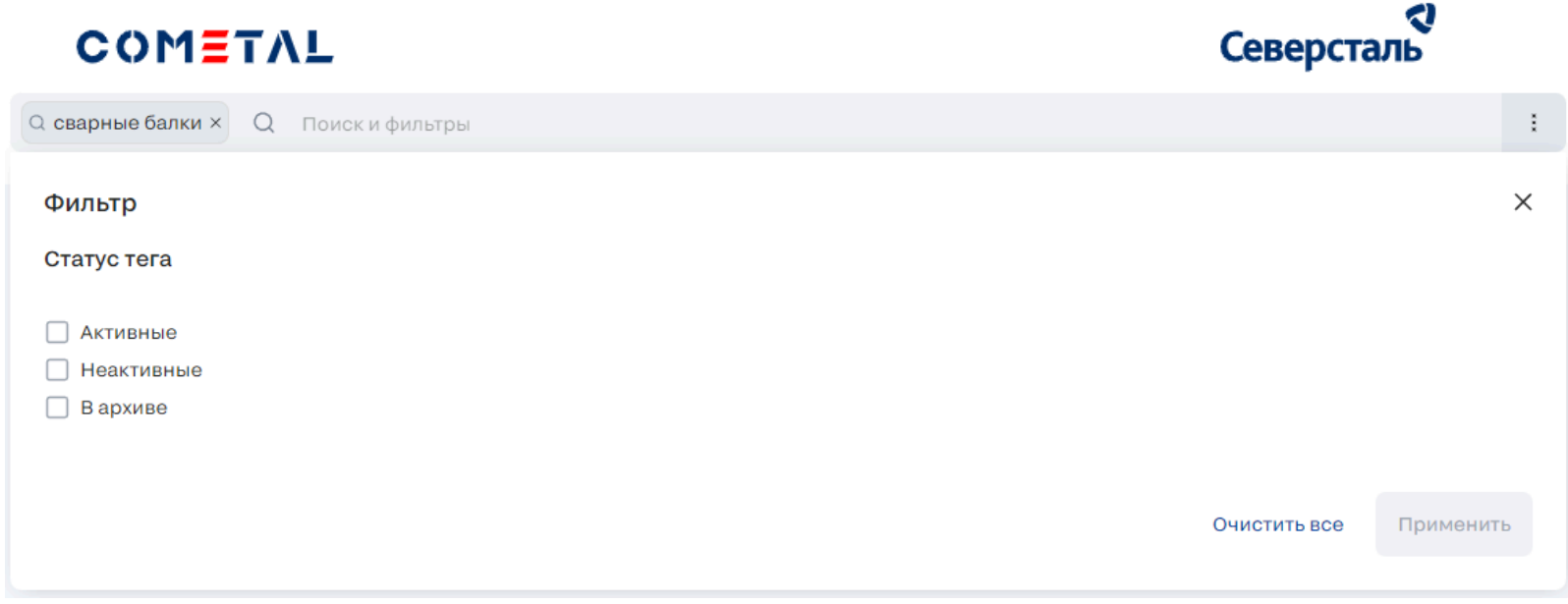

*Рисунок 66. Фильтры*

Администратор может осуществить поиск тегов. При клике в поле поиска открывается модальное окно с фильтрами.

Администратор может воспользоваться фильтрами, либо осуществить ручной поиск, введя в поисковую строку какой-либо из следующих атрибутов компании (поиск осуществляется без учета регистра):

- Тег 1-го уровня
- Тег 2-го уровня

В случае использования фильтров, администратору предоставляется следующий набор атрибутов для фильтрации:

- Статус тега Статус может принимать следующие значения:
	- Активные теги активны и доступны для использования клиентами
	- Неактивные теги были созданы и не переведены в активное состояние (недоступны для использования клиентами)
	- В архиве теги заархивированы и недоступны для использования клиентами

#### a Северсталь

Чтобы закрыть окно фильтрации без изменения заданных параметров фильтров администратор может нажать в любое место экрана вне окна фильтров. Для сброса всех фильтров необходимо нажать на кнопку "Очистить все". В случае, если требуется применить заданные параметры фильтров, администратор должен нажать на кнопку "Применить".

Администратор может применить сортировку тегов. Для этого требуется нажать на кнопку  $\overline{a}$ , расположенную в правой части поисковой строки. В разделе "Справочники - теги" возможно осуществить сортировку по полям: Тег 1-го уровня, тег 2-го уровня.

Отображение примененных фильтров и логика сортировки аналогичны описанному в п. [3.4.1](#page-41-0)

#### 3.6.1.2 Список тегов

Общий вид вкладки "Теги" выглядит следующим образом (рис. 67)

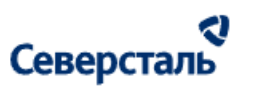

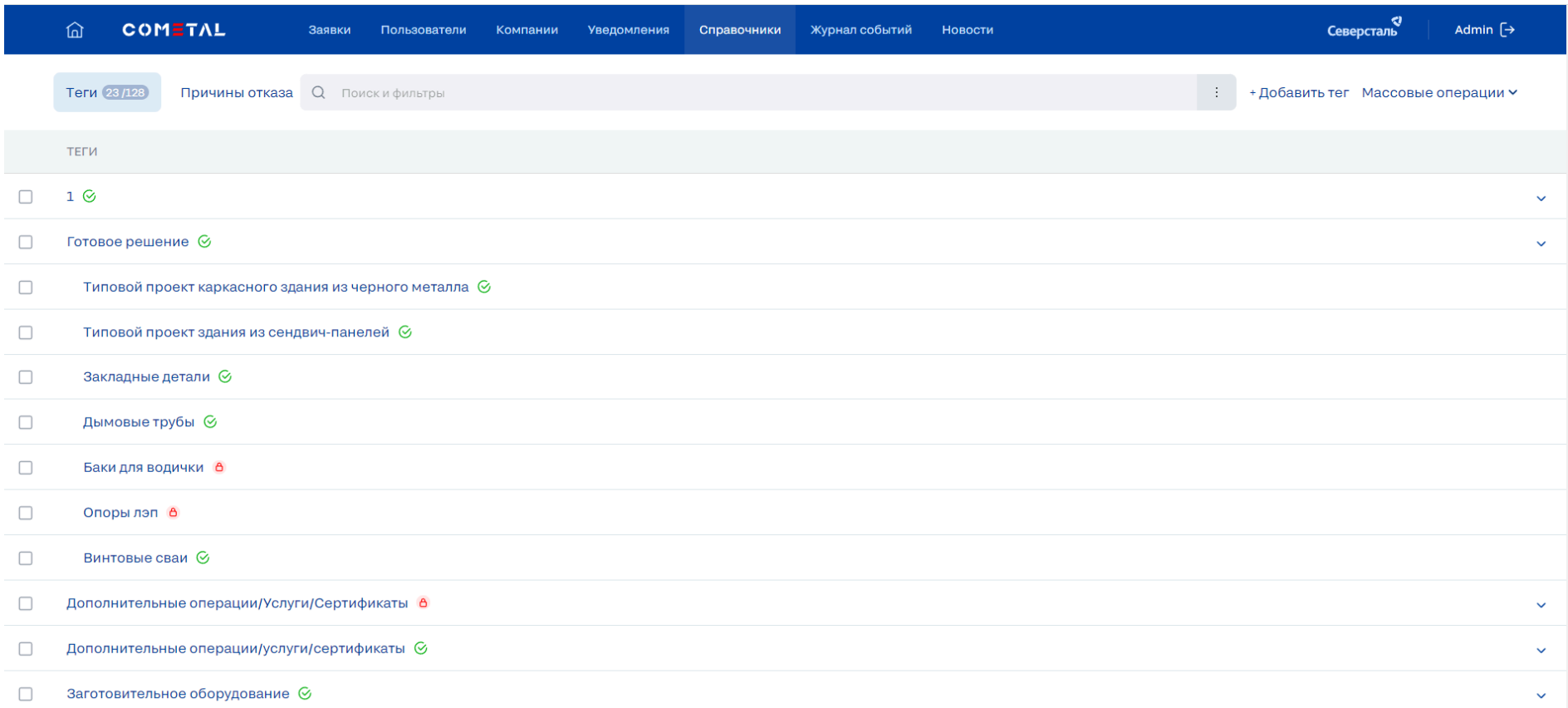

#### *Рисунок 67. Список тегов*

Список тегов системы представлен в виде таблицы. В шапке данного списка располагается количественная информация:

● Количество тегов "выбрано / всего"

Таблица тегов содержит следующие данные:

# Северсталь

- Столбец для выбора записей. Выбор тегов необходим для массовых операций (описание см. в п. [3.6.1.5](#page-102-0)). При выставлении флага для записи тега первого уровня, у всех связанных с ним тегов второго уровня также автоматически проставляется флаг.
- Теги. Столбец тегов содержит древовидную структуру записей:
	- Тег 1-го уровня каждое наименование тега 1-го уровня является гиперссылкой по нажатию на которую открывается форма редактирования данных по данному тегу (описание см. в п. [3.6.1.3\)](#page-97-0). По умолчанию Тег 1-го уровня находится в неразвернутом состоянии (теги 2-го уровня скрыты). Для раскрытия требуется нажать в любое место записи тега 1-го уровня (за исключением наименования).
	- Связанные с родительским тегом 1-го уровня теги 2-го уровня каждое наименование тега 2-го уровня является гиперссылкой по нажатию на которую открывается форма редактирования данных по соответствующему тегу (описание см. в п. [3.6.1.3](#page-97-0)).
	- Справа от наименования тега 1-го и 2-го уровней отображается статус активности тега. Статус может принимать следующие значения:
		- Активный  $\bigcirc$  доп. отметка отображается, если тег активен и доступен клиентам для использования
		- Неактивный  $\bigcirc$  доп. отметка отображается, если тег еще не был активирован (недоступен клиентам для использования)
		- В архиве  $\theta$  доп. отметка отображается, если тег в архиве

<span id="page-97-0"></span>3.6.1.3 Карточка тега, редактирование тега второго уровня из карточки

Чтобы открыть карточку тега на просмотр и редактирование администратору требуется нажать на его наименование. По нажатию будет открыта карточка соответствующего тега (рис. 68)

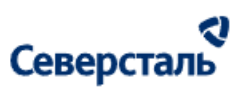

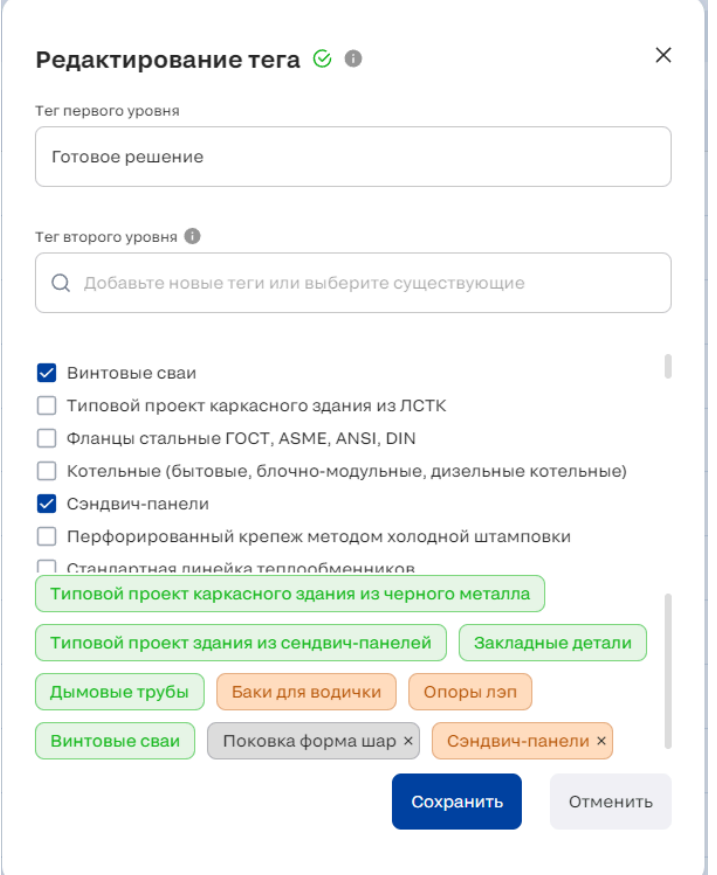

*Рисунок 68. Редактирование тега*

Окно редактирования тега содержит:

- Статус тега см. описание выше для карточки тега
- Тег первого уровня Содержит тег первого уровня. Возможно редактирование наименования тега первого уровня
- Тег второго уровня Поле для добавления новых тегов и поиска из имеющихся

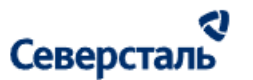

- Список тегов Список доступный для выбора тегов
- Блок лейблов В блоке отображаются все теги второго уровня, которые уже привязаны к тегу первого уровня, а также теги выбранные пользователем при текущем редактировании. Разновидности лейблов:
	- о <sup>(Поставки металла х)</sup> активный / неактивный (НЕ архивный) тег, выбранный при редактировании, отображается в сером лейбле (возможно удаление по нажатию на кнопку  $\times$  в правой части лейбла)
	- о <sup>Отливки</sup> × архивный тег, выбранный при редактировании, отображается в оранжевом лейбле (возможно удаление по нажатию на кнопку  $\times$  в правой части лейбла)
	- о **Поставки металла** активный / неактивный тег, уже имеющий связь с родительским тегом первого уровня, отображается в зеленом лейбле. Удаление таких тегов недоступно. Активные/неактивные теги, уже имеющие связь отображаются первыми в блоке лейблов. По нажатию на данный тег открывается МО быстрого редактирования наименования тега (рис. 69)
	- о Поставки металла архивный тег, уже имеющий связь с родительским тегом первого уровня, отображается в оранжевом лейбле. Удаление таких тегов недоступно. Архивные теги, уже имеющие связь, отображаются вторыми в блоке лейблов (после активных/неактивных тегов, имеющих связь). По нажатию на данный тег открывается МО быстрого редактирования наименования тега.

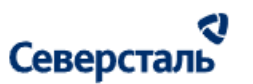

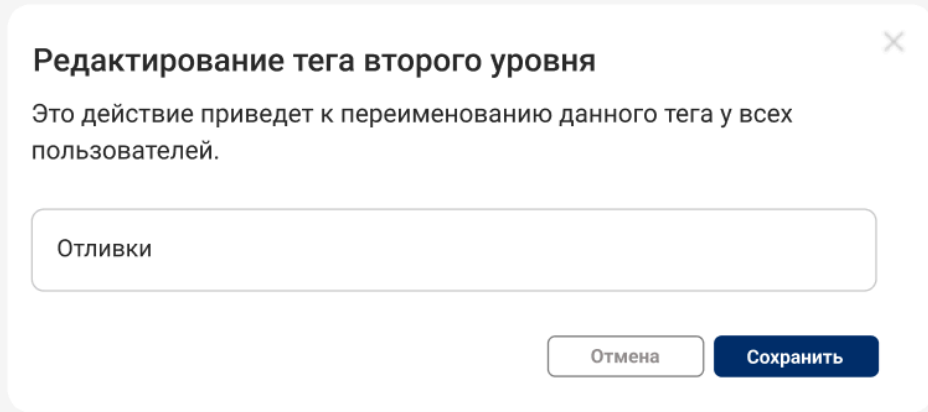

*Рисунок 69. Редактирование тега второго уровня*

Данное окно содержит поле с наименованием тега второго уровня. Пользователь может отредактировать наименование. Наименование отредактированного тега будет изменено во всех связях справочника *(Например, тег второго уровня "Отливки" содержался в тегах первого уровня "Сварка сборка" и "Металлообработка". При редактировании тега второго уровня "Отливки" он будет изменен и в теге "Сварка сборка", а в теге "Металлообработка")*

#### 3.6.1.4 Добавление нового тега

Чтобы добавить новый тег необходимо нажать на кнопку  $\,$  + Добавить тег . По нажатию будет открыта карточка для заполнения полей (рис. 70)

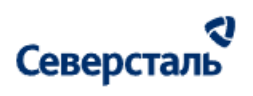

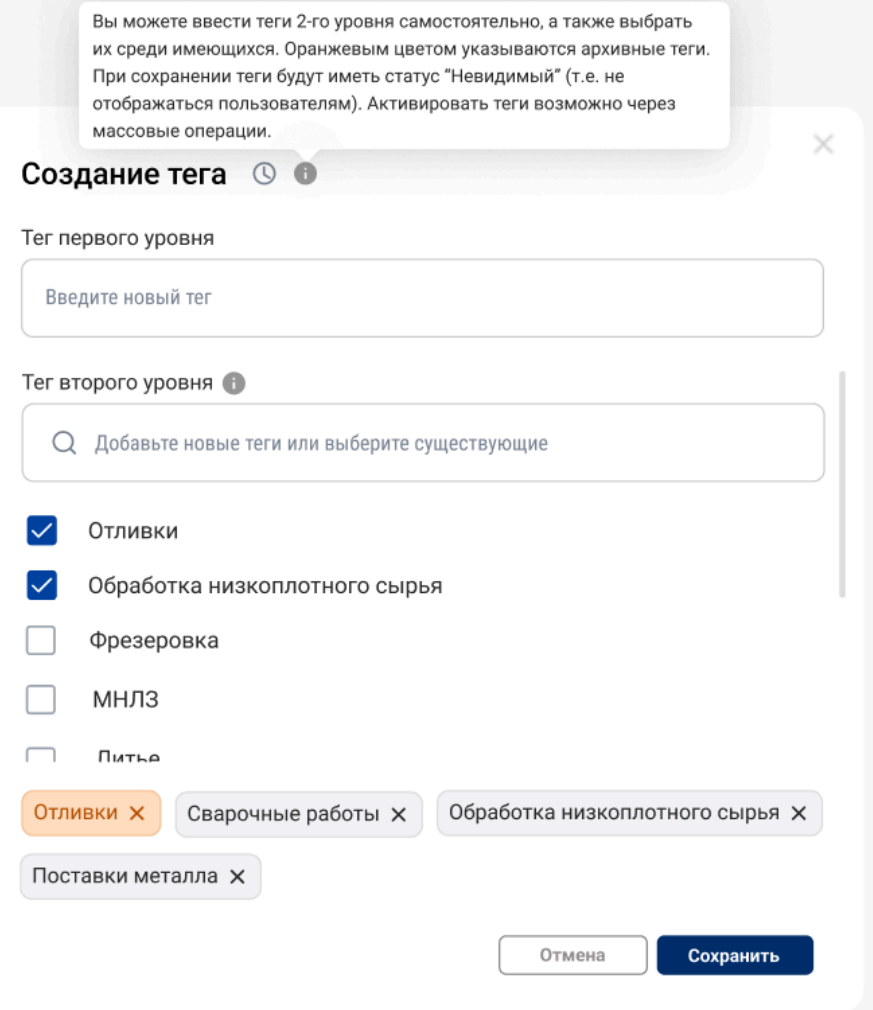

*Рисунок 70. Создание тега*

Окно создания тега содержит:

• Статус тега - см. описание выше **в п. [3.6.1.3](#page-97-0)** для редактирования тега

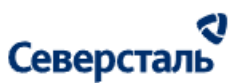

- Тег первого уровня см. описание выше в п. [3.6.1.3](#page-97-0) для редактирования тега
- Тег второго уровня см. описание выше в п. [3.6.1.3](#page-97-0) для редактирования тега
- Список тегов второго уровня см. описание выше в п.  $3.6.1.3$  для редактирования тега
- Блок лейблов см. описание выше в п. [3.6.1.3](#page-97-0) для редактирования тега

Тег создается в статусе "Неактивный". В данном статусе тег не отображается клиентам системы. "Неактивный" тег можно активировать через массовые операции (см. п. [3.6.1.5.1\)](#page-102-1)

#### <span id="page-102-0"></span>3.6.1.5. Массовые операции

Администратор может воспользоваться функционалом проведения массовых операций над записями реестра. Для этого ему требуется выбрать необходимые теги (записи списка) флагом и нажать на кнопку раскрытия списка действий

Массовые операции  $\sim$ 

#### <span id="page-102-1"></span>3.6.1.5.1 Массовое активирование тегов

1. Для того, чтобы активировать теги через массовые операции необходимо выбрать теги флагами. Активировать тег можно, если он:

• находится в статусе "Неактивный" ( $\circledcirc$ )

2. После выбора тегов администратору требуется раскрыть список массовых операций и нажать на кнопку "Активировать". Следует помнить, что в случае, если ни один из выбранных тегов нельзя активировать (т.е. не соблюдаются условия из шага 1), то кнопка "Активировать" в выпадающем списке массовых операций будет отображаться в недоступном для нажатия виде.

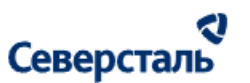

#### 3. По нажатию на кнопку "Активировать" открывается окно "Активирование тегов" (рис. 71)

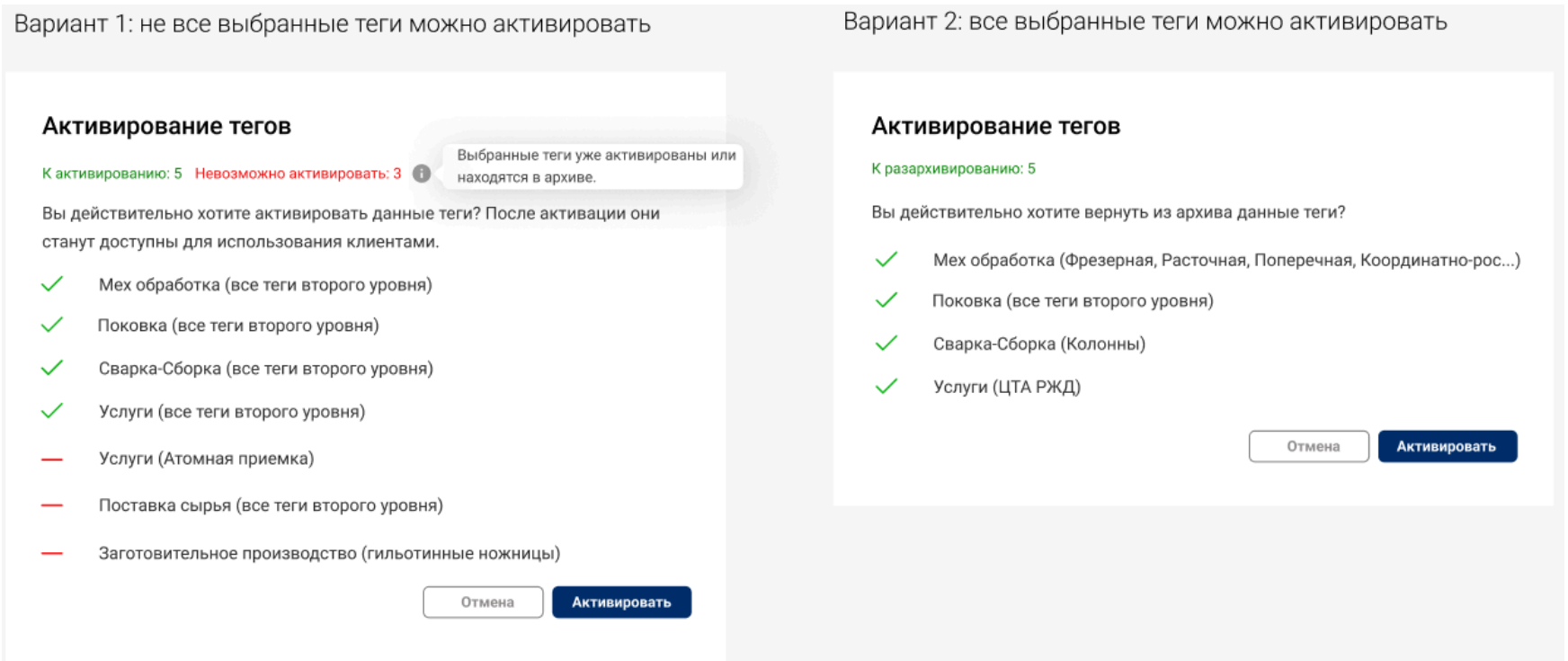

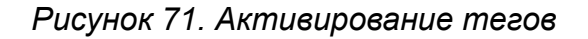

Данное окно содержит:

- Счетчик "К активированию" показывает количество выбранных в списке тегов, которые имеют статус "Неактивный" (т.е. теги, которые возможно активировать)
- Счетчик "Невозможно активировать" показывает количество выбранных в списке тегов, которые уже имеют статус "Активный" или "В архиве" (т.е. теги, которые невозможно активировать)

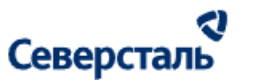

- Список тегов к активированию:
	- Сверху располагаются теги, которые можно активировать, снизу которые нельзя
	- Теги отображаются в списке следующим образом: сначала указывается тег первого уровня, затем в скобках указываются связанные теги второго уровня, выбранные к активации)
- Кнопка "Отмена" по нажатию окно закрывается без активирования тегов
- Кнопка "Активировать" по нажатию осуществляется активирование тегов из списка доступных к активированию.

3.6.1.5.2 Массовое архивирование тегов

1. Для того, чтобы заархивировать теги через массовые операции необходимо выбрать теги флагами. Архивировать тег можно, если он:

• находится в статусе "Активный" ( $\heartsuit$ )

2. После выбора тегов администратору требуется раскрыть список массовых операций и нажать на кнопку "Архивировать". Следует помнить, что в случае, если ни один из выбранных тегов нельзя архивировать (т.е. не соблюдаются условия из шага 1), то кнопка "Архивировать" в выпадающем списке массовых операций будет отображаться в недоступном для нажатия виде.

3. По нажатию на кнопку "Архивировать" открывается окно "Архивирование тегов" (рис. 72)

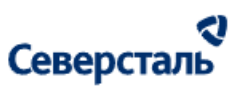

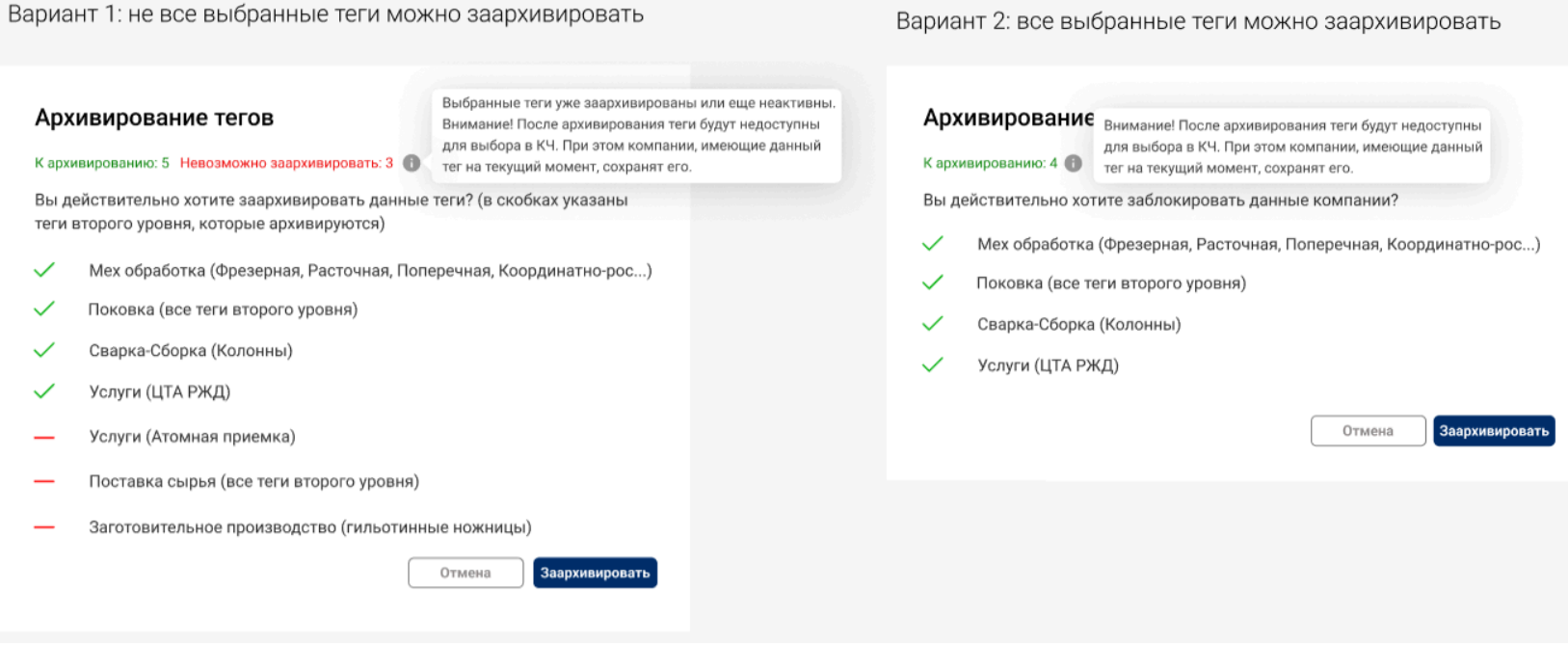

*Рисунок 72. Архивирование тегов*

Данное окно содержит:

- Счетчик "К архивированию" показывает количество выбранных в списке тегов, которые имеют статус "Активный" (т.е. теги, которые возможно архивировать)
- Счетчик "Невозможно архивировать" показывает количество выбранных в списке тегов, которые уже имеют статус "Не активный" или "В архиве" (т.е. теги, которые невозможно архивировать)
- Список тегов к архивированию:
	- Сверху располагаются теги, которые можно архивировать, снизу которые нельзя

# Северсталь

- Теги отображаются в списке следующим образом: сначала указывается тег первого уровня, затем в скобках указываются связанные теги второго уровня, выбранные к архивации. Если администратор решил заархивировать тег первого уровня, то в скобках будет указано "все теги второго уровня"
- Кнопка "Отмена" по нажатию окно закрывается без архивирования тегов
- Кнопка "Заархивировать" по нажатию осуществляется архивирование тегов из списка доступных к архивированию.

#### 3.6.1.5.3 Массовое разархивирование тегов

1. Для того, чтобы разархивировать теги через массовые операции необходимо выбрать теги флагами. Разархивировать тег можно, если он:

• находится в статусе "В архиве" ( $\theta$ )

2. После выбора тегов администратору требуется раскрыть список массовых операций и нажать на кнопку "Разархивировать".

Следует помнить, что в случае, если ни один из выбранных тегов нельзя разархивировать (т.е. не соблюдаются условия из шага 1), то кнопка "Разархивировать" в выпадающем списке массовых операций будет отображаться в недоступном для нажатия виде.

3. По нажатию на кнопку "Разархивировать" открывается окно "Разархивирование тегов" (рис. 73)

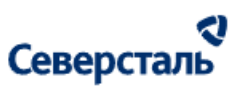

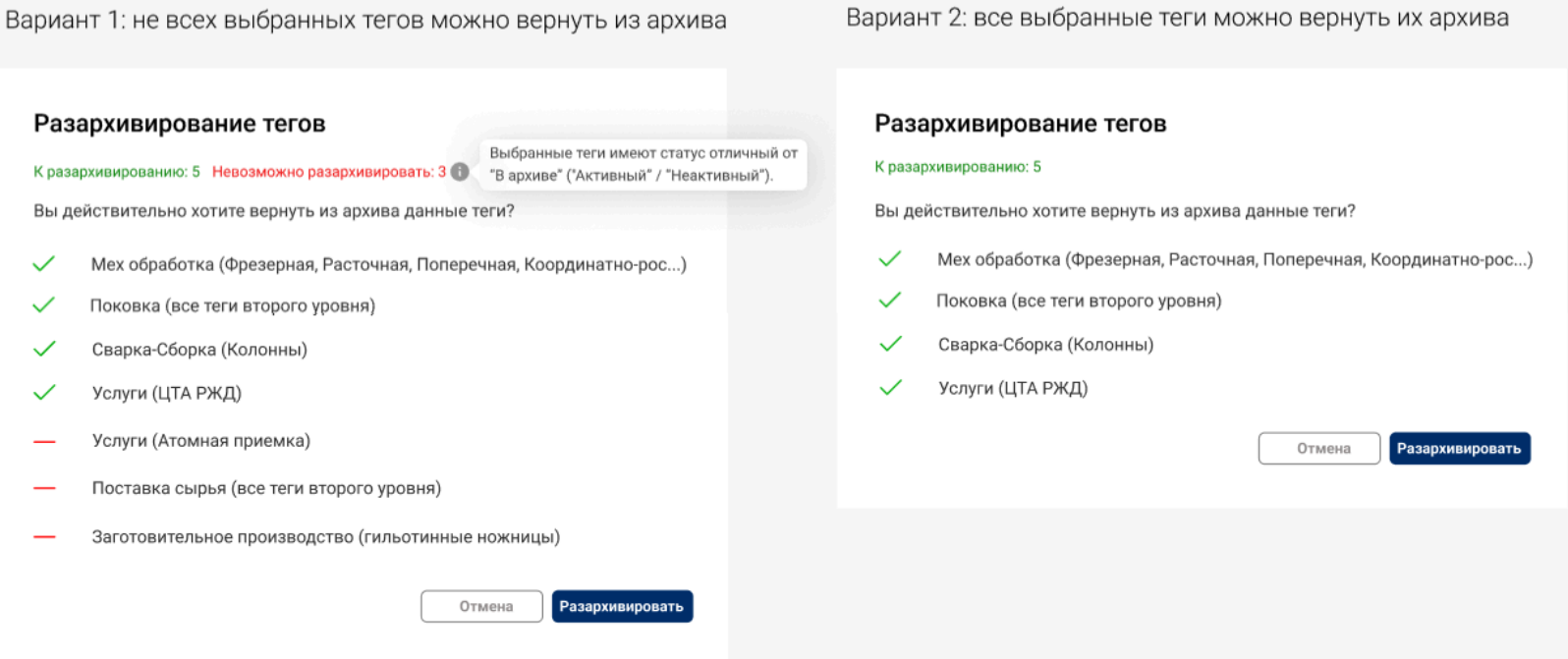

*Рисунок 73. Разархивирование тегов*

Данное окно содержит:

- Счетчик "К разархивированию" показывает количество выбранных в списке тегов, которые имеют статус "В архиве" (т.е. теги, которые возможно разархивировать)
- Счетчик "Невозможно разархивировать" показывает количество выбранных в списке тегов, которые уже имеют статус "Не активный" или "В архиве" (т.е. теги, которые невозможно разархивировать)
- Список тегов к разархивированию:
	- Сверху располагаются теги, которые можно разархивировать, снизу которые нельзя
# Северсталь

- Теги отображаются в списке следующим образом: сначала указывается тег первого уровня, затем в скобках указываются связанные теги второго уровня, выбранные к разархивированию. Если администратор решил разархивировать тег первого уровня, то в скобках будет указано "все теги второго уровня"
- Кнопка "Отмена" по нажатию окно закрывается без разархивирования тегов
- Кнопка "Разархивировать" по нажатию осуществляется разархивирование тегов из списка доступных к разархивированию.

### 3.6.2 Справочник причин отказа

Для перехода к справочнику причин отказа требуется нажать на вкладку "Справочники -> Причины отказа" в разделе "Справочники" (рис. 74)

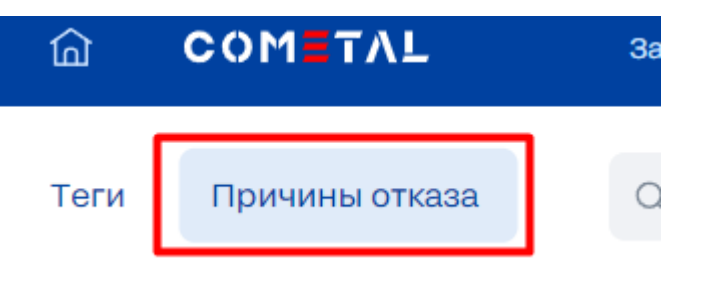

*Рисунок 74. Вкладка "Причины отказа"*

3.6.2.1 Поиск, фильтрация и сортировка справочника причин отказа

В шапке списка причин располагается строка поиска (рис. 75)

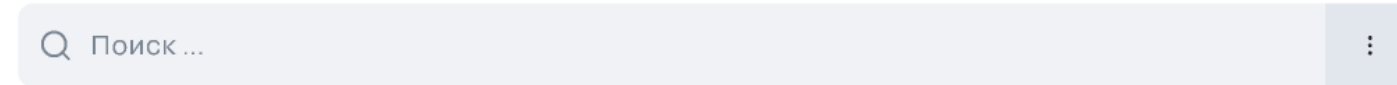

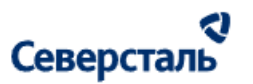

#### *Рисунок 75. Строка поиска и фильтрации*

Администратор может осуществить поиск причин отказа. Поиск осуществляется по полям в зависимости от открытой вкладки: "Причина отказа (Кам/Кам+)", "Причина отказа для исполнителя", "Причина отказа для заказчика".

Администратор может применить сортировку причин отказа в рамках открытой вкладки. Для этого требуется нажать на

кнопку **:** , расположенную в правой части поисковой строки. В разделе "Справочники - причины отказа - <выбранная вкладка по причинам отказа>" возможно осуществить сортировку по статусу активности (активные/архивные теги) Отображение примененных фильтров и логика сортировки аналогичны описанному в п. [3.4.1](#page-41-0)

#### 3.6.2.2 Список причин отказа

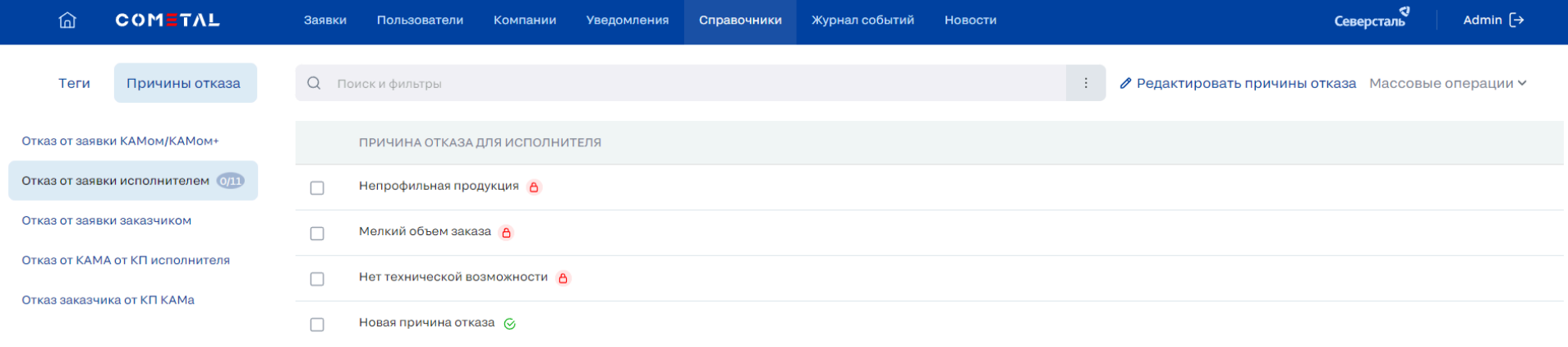

Общий вид вкладки "Причины отказа" выглядит следующим образом (рис. 76)

*Рисунок 76. Список причин отказа*

#### a Северсталь

Список причин отказа системы представлен в виде вкладок соответствующих процессов, где доступен выбор причины отказа. В разделе "Причины отказа" располагаются следующие вкладки процессов:

- Отказ от заявки КАМом/КАМом+
- Отказ от заявки заказчиком
- Отказ от заявки исполнителем
- Отмена аукциона КАМом
- Отказ от участия в аукционе исполнителем
- Отклонение КП заказчиком
- Отклонение спецификации исполнителем
- Отклонение спецификации заказчиком

Таблица причин отказа каждого процесса содержит следующие данные:

- Столбец для выбора записей. Выбор причин необходим для массовых операций (описание см. в п. [3.6.2.4\)](#page-115-0).
- Причина отказа для КАМ/КАМ+ Отображает значение из справочника причин отказов КАМов/КАМов+ для соответствующего процесса. Если в рамках процесса значение причины отказа для КАМа/КАМа+ отсутствует, то столбец отсутствует. Справа от причины отказа отображается пиктограмма со статусом причины отказа "Активная / В архиве"
- Причина отказа для исполнителя Отображает значение из справочника причин отказов исполнителей для соответствующего процесса. Если в рамках процесса значение причины отказа для исполнителя отсутствует, то столбец отсутствует. Справа от причины отказа отображается пиктограмма со статусом причины отказа "Активная / В архиве"

#### ર Северсталь

● Причина отказа для заказчика - Отображает значение из справочника причин отказов заказчика для соответствующего процесса. Если в рамках процесса значение причины отказа для заказчика отсутствует, то столбец отсутствует. Справа от причины отказа отображается пиктограмма со статусом причины отказа "Активная / В архиве"

#### 3.6.2.3 Карточка причины отказа

Чтобы открыть карточку процесса (с вложенными причинами отказа) на просмотр и редактирование администратору

требуется нажать на кнопку <sup>• Редактировать причины отказа</sup> (рис. 77, 78). По нажатию будет открыта карточка соответствующего процесса.

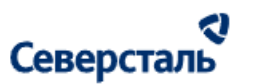

#### Редактирование причины отказа

#### Администрирование справочника отказов КАМов/КАМов+

Отказ от заявки КАМом/КАМом+

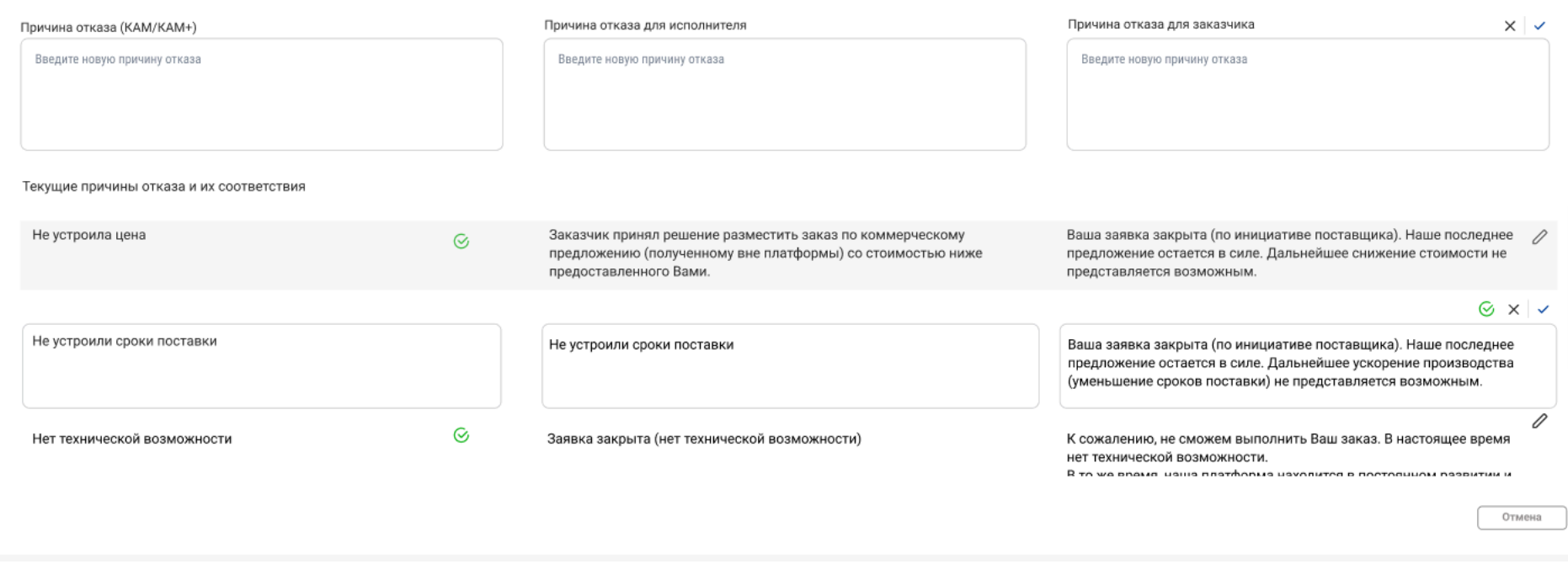

*Рисунок 77. Редактирование процесса, где причина имеет соответствия*

×

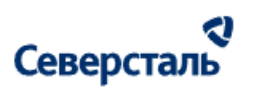

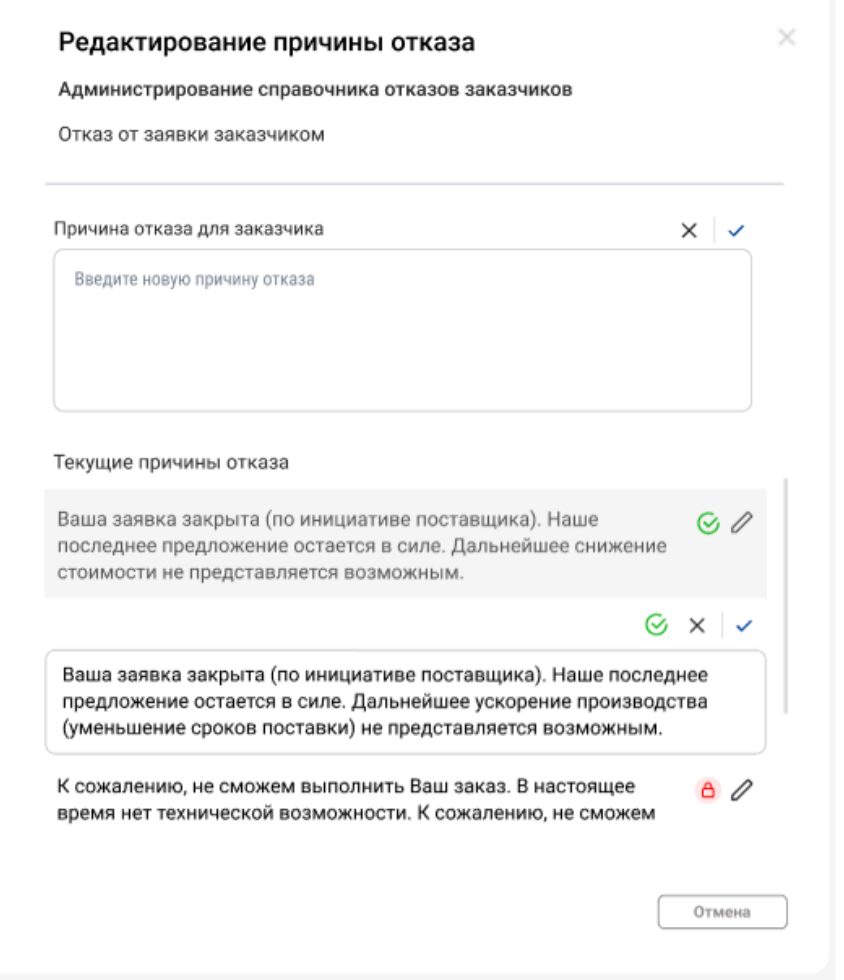

*Рисунок 78. Редактирование процесса, где причина не имеет соответствий*

Окно редактирования процесса (и причин отказа) содержит:

#### RI Северсталь

- Наименование процесса, в рамках которого будут редактироваться использующиеся в нем справочники
- Поле "Причина отказа для <роль>" поле отображается только для тех ролей, которые участвуют в выбранном на редактирование процессе

Пример:

*1. В процессе отказа исполнителя от заявки причину отказа выбирает исполнитель. Данную причину видят остальные роли без изменения. При редактировании процесса "Отказ исполнителя от заявки" в окне редактирования будет одно поле для редактирования "Причина отказа для исполнителя"*

*2. В процессе отказа КАМа от заявки причину отказа выбирает КАМ. Данную причину видят КАМы и КАМы+, исполнители видят причину в ином виде (соответствующем выбранной КАМу причине), заказчики - в третьем. При редактировании процесса "Отказ КАМа/КАМа+ от заявки" в окне редактирования будет три поля для редактирования для каждой роли*

- Кнопка  $\overline{X}$  (в правом углу над полем задания причины) по нажатию содержимое поля очищается
- Кнопка  $\checkmark$  (в правом верхнем углу над полем задания причины) по нажатию происходит добавление новой причины отказа
- Список текущих причин отказа. Каждая запись списка имеет значение из справочников причин отказа для роли соответствующего процесса и статус активности.

Пример:

*1. В процессе отказа исполнителя от заявки причину отказа выбирает исполнитель. Данную причину видят остальные роли без изменения*. *Следовательно для данного процесса в списке отображаются только причины отказа исполнителя*

# Северсталь

*2. В процессе отказа КАМа/КАМа+ от заявки причину отказа выбирает КАМ/КАМ+. Данную причину видят КАМы и КАМы+. Исполнители же видят иное значение заданное в справочнике только для них (данное значение соответствующее выбранной причине)*. *Аналогично с заказчиками.*

*Следовательно для данного процесса в списке отображаются причины отказа КАМа/КАМа+, а также соответствующие им причины для исполнителя и для заказчика (см. макет выше)*

Администратор может отредактировать причины, нажав на кнопку  $\mathscr O$  у соответствующей записи (рис. 79). По нажатию значения будут доступны на редактирование. По нажатию на кнопку  $\,$  будет произведен выход из режима редактирования без применения результатов. По нажатию на кнопку  $\checkmark$  изменения будут сохранены

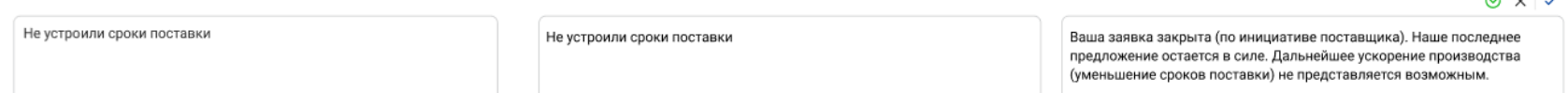

#### *Рисунок 79. Режим редактирования причины отказа*

#### <span id="page-115-0"></span>3.6.2.4 Массовые операции

Администратор может воспользоваться функционалом проведения массовых операций над записями реестра. Для этого ему требуется выбрать необходимые причины отказа флагом и нажать на кнопку раскрытия списка действий

Массовые операции  $\sim$ 

 $\mathbf{z}$  and  $\mathbf{z}$ 

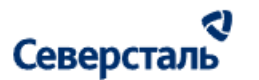

3.6.2.4.1 Массовое архивирование причин отказа

1. Для того, чтобы заархивировать причины тказа через массовые операции необходимо выбрать причины флагами. Заархивировать причину отказа можно, если она:

• находится в статусе "Активная" ( $\heartsuit$ )

2. После выбора причин отказа администратору требуется раскрыть список массовых операций и нажать на кнопку "Заархивировать".

Следует помнить, что в случае, если ни одну из выбранных причин нельзя заархивировать (т.е. не соблюдаются условия из шага 1), то кнопка "Заархивировать" в выпадающем списке массовых операций будет отображаться в недоступном для нажатия виде.

3. По нажатию на кнопку "Заархивировать" система выполняет проверку - если во вложенной вкладке (процессе) выбраны все причины отказа, то по нажатию на кнопку будет отображена ошибка (рис. 80)

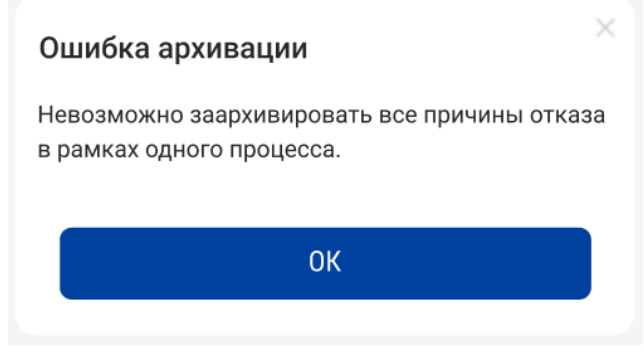

*Рисунок 80. Ошибка архивации*

Если проверка пройдена, то система открывает окно "Архивирование причин отказа" (рис. 81)

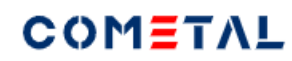

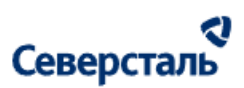

Вариант 1: не все выбранные причины можно заархивировать

Вариант 2: все выбранные причины можно заархивировать

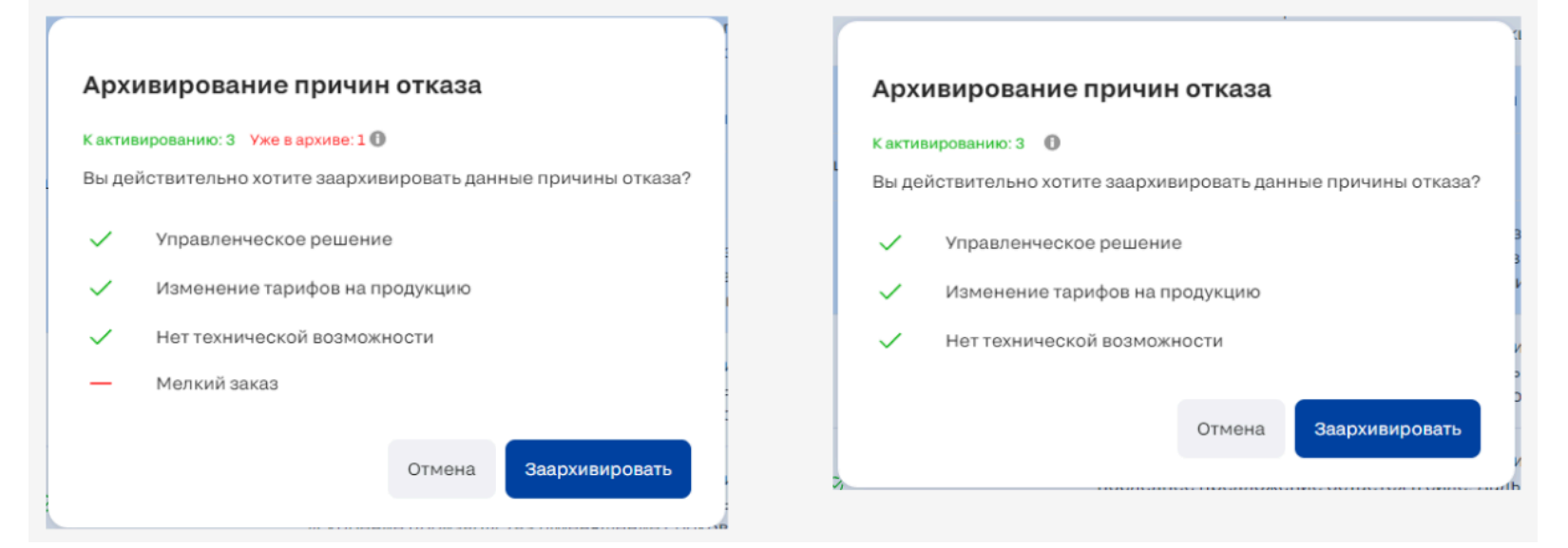

*Рисунок 81. Архивирование причин отказа*

Данное окно содержит:

- Счетчик "К архивированию" показывает количество выбранных в списке причин отказа, которые имеют статус "Активная" (т.е. теги, которые возможно архивировать)
- Счетчик "Невозможно архивировать" показывает количество выбранных в списке причин отказа, которые уже имеют статус "В архиве" (т.е. причины, которые невозможно архивировать)
- Список причин к архивированию:

#### a Северсталь

- Сверху располагаются причины, которые можно архивировать, снизу которые нельзя
- Кнопка "Отмена" по нажатию окно закрывается без архивирования причин
- Кнопка "Заархивировать" по нажатию осуществляется архивирование причин из списка доступных к архивированию. При этом:
	- если в каких-либо объектах уже используются какие-либо из архивных причин, то данные причины должны оставаться в рамках данных объектов.
	- архивные причины недоступны для выбора в соответствующих процессах

3.6.2.4.2 Массовое разархивирование причин отказа

1. Для того, чтобы разархивировать причины отказа через массовые операции необходимо выбрать причины флагами. Разархивировать причину отказа можно, если она:

• находится в статусе "В архиве" ( $\theta$ )

2. После выбора причин отказа администратору требуется раскрыть список массовых операций и нажать на кнопку "Разархивировать".

Следует помнить, что в случае, если ни одну из выбранных причин нельзя разархивировать (т.е. не соблюдаются условия из шага 1), то кнопка "Разархивировать" в выпадающем списке массовых операций будет отображаться в недоступном для нажатия виде (рис. 82).

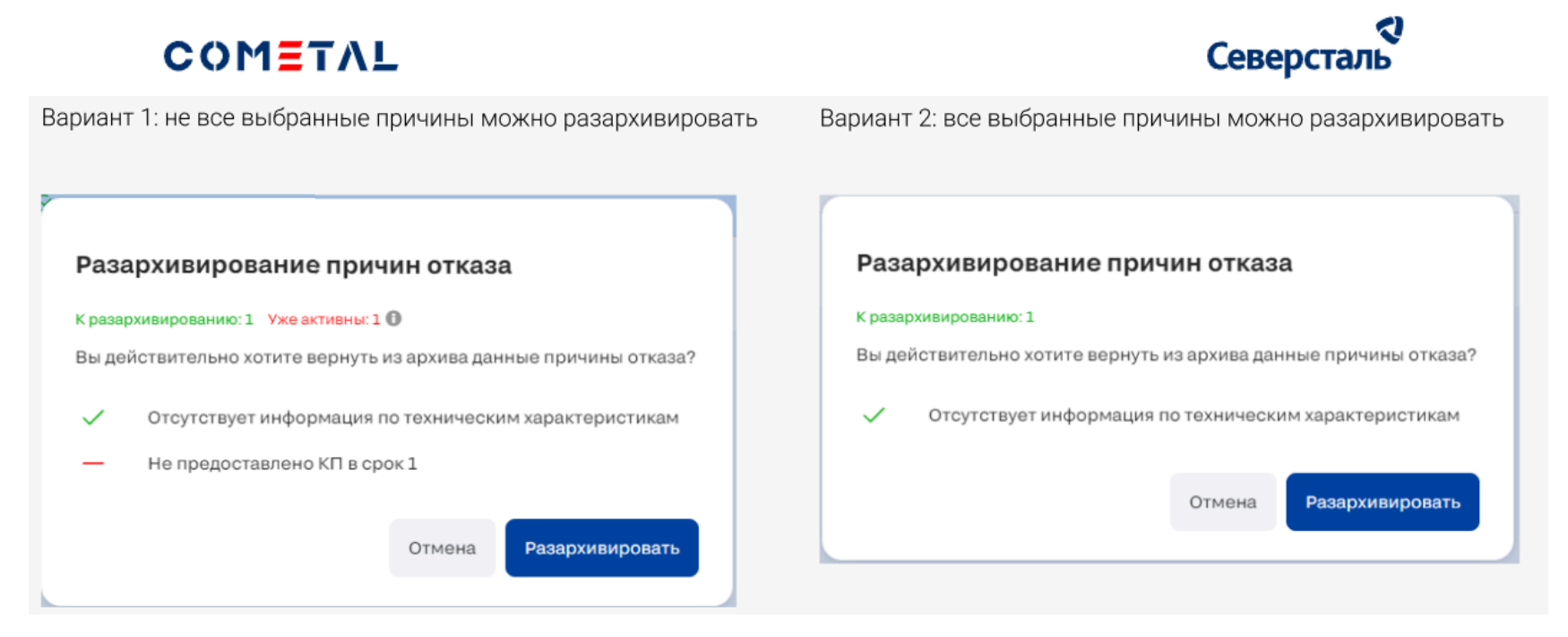

*Рисунок 82. Разархивирование причин отказа*

Данное окно содержит:

- Счетчик "К разархивированию" показывает количество выбранных в списке причин отказа, которые имеют статус "В архиве" (т.е. причины которые возможно разархивировать)
- Счетчик "Уже активны" показывает количество выбранных в списке причин отказа, которые уже имеют статус "В архиве" (т.е. причины, которые невозможно архивировать)
- Список причин к разархивированию:
	- Сверху располагаются причины, которые можно разархивировать, снизу которые нельзя
- Кнопка "Отмена" по нажатию окно закрывается без разархивирования причин
- Кнопка "разархивировать" по нажатию осуществляется разархивирование причин из списка доступных к разархивированию. Причины становятся доступными для выбора в соответствующих процессах

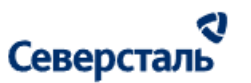

### 3.7 Работы в разделе "Уведомления"

Для перехода к уведомлениям требуется нажать на вкладку "Уведомления" в верхнем меню системы (рис. 83)

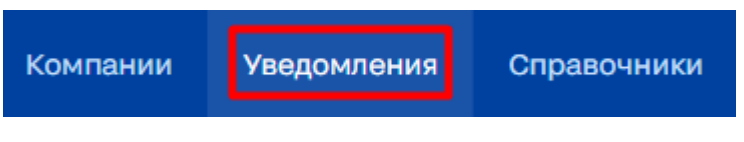

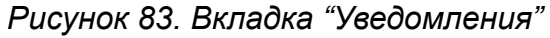

3.7.1 Поиск и сортировка уведомлений

В шапке списка уведомлений располагается строка поиска (рис. 84)

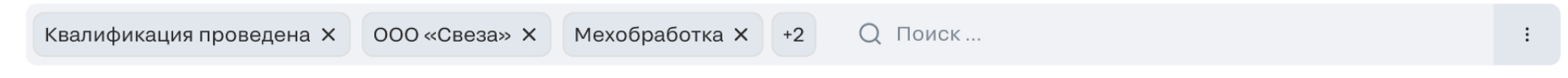

*Рисунок 84. Строка поиска и сортировки*

Администратор может осуществить поиск уведомлений. Поиск осуществляется по полю "Описание".

В шапке столбца имеется возможность задать быстрый фильтр по роли получателей. Возможные варианты "Исполнитель" и/или "Заказчик" и/или "КАМ" и/или "КАМ+".

3.7.2 Список уведомлений

Общий вид вкладки "Уведомления" выглядит следующим образом (рис. 85)

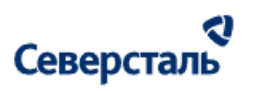

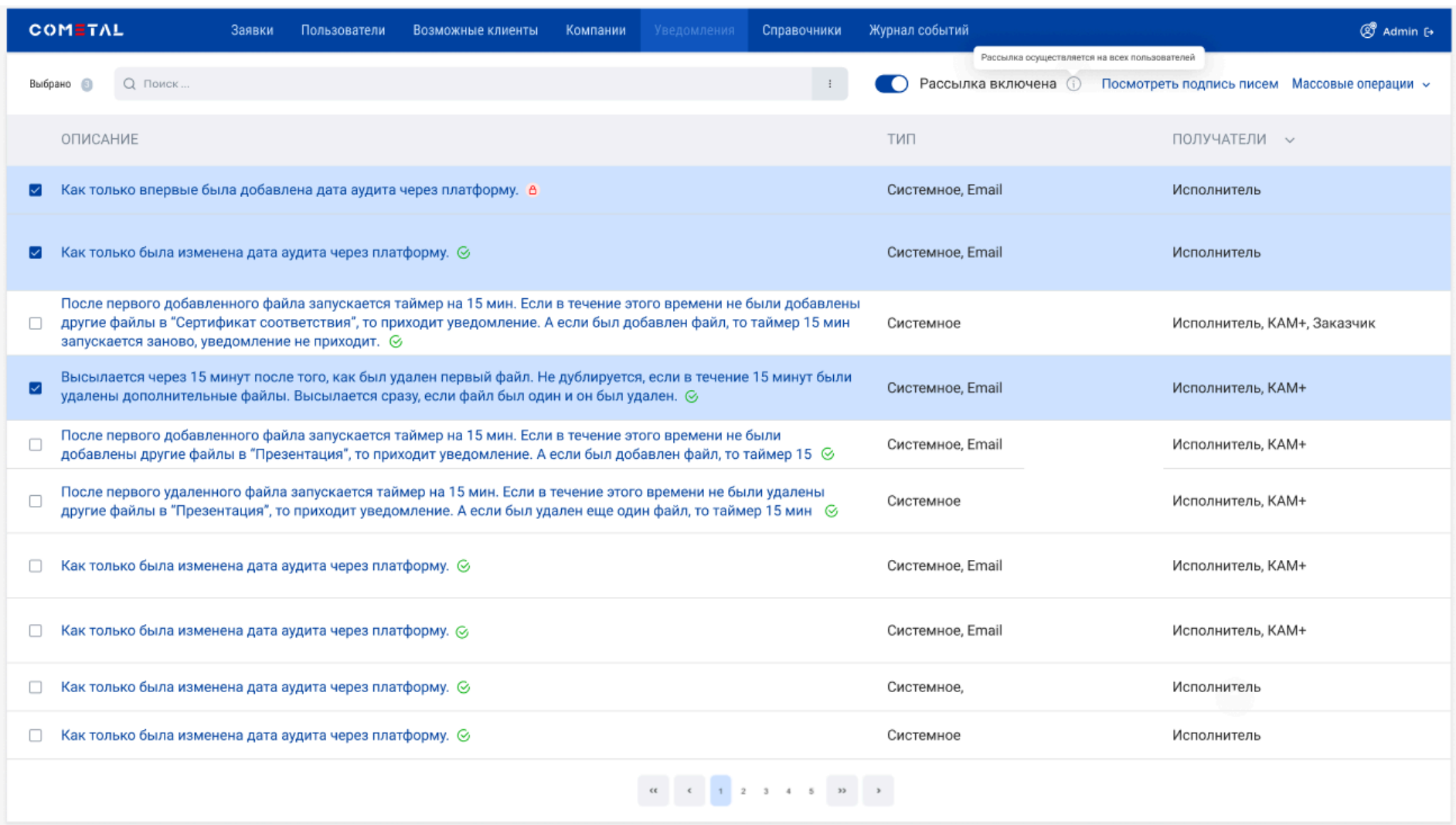

*Рисунок 85. Список уведомлений*

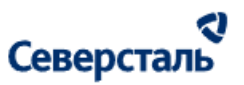

Список системных уведомлений системы представлен в виде таблицы. В шапке данного списка располагается количественная информация:

● Количество выбранных в списке уведомлений

Таблица системных уведомлений содержит следующие данные:

- Столбец для выбора записей. Выбор уведомлений необходим для массовых операций (описание см. в п. [3.7.5\)](#page-126-0).
- Описание уведомления описание, являющееся гиперссылкой, по нажатию на которую открывается окно редактирование уведомления (описание см. в п. [3.7.3\)](#page-122-0). Справа от описания уведомления отображается статус активности уведомления. Статус может принимать следующие значения:
	- $\circ$  Активный  $\bullet$  доп. отметка отображается, если уведомление активно и доступно клиентам
	- В архиве <sup>в</sup> доп. отметка отображается, если уведомление в архиве
- Тип тип уведомления может принимать следующие значения:
	- Системное тип, указывающий на то, что соответствующее уведомление приходит в рамках системы (в колокольчик)
	- Почтовое тип, указывающий на то, что соответствующее уведомление приходит на почту пользователя
- Получатели уведомлений роли системы, которые получают соответствующее уведомление

### <span id="page-122-0"></span>3.7.3 Карточка уведомления

Чтобы открыть карточку уведомления на просмотр и редактирование администратору требуется нажать на описание уведомления. По нажатию будет открыта карточка соответствующего уведомления (рис. 86)

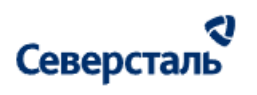

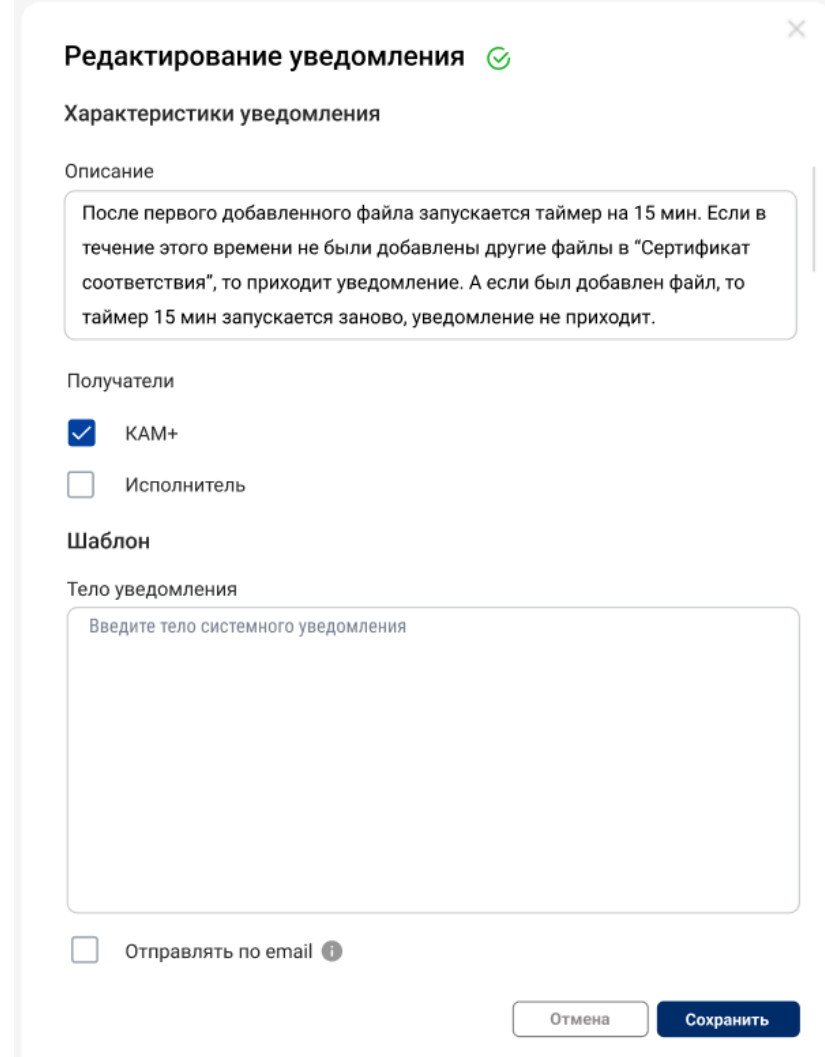

*Рисунок 86. Редактирование уведомления*

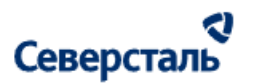

Окно редактирования уведомления содержит:

- Статус уведомления активный, в архиве
- Описание уведомления Содержит описание, которое может быть отредактировано пользователем
- Получатели Роли получателей отображаются в виде выбранных чекбоксов. Роли, которые не получают уведомление отсутствуют в данном подблоке.Чекбоксы можно отредактировать. При включении/выключении чекбокса отправка соответствующего уведомления запускается/приостанавливается для выбранной роли пользователей
- Тело уведомления текстовое поле со значением системного уведомления (которое направляется в колокол). Параметры некликабельны и отображаются синим цветом в скобках <> . Поле нередактируемо
- Отправлять по email чекбокс при включении которого данное уведомление отправляется не только в рамках системы (в колокол), а также на почту соответствующим ролям пользователей. Справа от чекбокса находится подсказка с текстом:

*"Уведомление, передаваемое по e-mail, в отличии от уведомления в рамках Системы (колокольчик), будет содержать:*

- *○ Наименование Системы в начале темы Уведомления: "[Cometal]"*
- *○ Обращение к пользователю: "Уважаемый %Имя и отчество пользователя%"*
- Сохранить По нажатию на кнопку происходит сохранение изменений
- Отменить По нажатию на кнопку окно закрывается без сохранения изменений

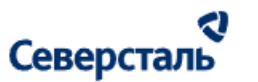

#### 3.7.4 Шаблон подписи

Администратор также может просматривать текущий шаблон подписи почтовых уведомлений. Для этого ему необходимо нажать на кнопку Посмотреть подпись писем в шапке реестра. По нажатию будет открыто окно с шаблоном подписи, единым для всех почтовых уведомлений (рис. 87).

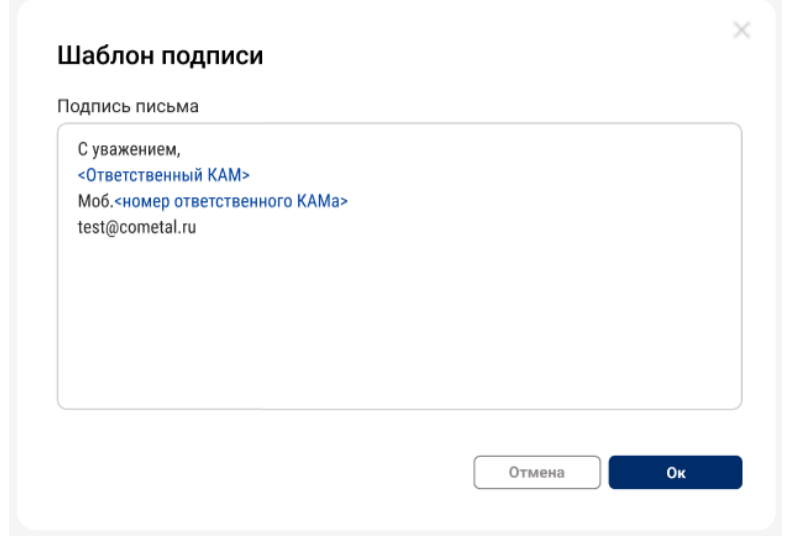

*Рисунок 87. Шаблон подписи*

Открывшееся окно содержит:

- Поле "Подпись письма" Текущий текст подписи. Нередактируемое поле. Параметры некликабельны и отображаются синим цветом в скобках <>
- Кнопка "Отмена" по нажатию осуществляется закрытие окна
- Кнопка "Ок" по нажатию осуществляется закрытие окна

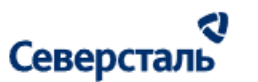

#### <span id="page-126-0"></span>3.7.5 Массовые операции

Администратор может воспользоваться функционалом проведения массовых операций над записями реестра. Для этого ему требуется выбрать необходимые уведомления (записи списка) флагом и нажать на кнопку раскрытия списка действий

Массовые операции  $\sim$ 

#### 3.7.5.1 Массовое архивирование уведомлений

1. Для того, чтобы заархивировать уведомления через массовые операции необходимо выбрать уведомления флагами. Заархивировать уведомление можно, если оно:

• находится в статусе "Активное" ( $\heartsuit$ )

2. После выбора уведомления администратору требуется раскрыть список массовых операций и нажать на кнопку "Заархивировать".

Следует помнить, что в случае, если ни одно из уведомлений нельзя заархивировать (т.е. не соблюдаются условия из шага 1), то кнопка "Заархивировать" в выпадающем списке массовых операций будет отображаться в недоступном для нажатия виде.

3. По нажатию на кнопку "Заархивировать" открывается окно "Архивирование уведомлений" (рис. 88)

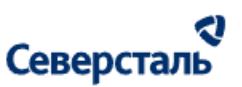

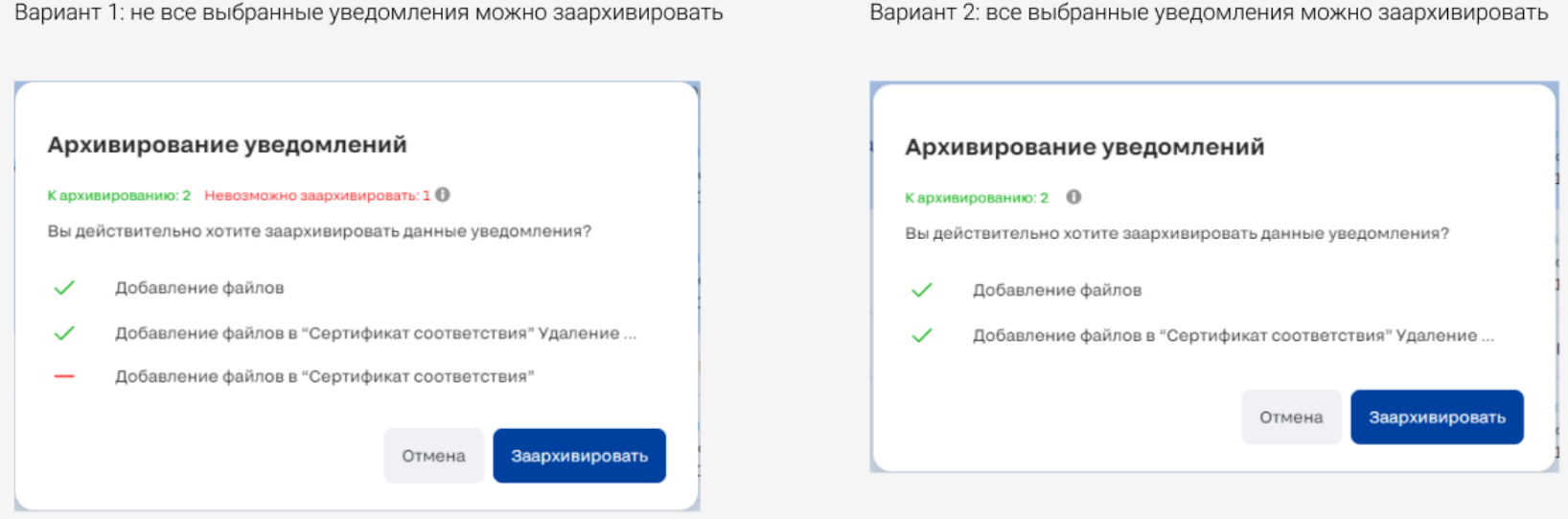

*Рисунок 88. Архивирование уведомлений*

Данное окно содержит:

- Счетчик "К архивированию" показывает количество выбранных в списке уведомлений, которые имеют статус "Активное" (т.е. уведомления, которые возможно архивировать)
- Счетчик "Невозможно архивировать" показывает количество выбранных в списке уведомлений, которые уже имеют статус "В архиве" (т.е. уведомления, которые невозможно архивировать)
- Список уведомления к архивированию:
	- Сверху располагаются уведомления, которые можно архивировать, снизу которые нельзя
- Кнопка "Отмена" по нажатию окно закрывается без архивирования уведомлений
- Кнопка "Заархивировать" по нажатию осуществляется архивирование уведомлений из списка доступных к архивированию.

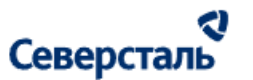

3.7.5.2 Массовое разархивирование уведомлений

1. Для того, чтобы разархивировать уведомления через массовые операции необходимо выбрать уведомления флагами. Разархивировать уведомление можно, если оно:

• находится в статусе "В архиве" ( $\theta$ )

2. После выбора уведомления администратору требуется раскрыть список массовых операций и нажать на кнопку "Разархивировать".

Следует помнить, что в случае, если ни одно из уведомлений нельзя разархивировать (т.е. не соблюдаются условия из шага 1), то кнопка "Разархивировать" в выпадающем списке массовых операций будет отображаться в недоступном для нажатия виде.

3. По нажатию на кнопку "Разархивировать" открывается окно "Разархивирование уведомлений" (рис. 89)

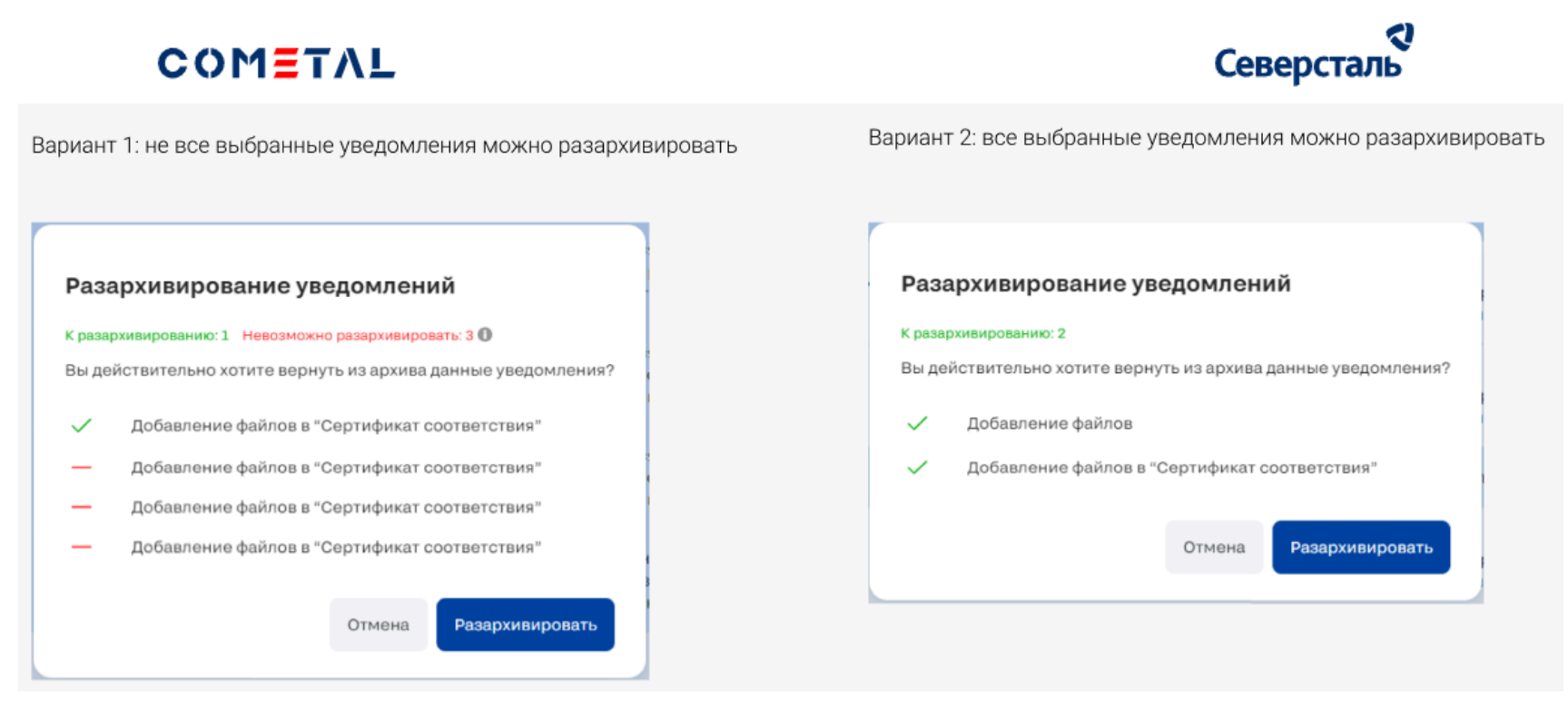

*Рисунок 89. Разархивирование уведомлений*

Данное окно содержит:

- Счетчик "К разархивированию" показывает количество выбранных в списке уведомлений, которые имеют статус "В архиве" (т.е. уведомления, которые возможно разархивировать)
- Счетчик "Невозможно разархивировать" показывает количество выбранных в списке уведомлений, которые уже имеют статус "Не активный" или "В архиве" (т.е. уведомления, которые невозможно разархивировать)
- Список тегов к разархивированию:
	- Сверху располагаются уведомления, которые можно разархивировать, снизу которые нельзя
- Кнопка "Отмена" по нажатию окно закрывается без разархивирования уведомлений

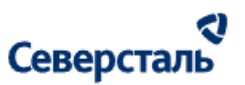

Кнопка "Разархивировать" - по нажатию осуществляется разархивирование уведомлений из списка доступных к разархивированию.

#### 3.7.6 Включение/Отключение рассылки

Администратор может включить рассылку на всех пользователей путем перевода переключателя

Рассылка включена (1)  $\bullet$ в положение "Включено". В данном состоянии переключателя письма идут на почтовые ящики клиентов.

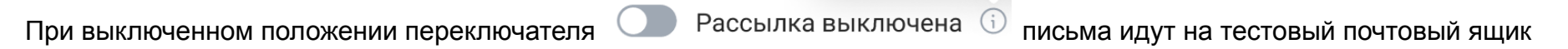

### 3.8 Работы в разделе "Новости"

Для перехода к новостям требуется нажать на вкладку "Новости" в верхнем меню системы (рис. 90)

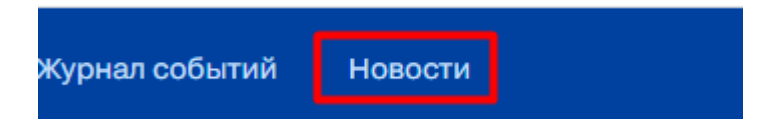

*Рисунок 90. Вкладка "Новости"*

#### 3.8.1 Список категорий

Общий вид вкладки "Новости -> Категории" выглядит следующим образом (рис. 91)

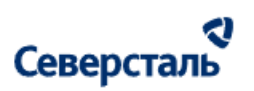

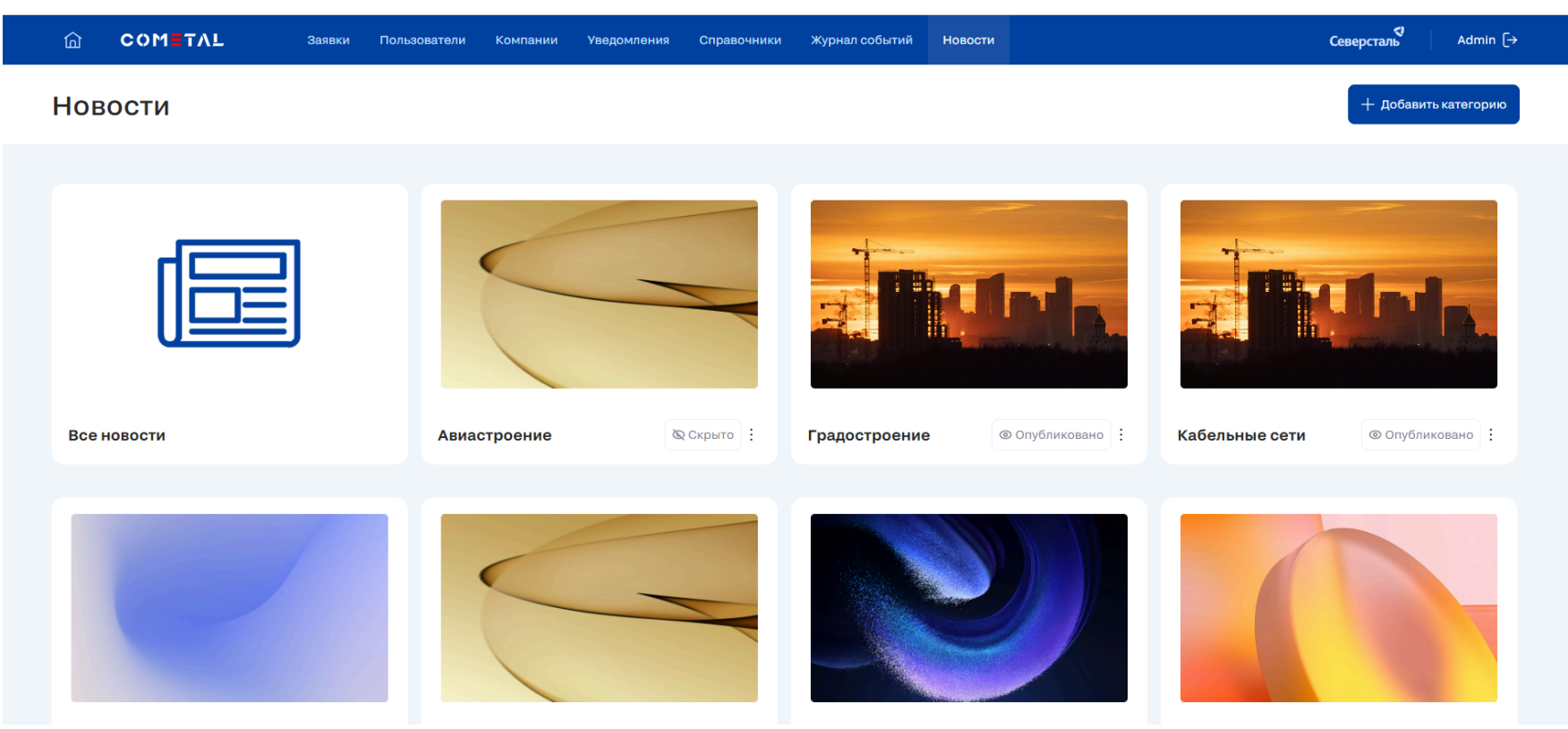

*Рисунок 91. Список новостей*

Список категорий новостей системы представлен в виде плитки. В шапке данного списка располагается:

• Кнопка создания новой категории **(СМИ) и постал постали** (см. [описание](#page-133-0) ниже в п. 3.8.1.1)

+ Добавить категорию

- 
- Наименование в шапке "Новости"

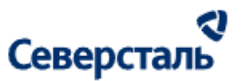

Первым элементом в списке категорий располагается кнопка "Все новости", по нажатию на которую открывается список новостей, описанный ниже в п. [3.8.3](#page-135-0)

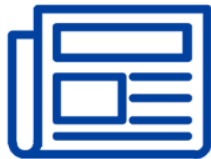

#### Все новости

Остальные записи списка категорий содержат следующие данные:

- Статус категории. Статус может содержать следующие значения:
	- Опубликовано категорию можно выбрать при создании новости
	- Скрыто категорию нельзя выбрать при создании новости
- Наименование категории

Также для каждой записи категории содержится кнопка вызова меню. Меню содержит 4 кнопки:

- Редактировать по нажатию категория открывается на редактирование
- Опубликовать по нажатию категория становится доступной для использования в новостях
- Скрыть по нажатию категория меняет статус на "Скрыто" и становится недоступной для использования в новостях
- Удалить по нажатию появляется окно замены категории в опубликованных новостях. Окно содержит список категорий на замену. При выборе категории на замену и сохранении результатов удаленная категория уходит из списка (рис. 92)

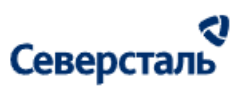

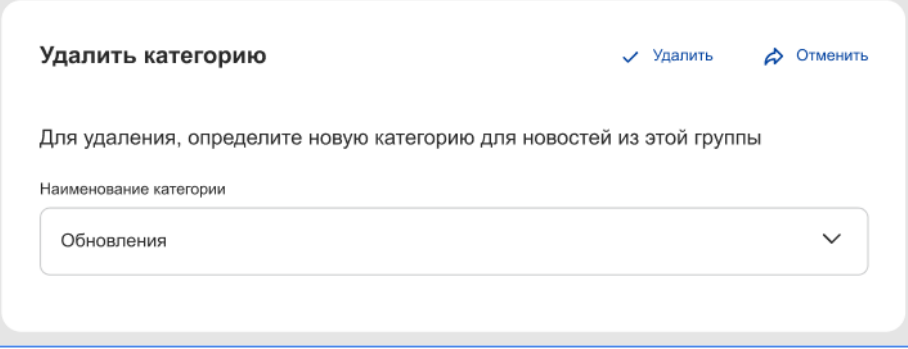

*Рисунок 92. Окно удаления категории*

<span id="page-133-0"></span>3.8.1.1 Добавление/редактирование категорий

Для добавления новой категории администратору требуется нажать на кнопку **H** добавить категорию в списке категорий

(рис. 93). Для редактирования существующей категории администратору требуется нажать на кнопку "Редактировать" в меню соответствующей категории.

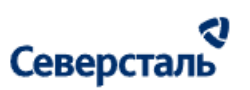

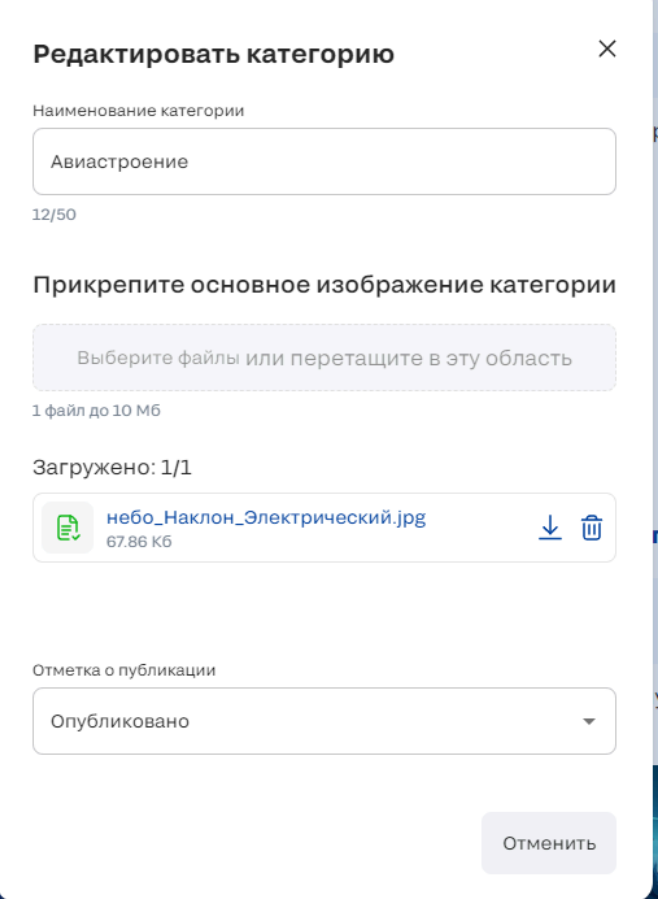

Рисунок 93. Окно редактирования категории

По нажатию на кнопку открывается окно, содержащее:

- Поле "Наименование категории"
- Основное изображение категории

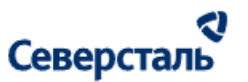

- Отметка о публикации список, содержащий статус новости:
	- Опубликовано при выборе данного статуса категория будет доступна при создании новостей
	- Не опубликовано (скрыто) при выборе данного статуса категория будет недоступна при создании новостей

#### <span id="page-135-0"></span>3.8.3 Список новостей

Общий вид вкладки "Новости -> Список новостей" выглядит следующим образом (рис. 94)

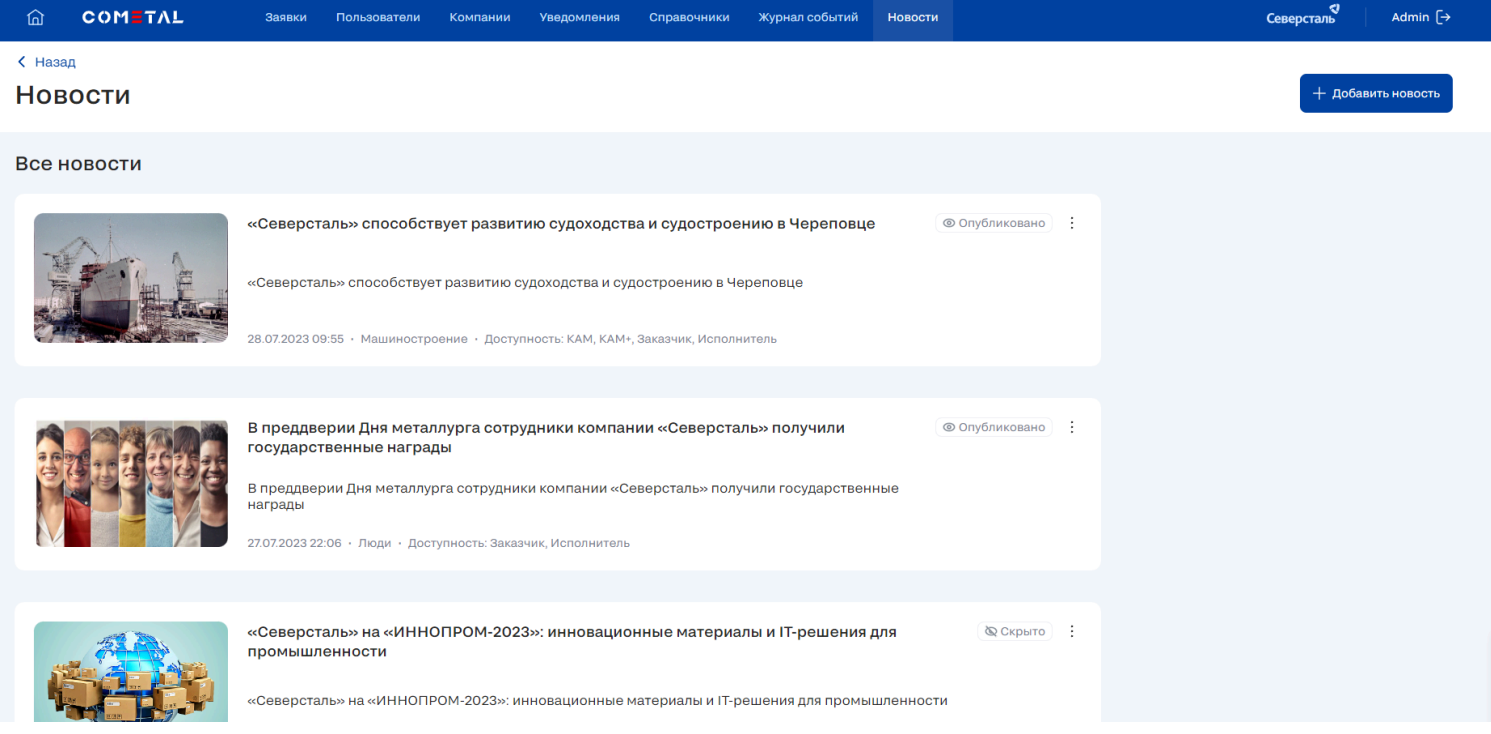

*Рисунок 94. Список новостей*

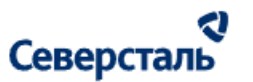

Список новостей системы представлен в виде списка. В шапке данного списка располагается:

+ Добавить новость

• Кнопка создания новой новости (См. [описание](#page-137-0) ниже в п. 3.8.3.1)

● Наименование в шапке "Новости: Наши достижения"

Каждая запись списка новостей содержит следующие данные:

- Дата создания новости
- Категория новости
- Превью (фото) новости
- Заголовок новости
- Краткое содержание новости
- Статус публикации новости новость может иметь один из следующих статусов:
	- Опубликовано
	- Не опубликовано
	- Архив
- Доступность новости показатель, демонстрирующий на какие группы пользователей распространяется данная новость

Также для каждой записи новости содержится кнопка вызова меню. Меню содержит 4 кнопки:

- Редактировать по нажатию новость открывается на редактирование
- Опубликовать по нажатию новость меняет статус на с "Не опубликовано" на "Опубликовано" (кнопка неактивна, если новость уже имеет статус "Опубликовано")

#### a Северсталь

+ Добавить новость

- Снять с публикации по нажатию новость меняет статус на с "Опубликовано" на "Не опубликовано" (кнопка неактивна, если новость уже имеет статус "Не опубликовано")
- Удалить по нажатию новость меняет статус на "Архив"
- <span id="page-137-0"></span>3.8.3.1 Добавление/редактирование новостей

Для добавления новой новости администратору требуется нажать на кнопку **в тем не наже на с** в списке новостей (рис.

95). Для редактирования существующей новости администратору требуется нажать на кнопку "Редактировать" в меню соответствующей новости.

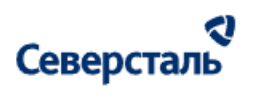

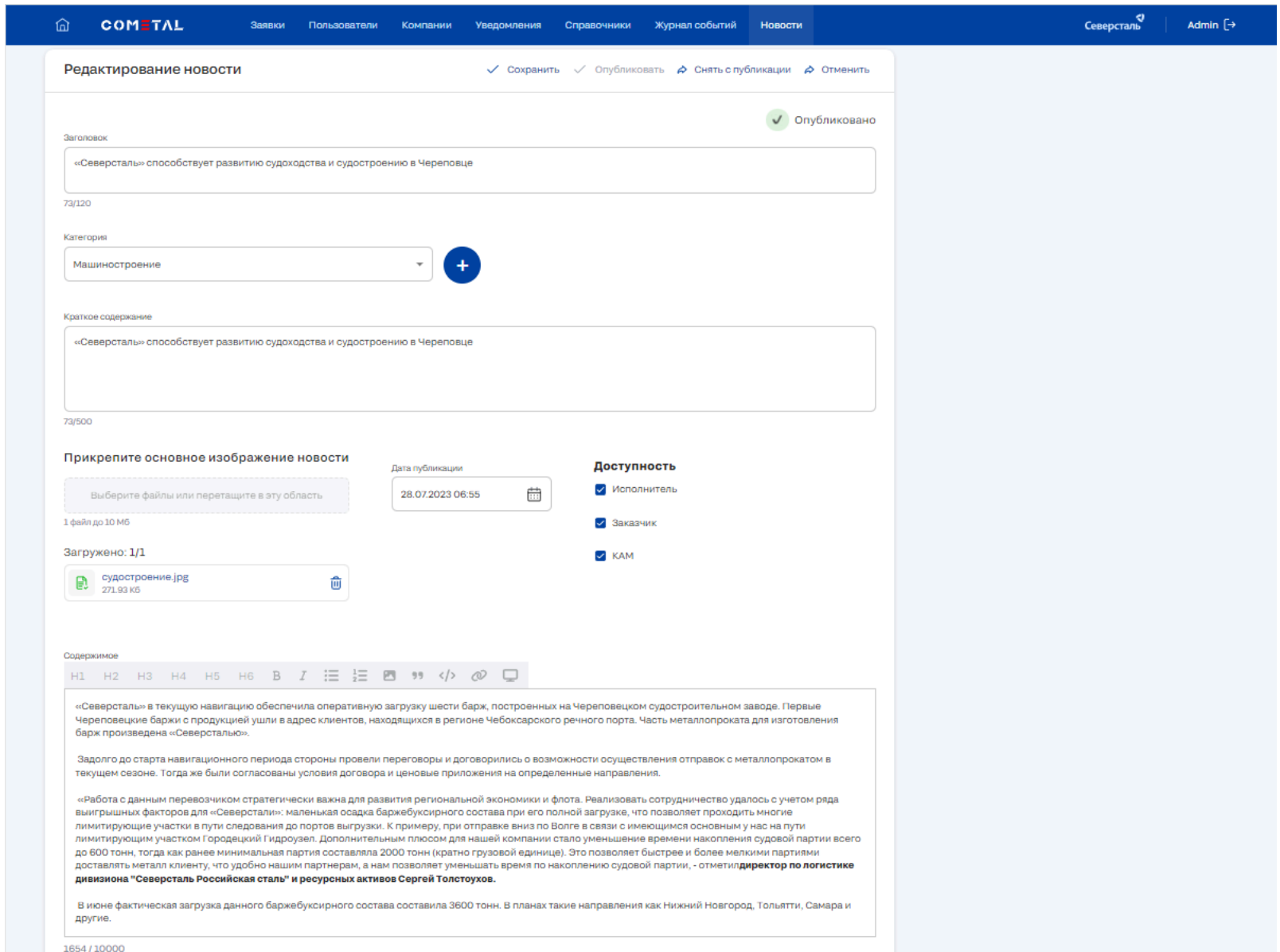

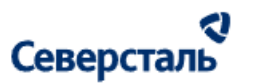

#### *Рисунок 95. Добавление/Редактирование новости*

По нажатию на кнопку открывается окно, содержащее:

- Поле "Заголовок"
- Список категорий. У администратора есть возможность добавить новые категории по нажатию на кнопку  $\bullet$ . Окно добавления категории содержит:
	- Поле ввода "Наименование категории"
	- Кнопку загрузки изображения-логотипа категории
- Краткое содержание новости
- Основное изображение новости изображение, которое будет отображаться в качестве превью новости
- Дата и время публикации при выборе даты больше текущей статус новости автоматически будет изменен на "Опубликовано" в заданную дату и время
- Содержимое поле для ввода тела новости. У администратора есть возможность форматирование введенного текста, прикрепления изображений, ссылок (рис. 96). То, как будет выглядеть форматирование, можно посмотреть,

нажав на кнопку предпросмотра  $\Box$  в панели редактирования

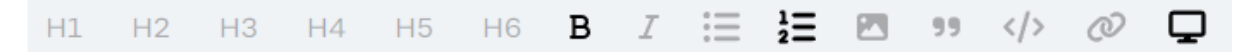

*Рисунок 96 - Панель форматирования содержимого новости*

# Северсталь

- Доступность набор чекбоксов, отвечающий на какие группы пользователей распространяется данная новость. Возможные варианты:
	- Исполнитель при активации чекбокса, новость отображается в перечне новостей пользователей с ролью "Исполнитель"
	- Заказчик при активации чекбокса, новость отображается в перечне новостей пользователей с ролью "Заказчик"
	- КАМ при активации чекбокса, новость отображается в перечне новостей пользователей с ролями "КАМ" и "КАМ+"
- Панель управления редактируемой/добавляемой новости (рис. 97).
	- Администратор может обновить новость, нажав на кнопку "Сохранить" (содержимое новости обновится с

соответствующим сообщением снизу страницы )

- Администратор может опубликовать новость, нажав на кнопку "Опубликовать" (кнопка доступна, если новость не опубликована)
- Администратор может отменить публикацию, нажав на кнопку "Снять с публикации" (кнопка доступна, если новость уже опубликована)
- Администратор может отменить создание/редактирование новости, нажав на кнопку "Отменить" (изменения не будут сохранены)

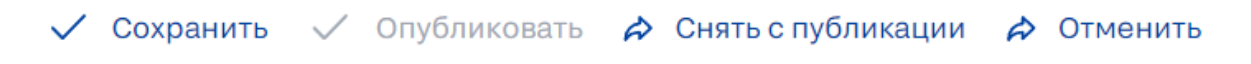

*Рисунок 97 - Панель управления новостью*

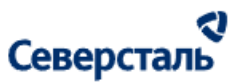

### 3.9 Работы в разделе "Журнал событий"

Для перехода к журналу событий требуется нажать на вкладку "Журнал событий" в верхнем меню системы (рис. 98)

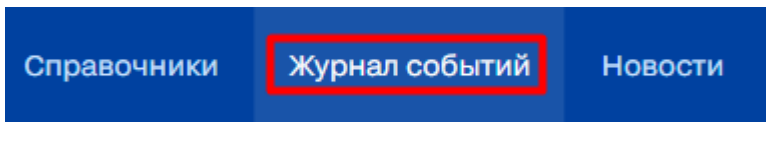

*Рисунок 98. Вкладка "Журнал событий"*

### 3.9.1 Поиск и сортировка событий

В шапке списка событий располагается строка поиска (рис 99, 100)

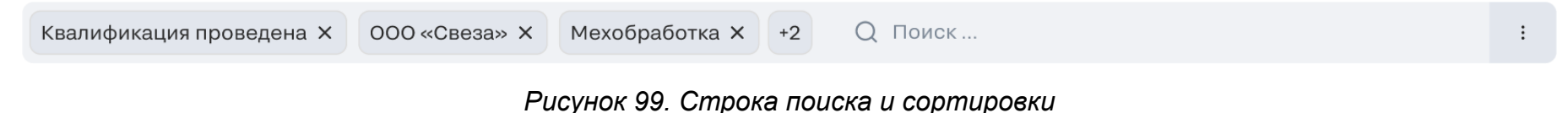

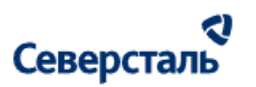

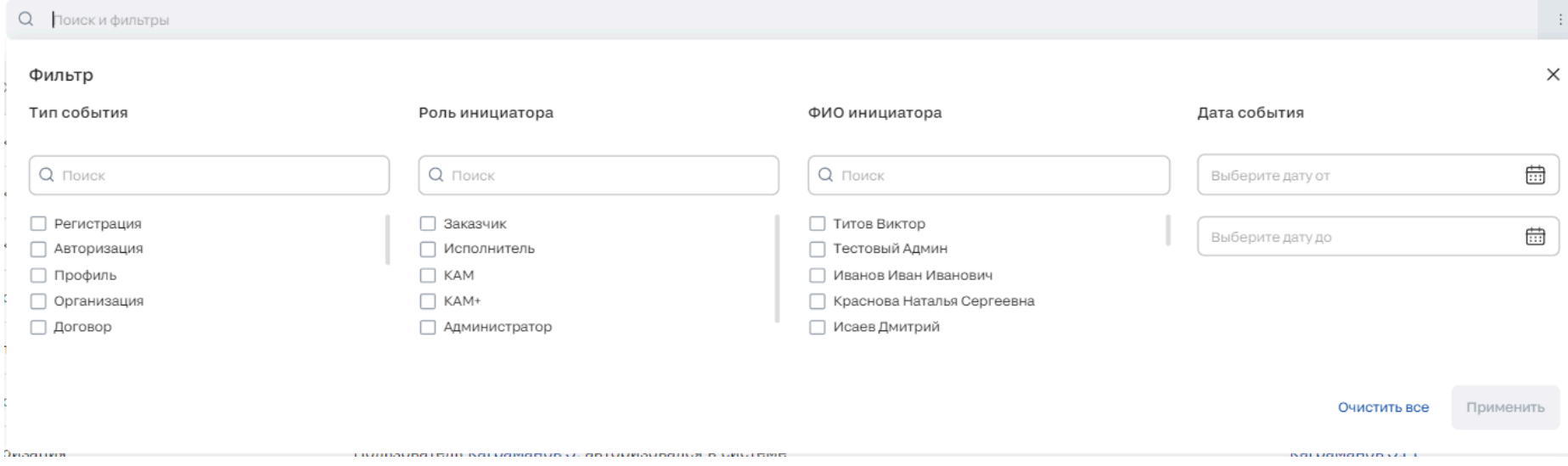

*Рисунок 100. Фильтры журнала событий*

Администратор может осуществить поиск событий. При клике в поле поиска открывается модальное окно с фильтрами. Администратор может воспользоваться фильтрами, либо осуществить ручной поиск, введя в поисковую строку описание события.

В случае использования фильтров, администратору предоставляется следующий набор атрибутов для фильтрации:

- Тип события содержит следующие типы:
	- Регистрация
	- Авторизация
	- Деавторизация
	- Профиль

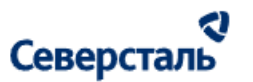

- Организация
- Договор
- Пользователи
- Справочники
- Заявка
- Заказ
- Иное
- Роль инициатора роль пользователя, который инициировал действие, в Системе. В списке ролей представлены роли: Исполнитель, Заказчик, КАМ, КАМ+, Администратор, Автоматически. Возможен множественный выбор.
- Статус блокировки статус компании в Системе. Статус может принимать следующие значения:
	- Активная статус присваивается компании, если в логах Системы зафиксированы действия, произведенные ее представителями в течение 2ух недель с текущей даты
	- Неактивная статус присваивается компании, если в логах Системы не зафиксировано действий, произведённых ее представителями в течение 2ух недель с текущей даты
	- Заблокированная статус присваивается компании, если она заблокирована в Системе
- ФИО инициатора
- Дата события Возможен выбор диапазона дат "от/до"

Для сброса всех фильтров необходимо нажать на кнопку "Очистить все". В случае, если требуется применить заданные параметры фильтров, администратор должен нажать на кнопку "Применить".

Администратор может применить сортировку событий. Для этого требуется нажать на кнопку  $\|\cdot\|$ , расположенную в правой части поисковой строки. В разделе "Журнал событий" возможно осуществить сортировку по полю: Дата события
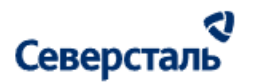

Отображение примененных фильтров и логика сортировки аналогичны описанному в п. [3.4.1](#page-41-0)

#### 3.9.2 Формирование отчета действий пользователей

Администратор может сформировать отчет по действиям пользователей, нажав на кнопку  $\frac{1}{2}$  <sup>Отчет</sup>. Отчет будет иметь количество записей согласно заданным до выгрузки фильтрам.

Отчет содержит столбцы в заданном порядке:

- Дата столбец содержит значение даты совершения действия в формате дд.мм.гг чч:мм:сс
- Действие для каждой записи проставляется значение "None"
- Пользователь email пользователя. Если действие каким-либо образом осуществляется неавторизованным пользователем, то вместо email запись принимает значение "unauth user". Если действие совершил системный пользователь, то email имеет значение noreply@cometal.com
- Сайт для каждой записи по умолчанию проставляется значение "None"
- Роль столбец заполняется по следующей логике:
	- "Buyer: <Наименование компании с ОПФ>" если пользователь имеет монороль "Заказчик" ИЛИ пользователь имеет мультироль, но действие было выполнено под заказчиком
	- "Supplier: <Наименование компании с ОПФ>" если пользователь имеет монороль "Исполнитель" ИЛИ пользователь имеет мультироль, но действие было выполнено под исполнителем
	- "No" если пользователь является админом
	- "Anonymous" если роль не определена (т.е. действие было выполнено неавторизованным пользователем "unauth user") или действие выполнено системным пользователем

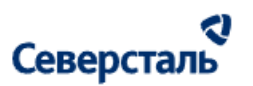

- "Supplier: <ФИО>" если пользователь является КАМом/КАМом+
- IP адрес для каждой записи по умолчанию проставляется значение "None"
- Время на сайте для каждой записи по умолчанию проставляется значение "None"
- Оригинальность действия столбец заполняется по следующей логике:
	- TRUE пользователь сам совершил действие
	- FALSE КАМ/КАМ+ или админ авторизовались за пользователя и совершили действие за него

Сформированный эксель файл имеет название "Отчет по действиям пользователей <дата в формате дд.мм.гг>"

#### 3.9.3 Список событий

Общий вид вкладки "Журнал событий" выглядит следующим образом (рис. 101)

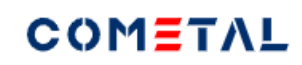

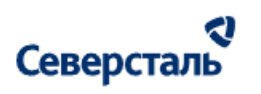

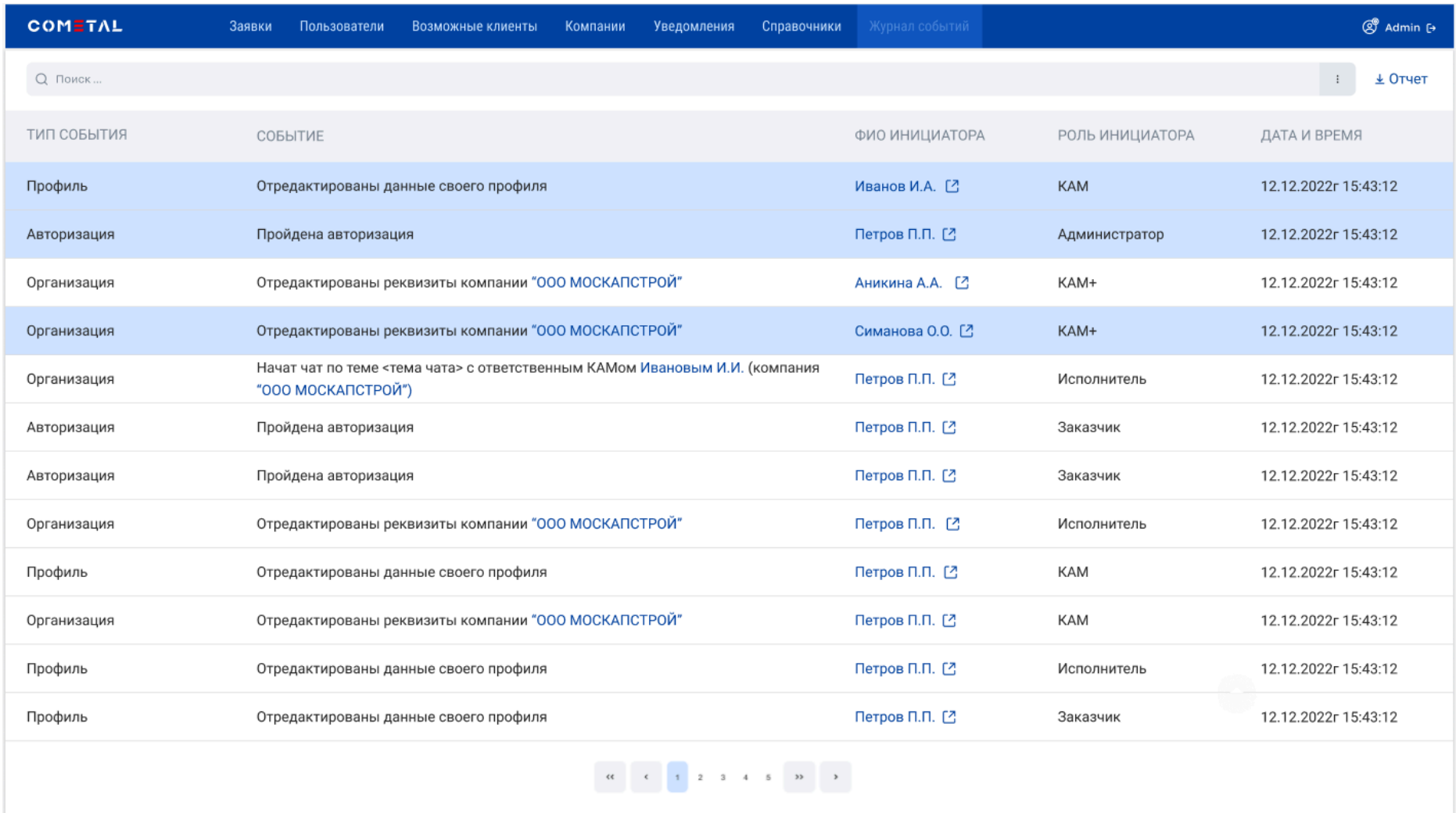

*Рисунок 101 - Раздел "Журнал событий"*

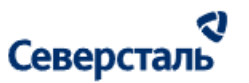

Таблица событий содержит следующие данные:

- Тип события содержит один из следующих типов событий:
	- Регистрация
	- Авторизация
	- Деавторизация
	- Профиль
	- Организация
	- Договор
	- Пользователи
	- Справочники
	- Заявка
	- Заказ
	- Иное
- Событие Столбец содержит соответствующее залогированное событие, описанное по заданной маске. Возможные варианты событий и их принадлежность к типам представлено в таблице ниже
- ФИО инициатора фио инициатора события. ФИО является гиперссылкой по нажатию на которую осуществляется переход в раздел "Пользователи", отфильтрованный по данному пользователю. Справа от ФИО располагается кнопка перехода в клиентскую часть и авторизации за соответствующего пользователя  $\boxdot$ . Авторизация осуществляется в новой вкладке браузера. При авторизации за пользователя выбранной роли администратору доступны действия идентичные действиям данного пользователя. Логирование действий фиксируется от лица

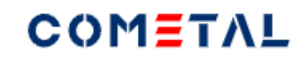

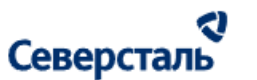

администратора.

- Роль инициатора роль инициатора события (для событий, которые совершены автоматически роль имеет значение "Автоматически")
- Дата и время дата и время события

#### 3.9.4 События системы в разбивке типов

В системе имеются следующие события в разбивке типов (синим цветом значения, которые являются гиперссылками в разделе):

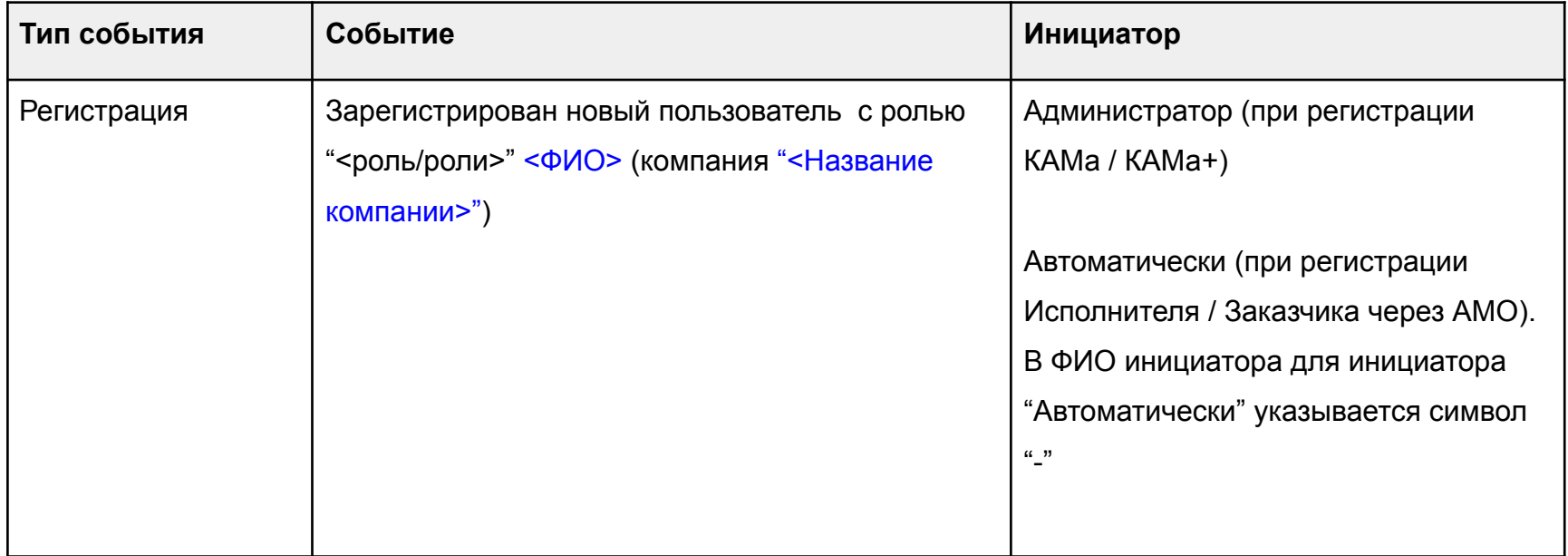

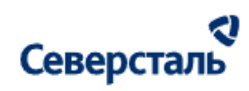

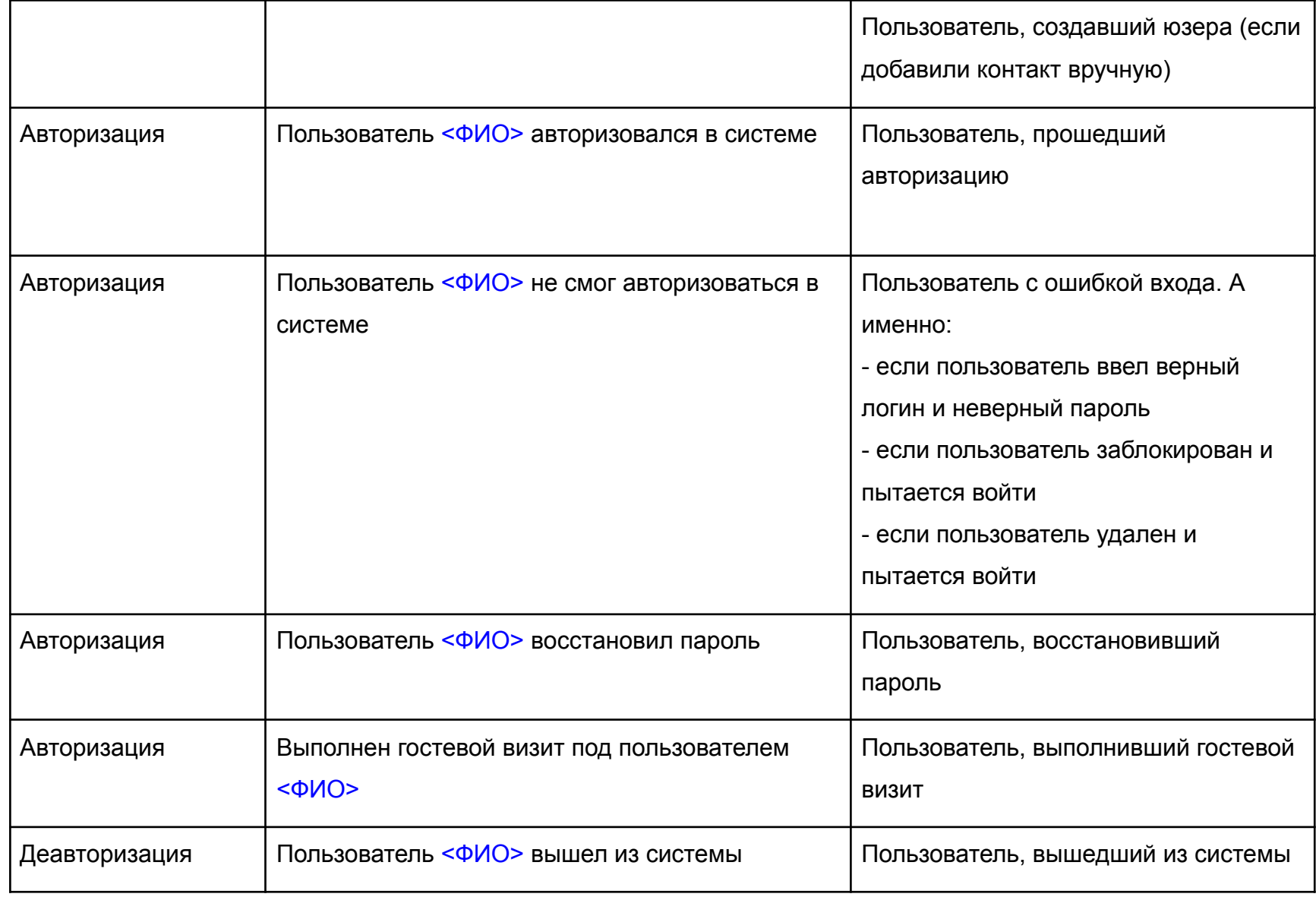

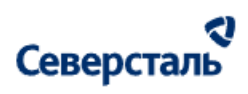

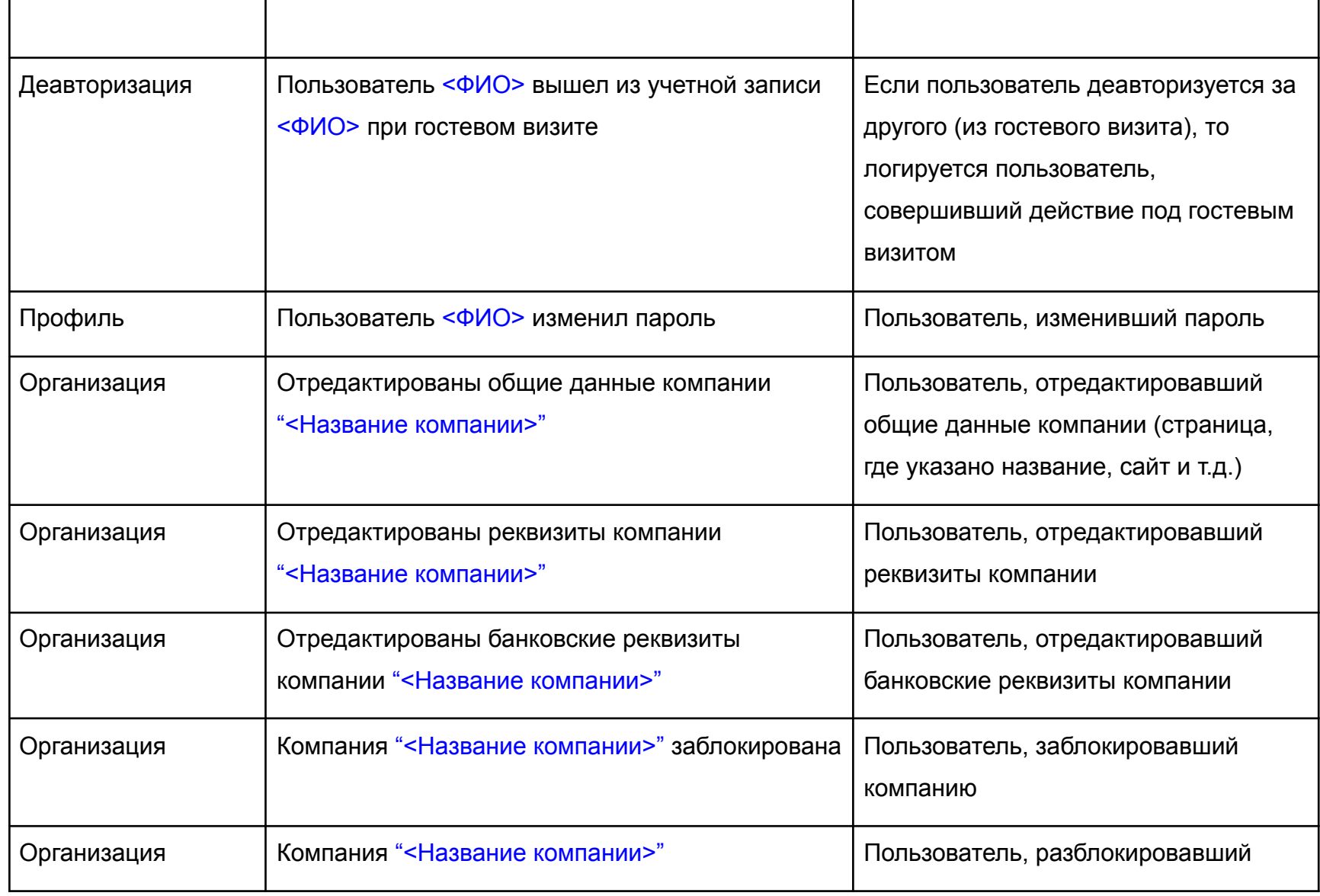

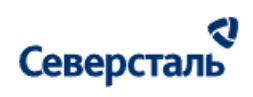

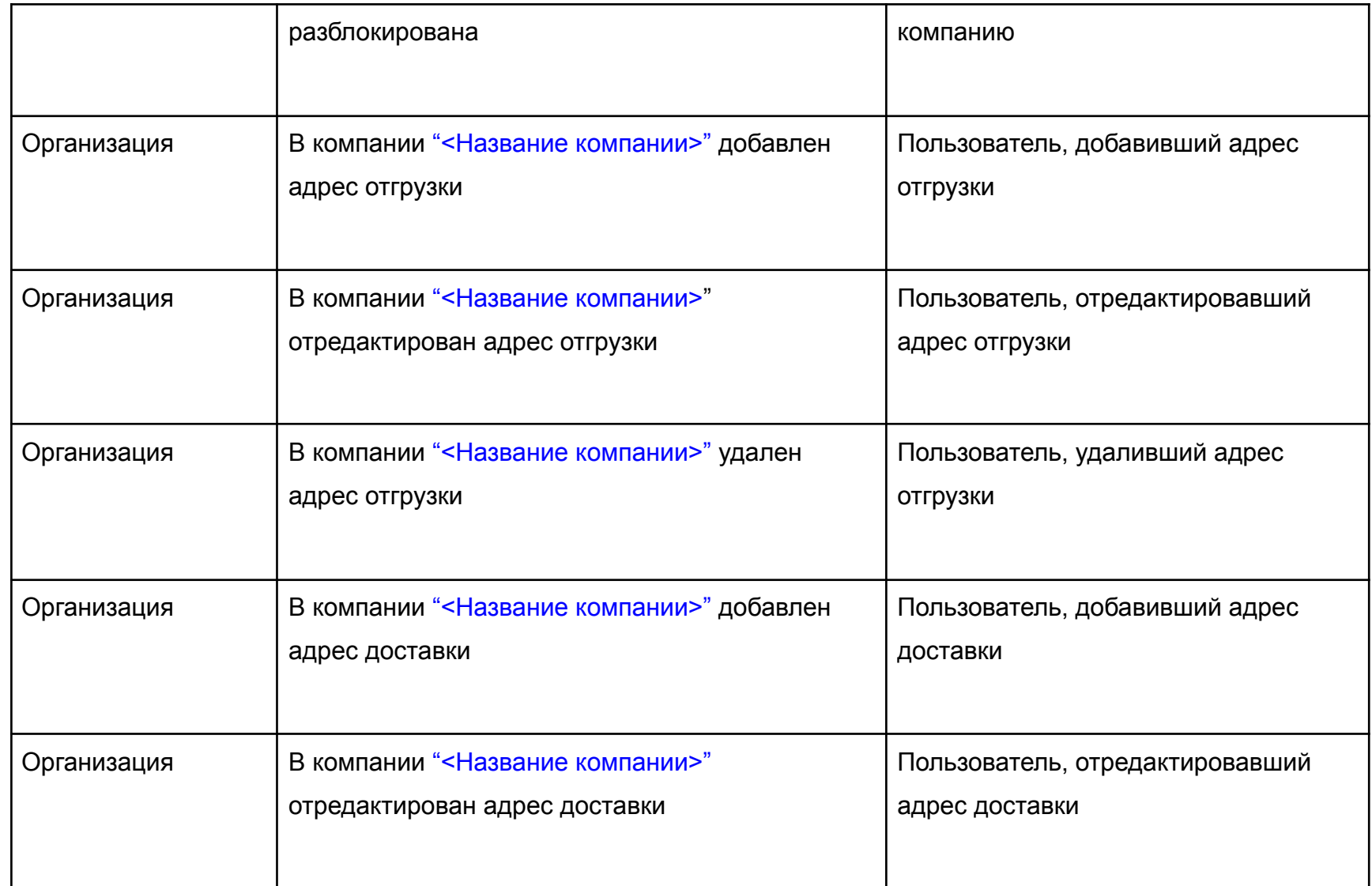

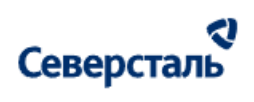

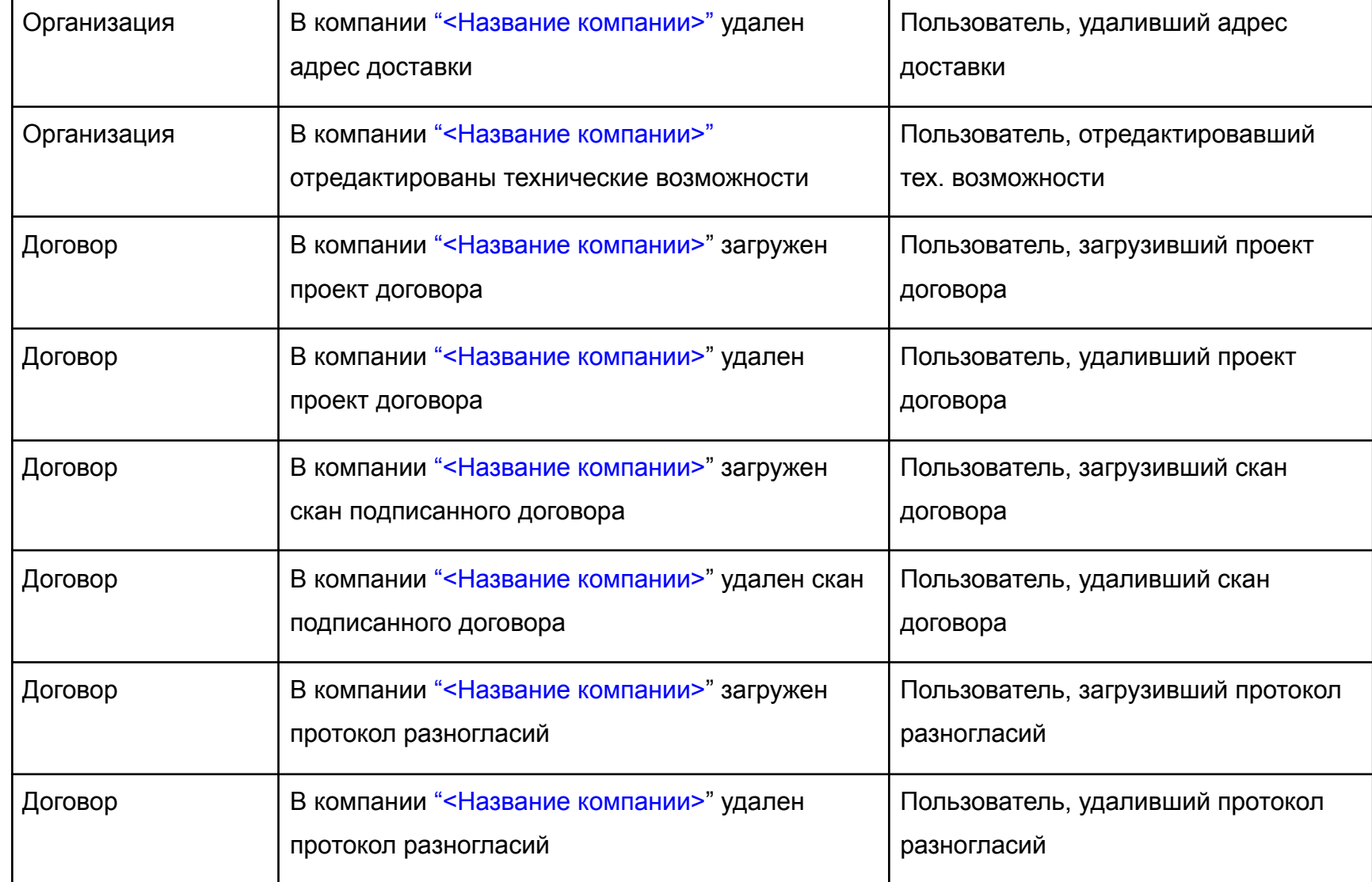

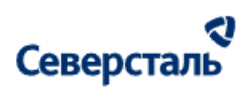

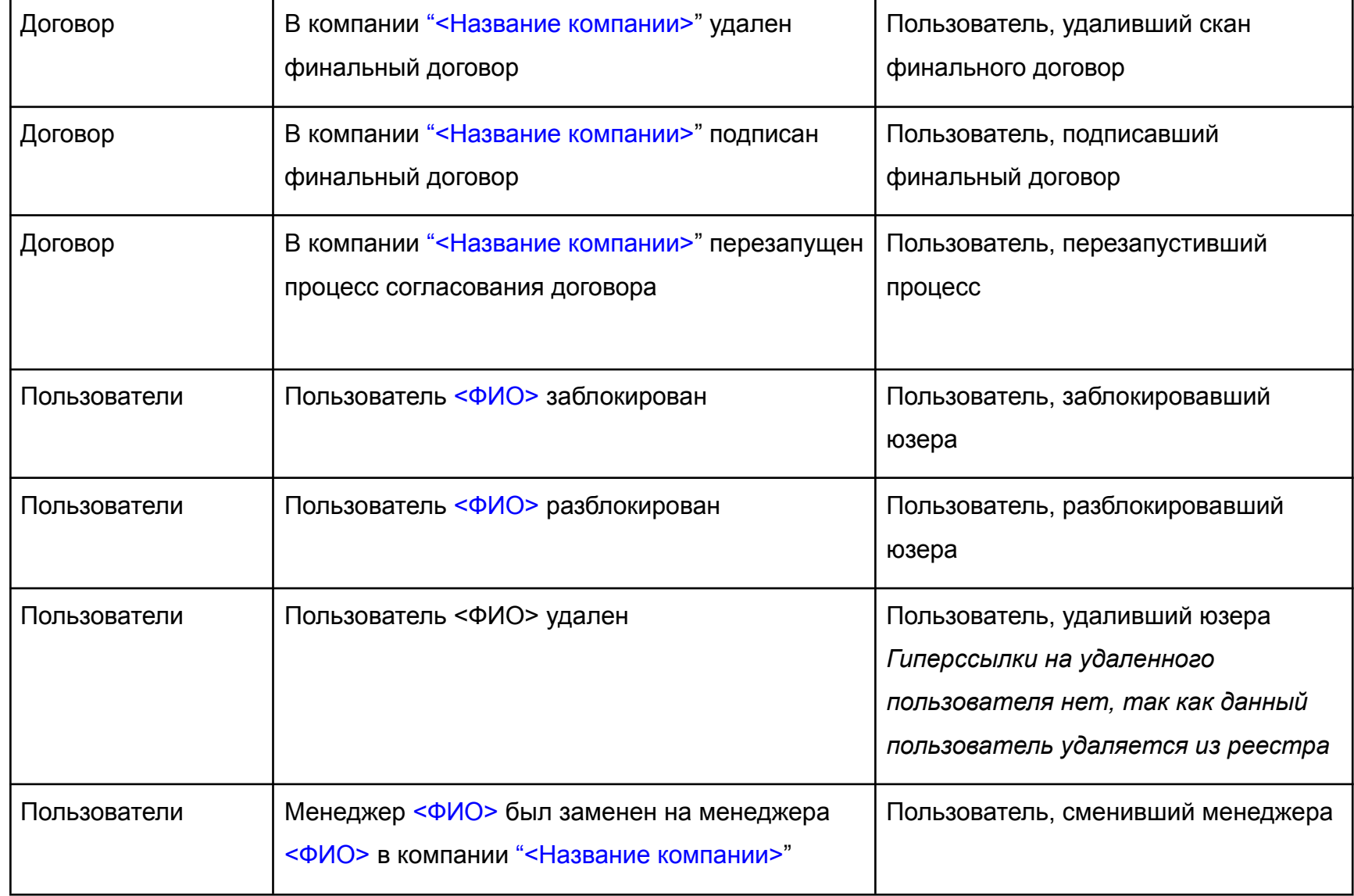

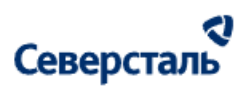

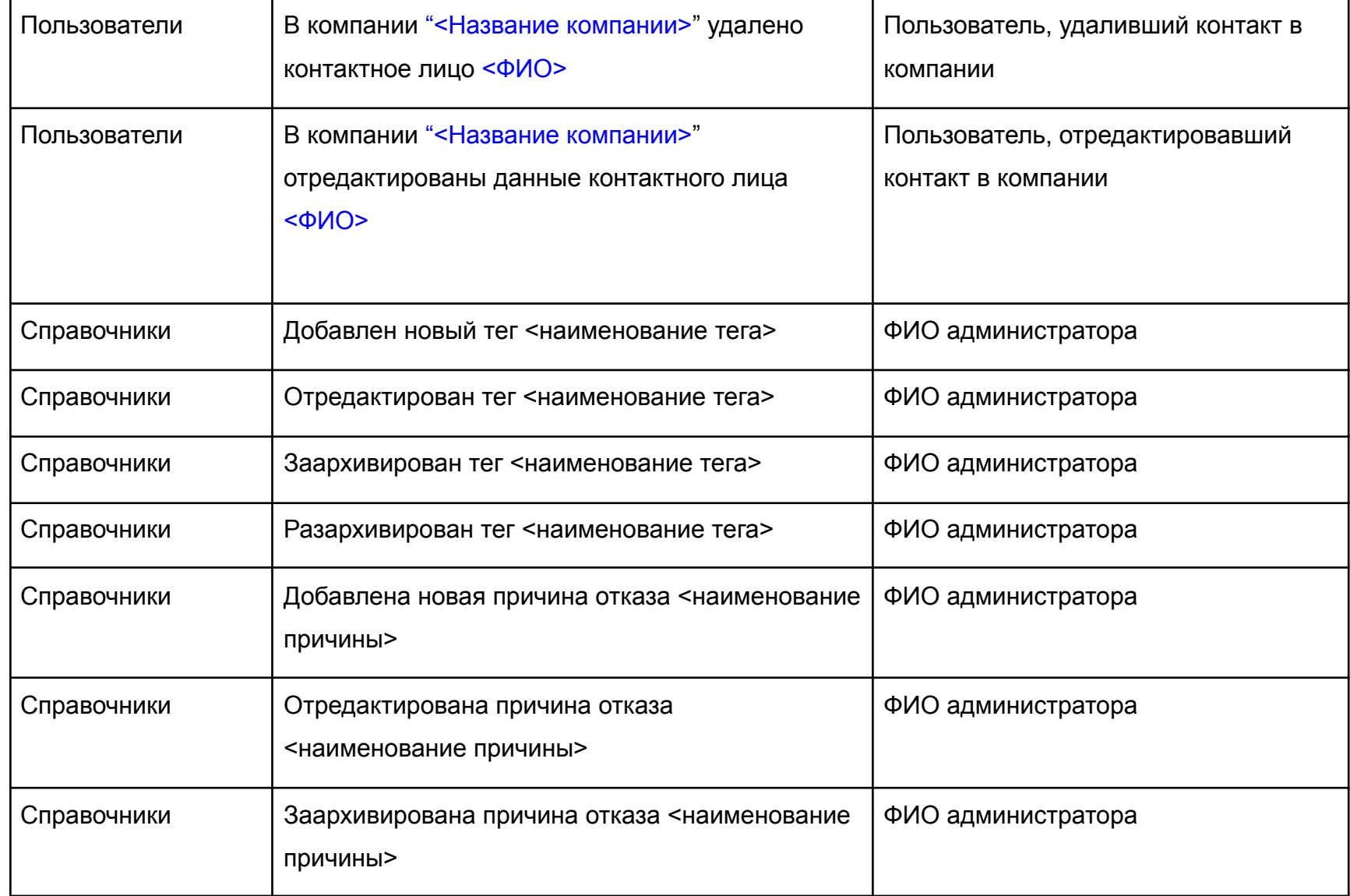

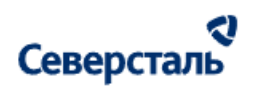

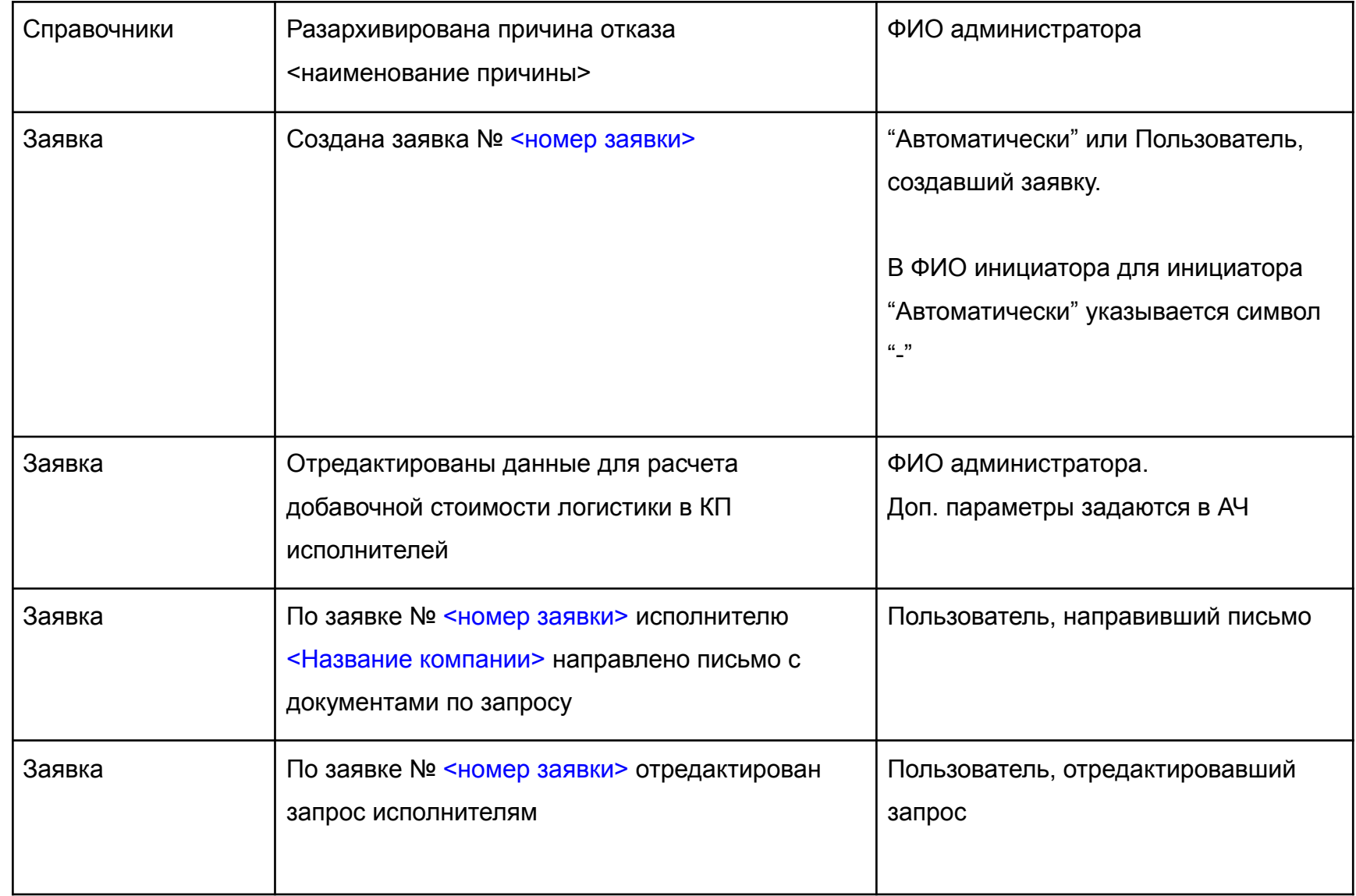

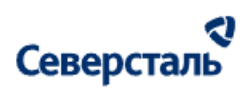

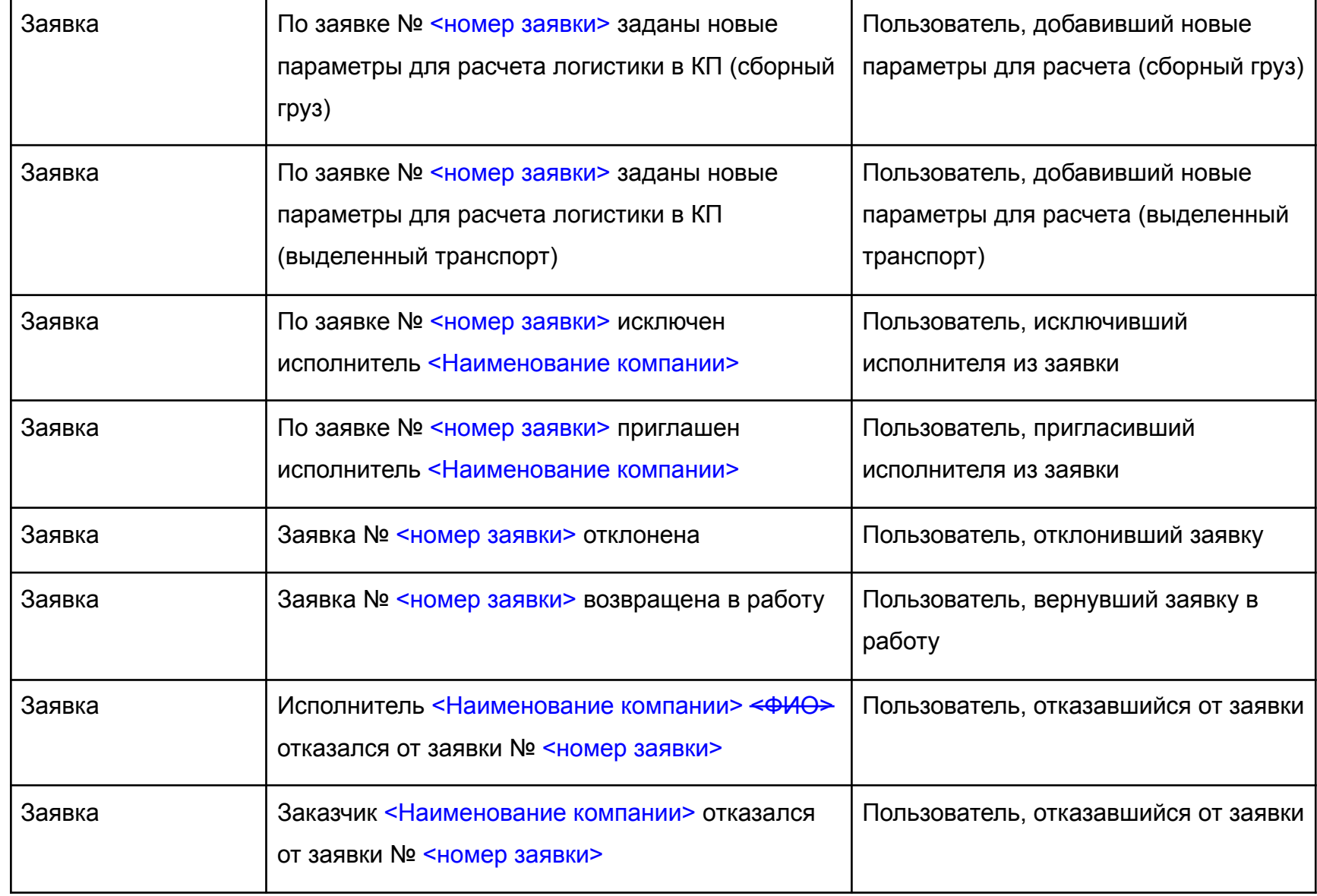

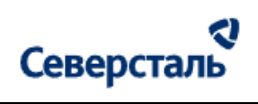

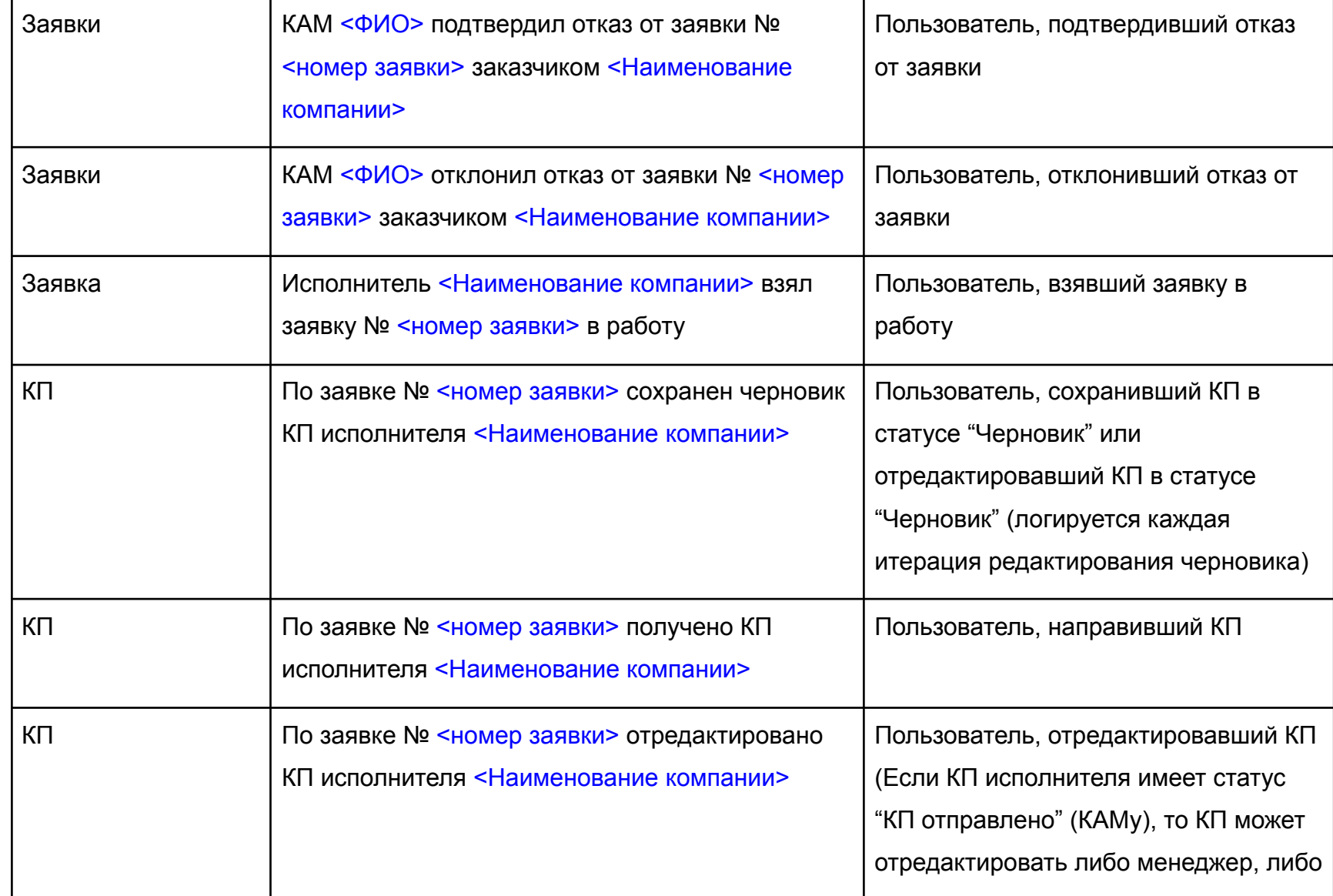

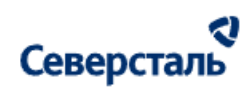

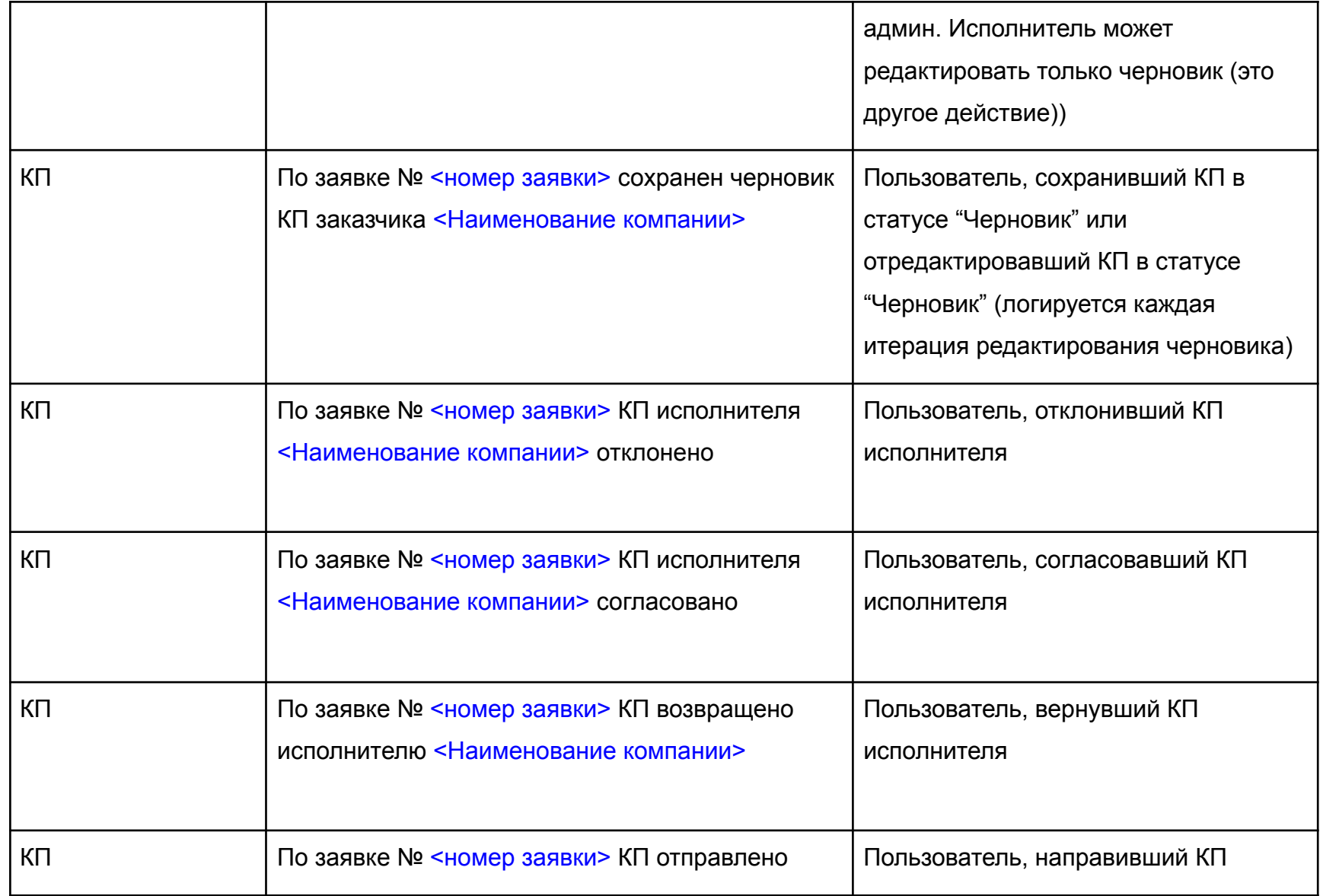

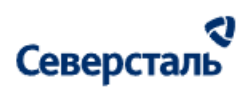

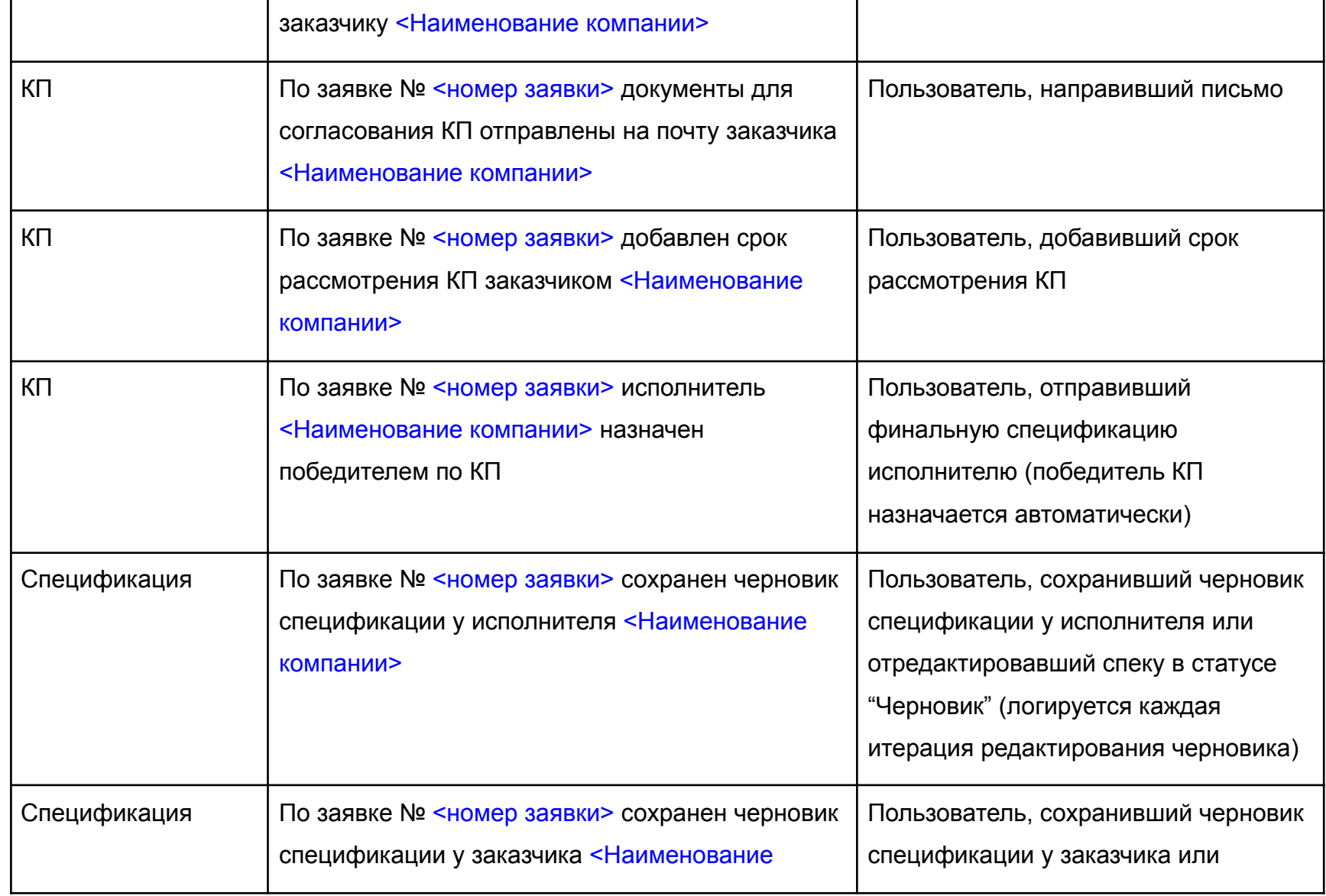

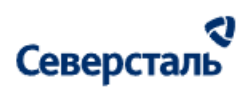

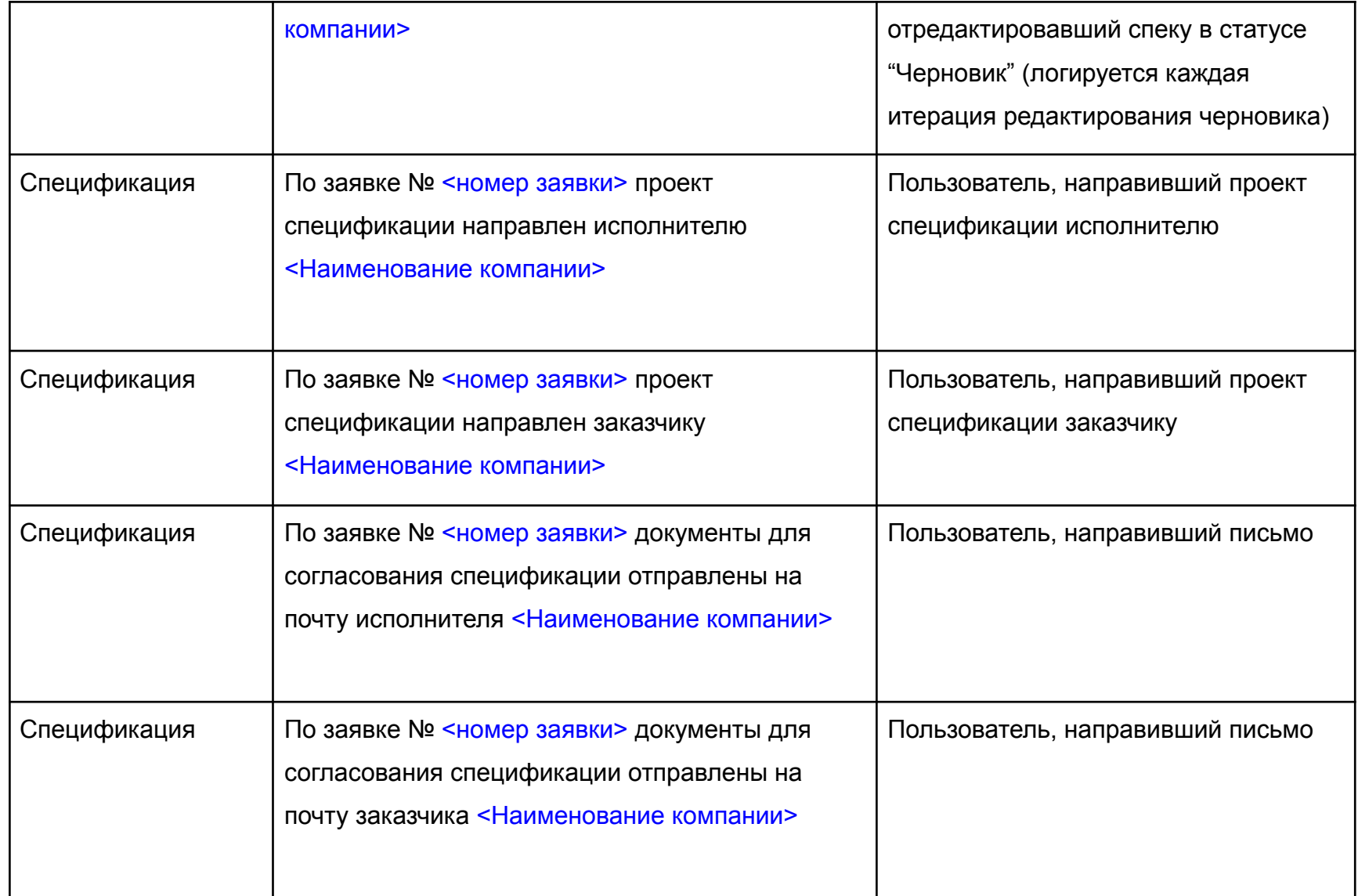

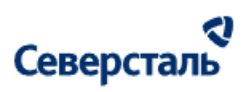

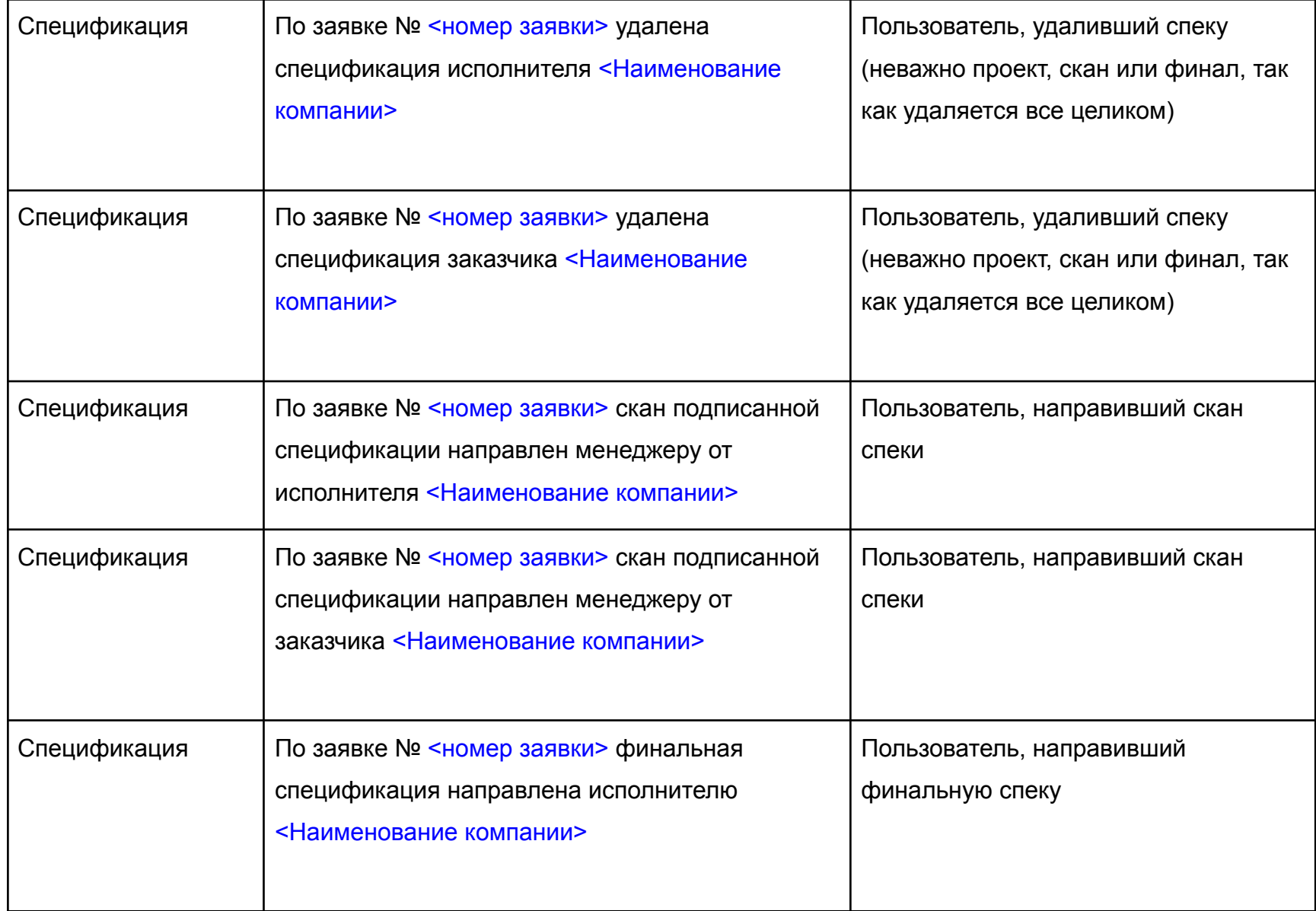

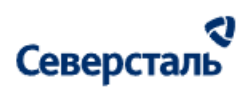

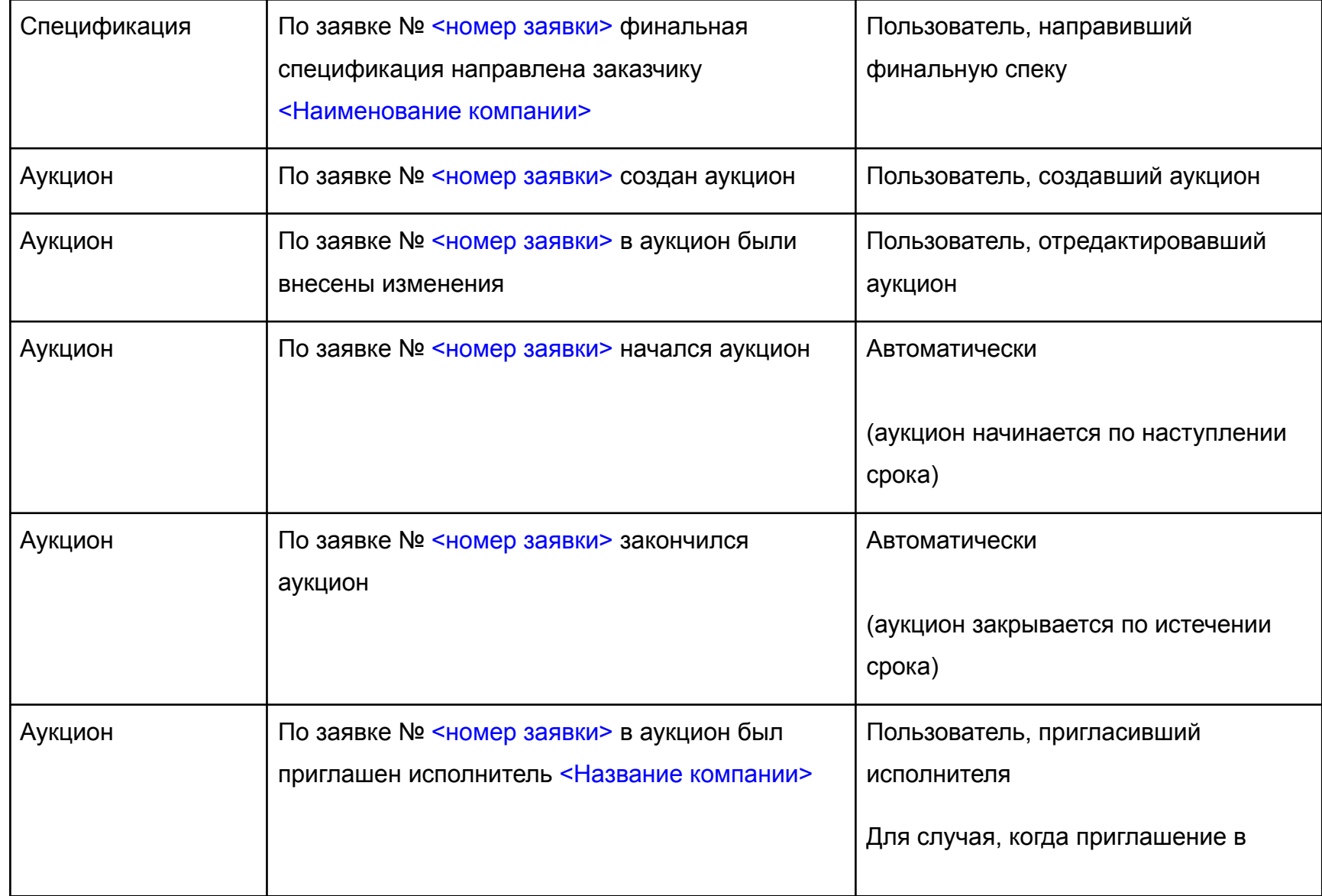

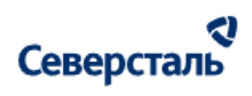

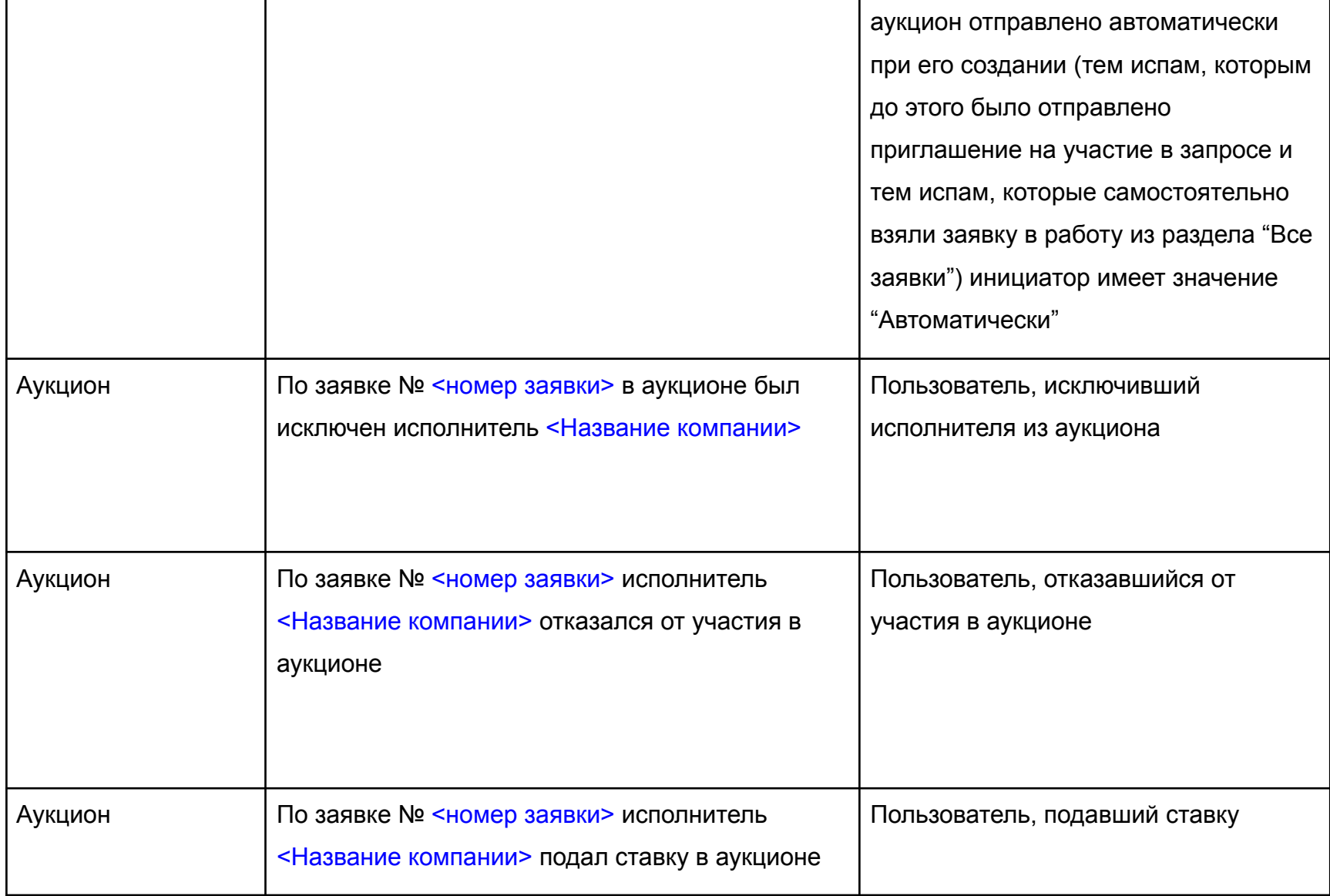

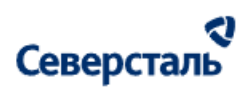

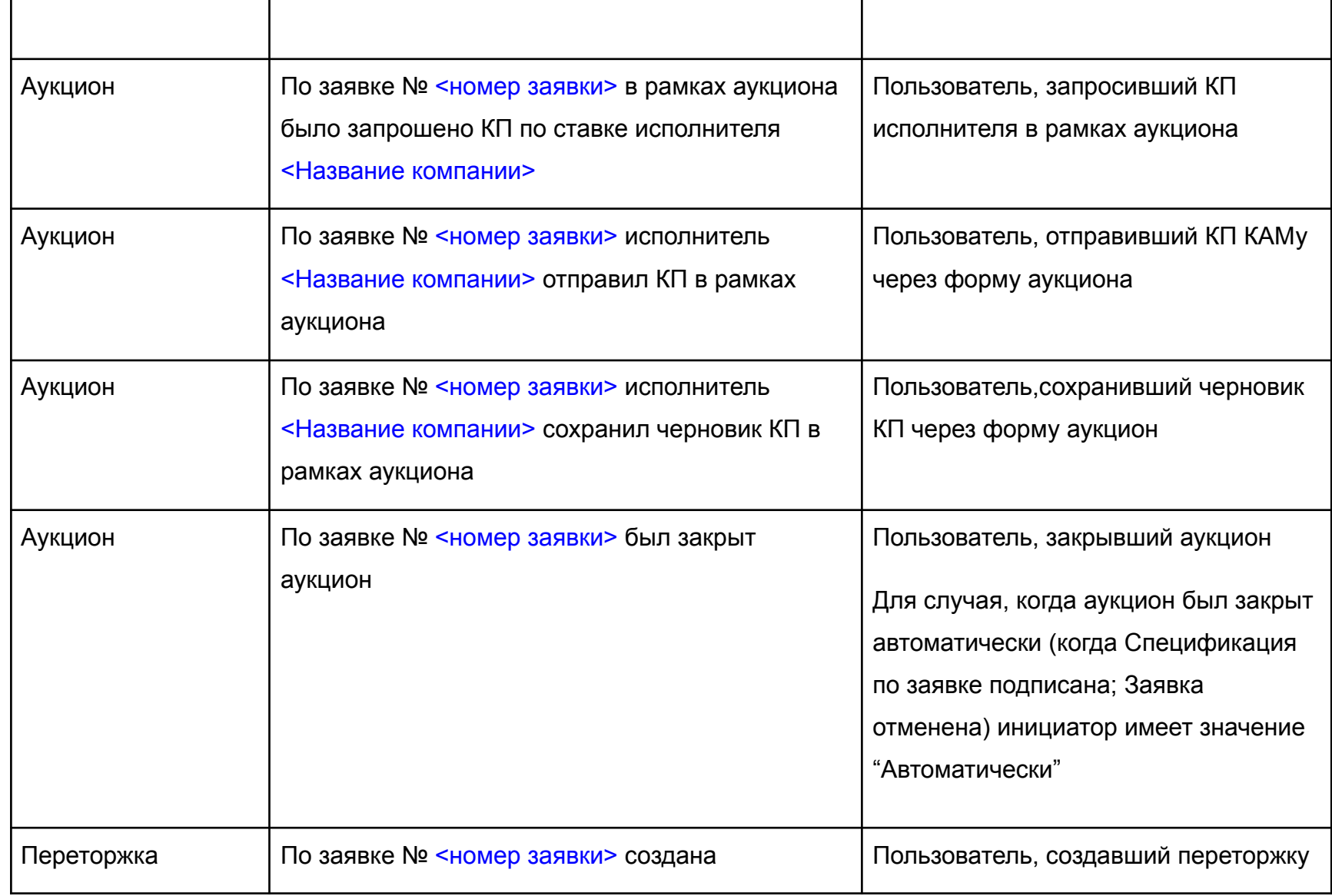

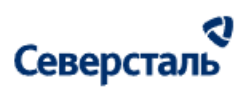

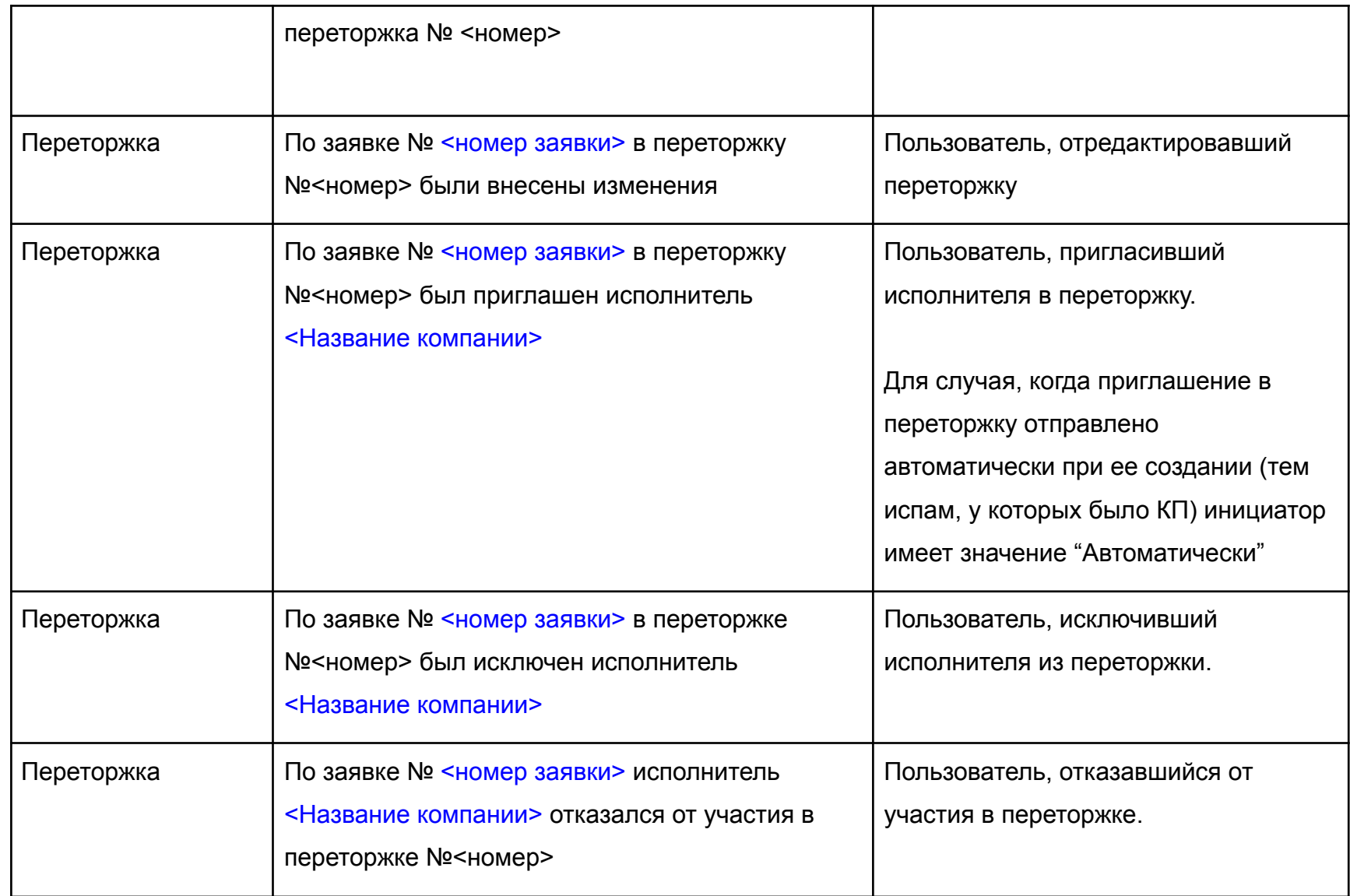

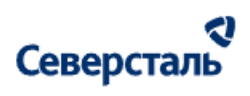

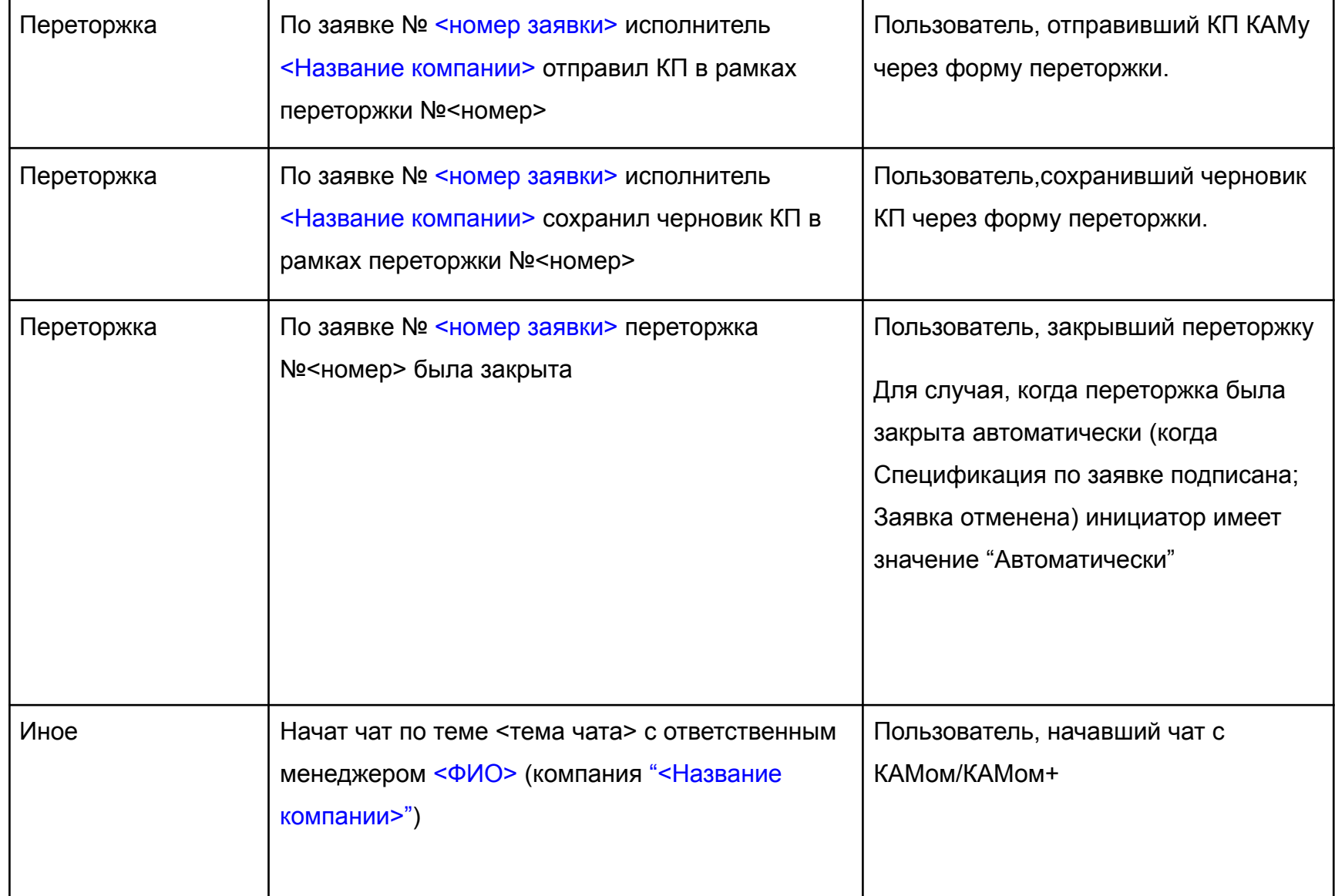

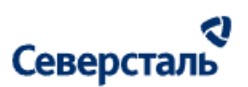

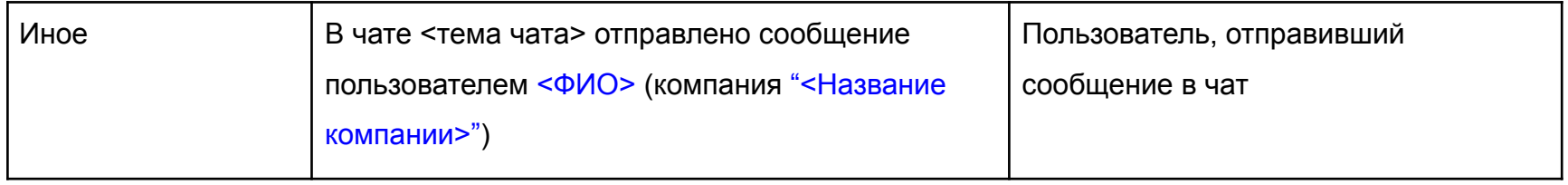

#### 3.10. Работы в разделе "Оплаты"

Для перехода к списку оплат требуется нажать на вкладку "Оплаты" в верхнем меню системы (рис. 102)

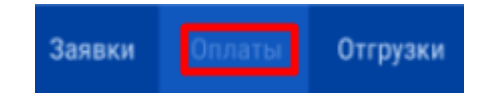

*Рисунок 102. Вкладка "Оплаты"*

3.10.1 Поиск и фильтры

В шапке списка оплат располагается строка поиска. Вы можете отфильтровать оплаты по ID, наименованию заявки, дате платежа, статусу, компании, типу платежа

Фильтрация осуществляется при вводе значения в поисковую строку и нажатии клавиши "Enter". Отменить фильтры можно при нажатии на  $\overline{\phantom{a}}$  у тега введенного атрибута для поиска (рис. 103)

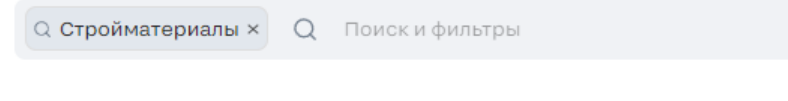

*Рисунок 103 - Поиск оплат*

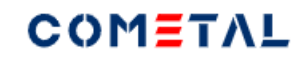

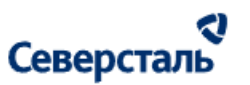

Кроме этого, возможна сортировка по следующим параметрам:

- ID оплаты
- **Заявка**
- Дата платежа
- Статус

Для этого вам необходимо открыть дополнительное меню в правой части поисковой строки и нажать на соответствующую кнопку сортировки (рис. 104). По нажатию применяется сортировка. Сортировку по убыванию/возрастанию возможно определить по направлению стрелочки справа от кнопки:

- $\bullet$  по возрастанию:  $\uparrow$
- по убыванию:  $\sqrt{\ }$

Отменить сортировку можно при нажатии на х у тега соответствующего атрибута в поисковой строке.

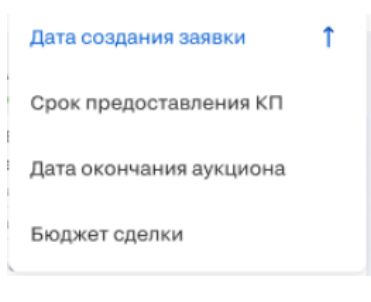

*Рисунок 104 - Сортировка*

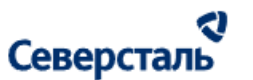

3.10.2 Реестр оплат

#### Раздел "Оплаты" имеет следующий вид (рис. 105)

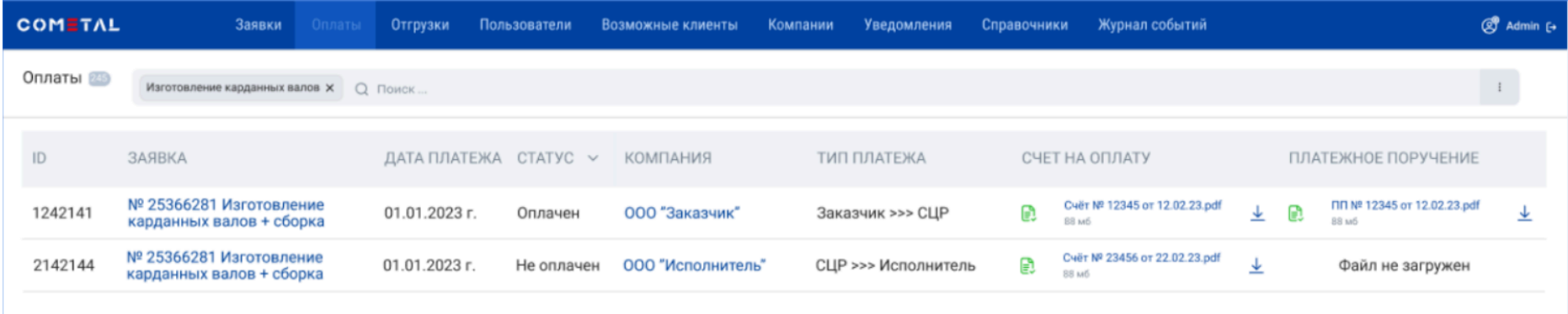

#### *Рисунок 105 - Раздел "Оплат"*

Список оплат системы представлен в виде таблицы. В шапке данного списка располагается количественная информация:

● Количество оплат в списке данного раздела

Таблица оплат содержит следующие данные:

- ID оплаты
- Заявка гиперссылка для перехода на вкладку "Оплаты" выбранной заявки в Панели администратора с доступом на редактирование всех элементов экрана
- Дата платежа
- Статус платежа имеет значения:
	- Оплачено
	- Не оплачено

Столбец статус платежа содержит быстрый фильтр с вышепредставленными значениями.

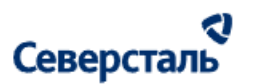

- Компания гиперссылка для перехода в профиль компании в Панели администратора
- Тип платежа Может иметь 2 значения в зависимости от группы оплаты:
	- Заказчик >>> СЦР
	- СЦР >>> Исполнитель
- Счет на оплату с возможностью загрузки на ПК
- Платежное поручение с возможностью загрузки на ПК

#### 3.11. Работы в разделе "Отгрузки"

Для перехода к списку отгрузок требуется нажать на вкладку "Отгрузки" в верхнем меню системы (рис. 106)

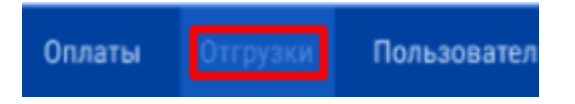

*Рисунок 107. Вкладка "Отгрузки"*

#### 3.11.1 Поиск и фильтры

В шапке списка отгрузок располагается строка поиска. Вы можете отфильтровать отгрузки по ID, наименованию заявки, дате отгрузки, дата доставки, статус, стоимость груза, стоимость логистики, наименование компании (заказчика, исполнителя)

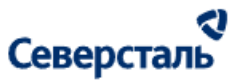

Фильтрация осуществляется при вводе значения в поисковую строку и нажатии клавиши "Enter". Отменить фильтры можно

при нажатии на  $\times$  у тега введенного атрибута для поиска (рис. 108)

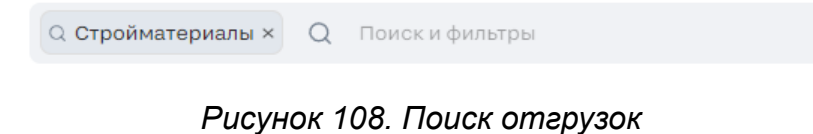

3.11.2 Реестр отгрузок

Раздел "Отгрузки" имеет следующий вид (рис. 109)

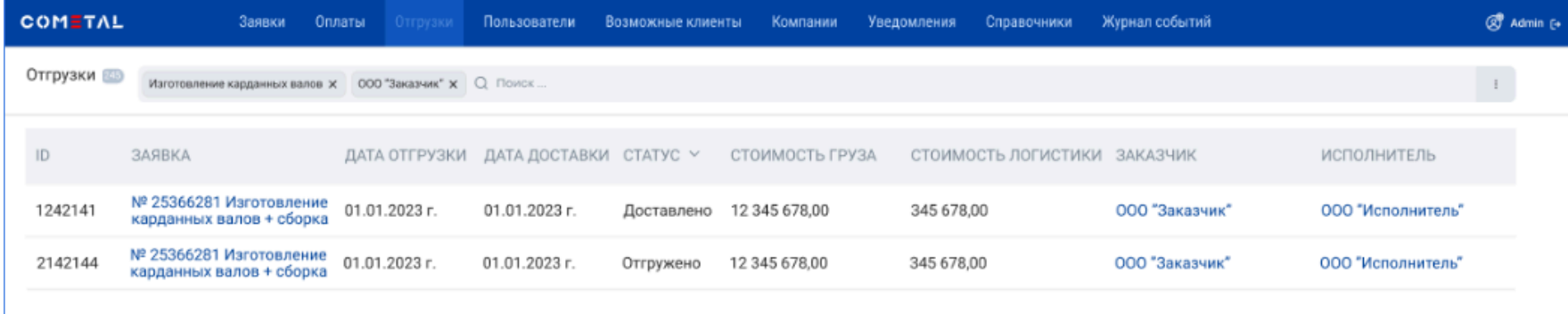

*Рисунок 109. Реестр Отгрузок*

Список отгрузок системы представлен в виде таблицы. В шапке данного списка располагается количественная информация:

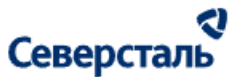

● Количество отгрузок в списке данного раздела

Таблица отгрузок содержит следующие данные:

- ID отгрузки
- Заявка гиперссылка для перехода на вкладку "Отгрузки" выбранной заявки в Панели администратора с доступом на редактирование всех элементов экрана
- Дата отгрузки
- Дата доставки
- Статус отгрузки имеет значения:
	- Доставлено
	- Отгружено
	- Удалено
- Стоимость груза
- Стоимость логистики
- Заказчик гиперссылка для перехода в профиль компании в Панели администратора
- Исполнитель гиперссылка для перехода в профиль компании в Панели администратора
- Столбец статус платежа содержит быстрый фильтр с вышепредставленными значениями

#### 3.12. Работы в разделе "Дополнительно"

Для перехода к разделу дополнительных настроек требуется нажать на кебаб-меню в верхнем меню системы (рис. 110)

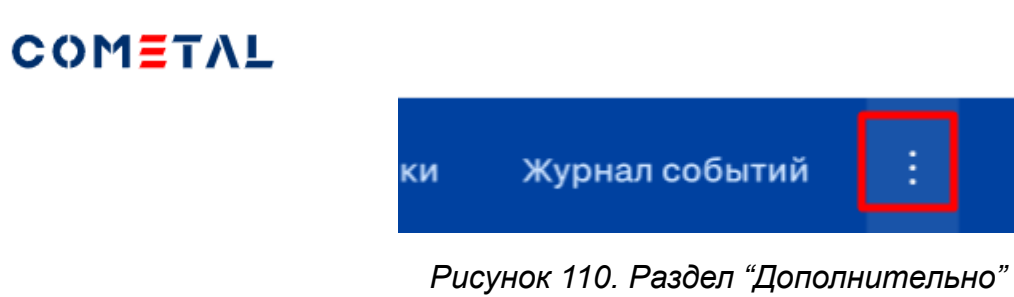

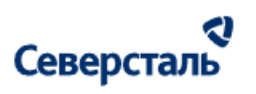

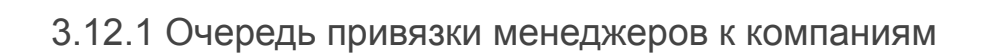

Раздел "Дополнительно" имеет следующий вид (рис. 111)

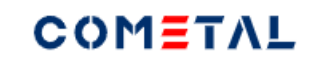

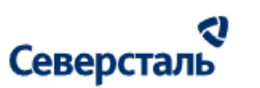

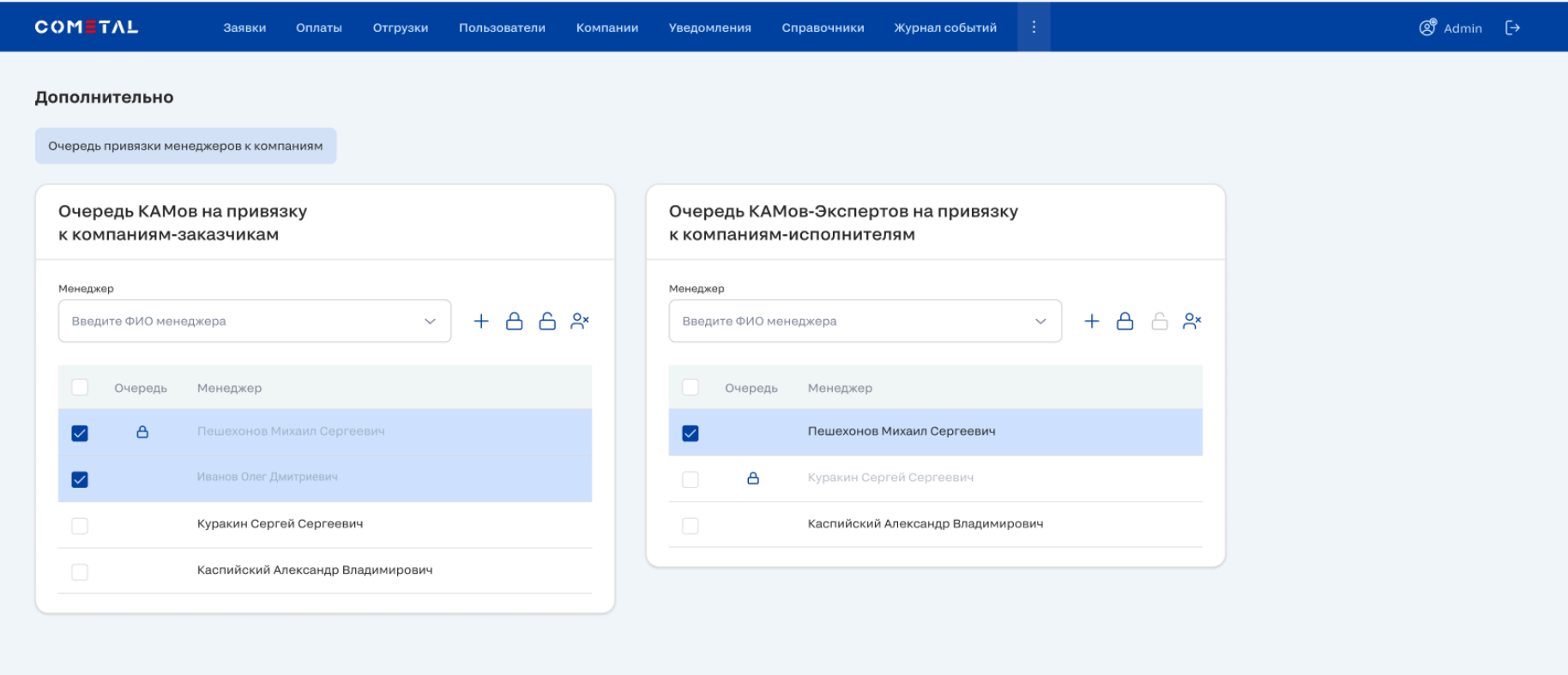

*Рисунок 111. Дополнительно -> Очередь*

Очереди привязки располагаются на вкладке "Очередь привязки менеджеров к компаниям" (при переходе в раздел по умолчании вкладка открыта). Данная вкладка состоит из следующих блоков:

1. Очередь КАМов на привязку к компаниям-заказчикам. Блок содержит:

• Поле для поиска менеджера (см. п. [3.12.1.1](#page-175-0))

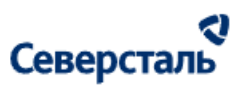

- Кнопка "Добавить менеджера в очередь"  $+$  (см. п. [3.12.1.1\)](#page-175-0)
- Кнопка "Заблокировать менеджера в очереди"  $\triangleq$  (см п. [3.12.1.2](#page-176-0))
- Кнопка "Разблокировать менеджера"  $\bigoplus$  (см п. [3.12.1.3\)](#page-178-0)
- Кнопка "Удалить менеджера"  $\frac{8}{11}$  (см п. [3.12.1.4](#page-179-0))
- Очередь КАМов в виде списка список КАМов для привязки к компаниям. Привязка к создаваемым при саморегистрации компаниям осуществляется посредством данной очереди *Например:*
	- *1 В очереди состоят КАМы: Иванов (1), Петров (2), Сидоров (3)*
	- *2 При саморегистрации пользователей создаются компании: А, В, С*
	- *3 КАМы закрепляются в порядке очереди: А - Иванов, В - Петров, С - Сидоров*
- 2. Очередь КАМов+ на привязку к компаниям-исполнителям. Содержимое блока аналогично очереди для КАМов выше.

#### <span id="page-175-0"></span>3.12.1.1 Добавление менеджеров в очередь

Для добавления нового менеджера в очередь администратору требуется:

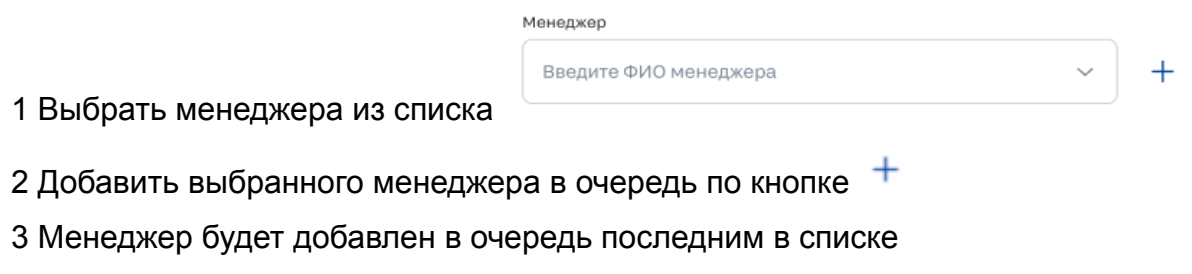

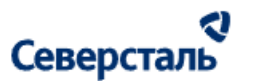

<span id="page-176-0"></span>3.12.1.2 Массовая блокировка менеджеров в очереди

1. Для того, чтобы заблокировать менеджера в очереди через массовые операции необходимо выбрать менеджеров флагами. Заблокировать менеджера можно, если он:

• находится в статусе "Активный" ( $\heartsuit$ )

2. После выбора менеджера администратору требуется нажать на кнопку "Заблокировать"  $\triangle$ 

Следует помнить, что в случае, если все выбранные пользователи заблокированы или не выбрано ни одного активного

пользователя, то кнопка "Заблокировать" отображается в недоступном для нажатия виде  $\Box$ 

3. По нажатию на кнопку "Заблокировать" система проверяет остается ли хотя бы один активный пользователь в очереди (пользователь, которого не блокируют в рамках текущей итерации).

- Если такого пользователя нет, то на форме отображается окно "Блокировка невозможна, так как в очереди должен находиться хотя бы один активный пользователь"
- Если таковой имеется, то на форме появляется окно "Блокировка менеджеров" (рис. 112)

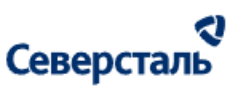

#### Блокировка пользователей в очереди К блокировке: 2 Уже заблокированы: 1 Вы действительно хотите заблокировать следующих пользователей в очереди? Пешехонов Михаил Сергеевич Иванов Антон Дмитриевич Крупин Олег Валентинович Заблокировать Отмена

*Рисунок 112. Блокировка менеджеров*

Данное окно содержит:

- Счетчик "К блокировке" показывает количество выбранных в списке менеджеров, которые имеют статус "Активный" (т.е. менеджеров, которых возможно заблокировать в очереди)
- Счетчик "Уже заблокированы" показывает количество выбранных в списке менеджеров, которые уже имеют статус "Заблокирован" (т.е. менеджеров, которых невозможно заблокировать)
- Список менеджеров к блокировке:
	- Сверху располагаются менеджеры, которых можно заблокировать, снизу которых нельзя
- Кнопка "Отмена" по нажатию окно закрывается без блокировки менеджеров в очереди
- Кнопка "Заблокировать" по нажатию осуществляется блокировка менеджеров в очереди из списка доступных к блокировке. Заблокированный менеджер отображается в списке с иконкой блокировки и не участвует в процессе привязки к новым компаниям.

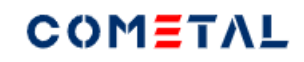

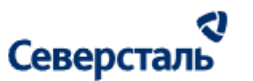

<span id="page-178-0"></span>3.12.1.3 Массовая разблокировка менеджеров в очереди

1. Для того, чтобы разблокировать менеджера в очереди через массовые операции необходимо выбрать менеджеров флагами. Разблокировать менеджера можно, если он:

• находится в статусе "Заблокирован" ( $\bigcirc$ )

2. После выбора менеджера администратору требуется нажать на кнопку "Разблокировать" <sup>6</sup>

Следует помнить, что в случае, если все выбранные пользователи активны или не выбрано ни одного заблокированного

пользователя, то кнопка "Разблокировать" отображается в недоступном для нажатия виде

3. По нажатию на кнопку "Разблокировать" на форме появляется окно "Разблокировка менеджеров" (рис. 113)

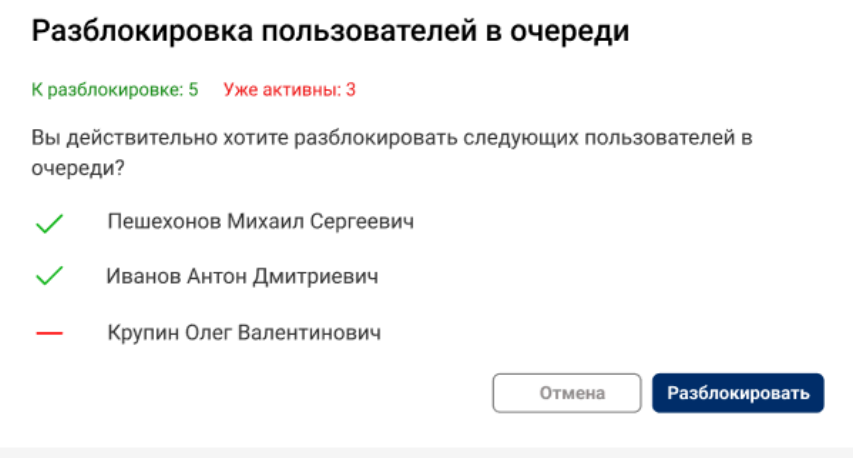

*Рисунок 113. Разблокировка менеджеров*

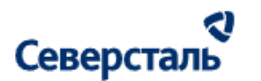

Данное окно содержит:

- Счетчик "К разблокировке" показывает количество выбранных в списке менеджеров, которые имеют статус "Заблокирован" (т.е. менеджеров, которых возможно разблокировать в очереди)
- Счетчик "Уже активны" показывает количество выбранных в списке менеджеров, которые уже имеют статус "Активный" (т.е. менеджеров, которых невозможно разблокировать)
- Список менеджеров к разблокировке:
	- Сверху располагаются менеджеры, которых можно разблокировать, снизу которых нельзя
- Кнопка "Отмена" по нажатию окно закрывается без разблокировки менеджеров в очереди
- Кнопка "Разблокировать" по нажатию осуществляется разблокировка менеджеров в очереди из списка доступных к разблокировке. Разблокированный менеджер участвует в процессе привязки к новым компаниям.

#### <span id="page-179-0"></span>3.12.1.4 Массовое удаление менеджеров в очереди

1. Для того, чтобы удалить менеджера из очереди через массовые операции необходимо выбрать менеджеров флагами.

2. После выбора менеджера администратору требуется нажать на кнопку "Удалить" <sup>Ох</sup>

Следует помнить, что в случае, если не выбрано ни одного заблокированного пользователя, то кнопка "Удалить"

отображается в недоступном для нажатия виде

3. По нажатию на кнопку "Удалить" система проверяет остается ли хотя бы один активный пользователь в очереди (пользователь, которого не удаляют в рамках текущей итерации).
## COMETAL

## a Северсталь

- Если такого пользователя нет, то на форме отображается окно "Удаление невозможно, так как в очереди должен находиться хотя бы один активный пользователь"
- Если таковой имеется, то на форме появляется окно "Удаление менеджеров" (рис. 114)

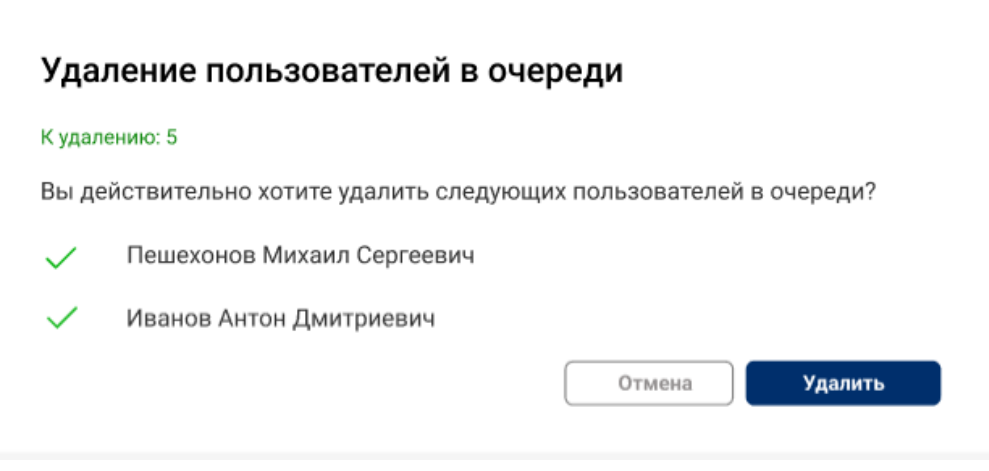

*Рисунок 114. Удаление менеджеров*

Данное окно содержит:

- Счетчик "К удалению" показывает количество выбранных в списке менеджеров
- Список менеджеров к удалению
- Кнопка "Отмена" по нажатию окно закрывается без удаления менеджеров в очереди
- Кнопка "Удалить" по нажатию осуществляется удаление менеджеров в очереди из списка доступных к удалению. Удаленный менеджер не отображается в списке очереди и не участвует в процессе привязки к новым компаниям.